# P-660RU-T v2 Series

ADSL 2+ USB / Ethernet Router

### User's Guide

Version 3.40 12/2006 Edition 1

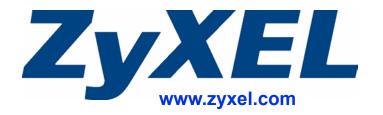

## **About This User's Guide**

### **Intended Audience**

This manual is intended for people who want to configure the ZyXEL Device using the web configurator. You should have at least a basic knowledge of TCP/IP networking concepts and topology.

### **Related Documentation**

- · Quick Start Guide
  - The Quick Start Guide is designed to help you get up and running right away. It contains information on setting up your network and configuring for Internet access.
- Web Configurator Online Help
   Embedded web help for descriptions of individual screens and supplementary information.

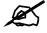

### It is recommended you use the web configurator to configure the ZyXEL Device.

- Supporting Disk
   Refer to the included CD for support documents.
- ZyXEL Web Site
   Please refer to <u>www.zyxel.com</u> for additional support documentation and product certifications.

#### User Guide Feedback

Help us help you. Send all User Guide-related comments, questions or suggestions for improvement to the following address, or use e-mail instead. Thank you!

The Technical Writing Team, ZyXEL Communications Corp., 6 Innovation Road II, Science-Based Industrial Park, Hsinchu, 300, Taiwan.

E-mail: techwriters@zyxel.com.tw

# **Document Conventions**

### **Warnings and Notes**

These are how warnings and notes are shown in this User's Guide.

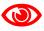

Warnings tell you about things that could harm you or your device.

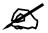

Notes tell you other important information (for example, other things you may need to configure or helpful tips) or recommendations.

### **Syntax Conventions**

- The P-660RU-T v2 may be referred to as the "ZyXEL Device", the "device", the "product" or the "system" in this User's Guide.
- Product labels, screen names, field labels and field choices are all in **bold** font.
- A key stroke is denoted by square brackets and uppercase text, for example, [ENTER] means the "enter" or "return" key on your keyboard.
- "Enter" means for you to type one or more characters and then press the [ENTER] key. "Select" or "choose" means for you to use one of the predefined choices.
- A right angle bracket (>) within a screen name denotes a mouse click. For example,
   Maintenance > Log > Log Setting means you first click Maintenance in the navigation panel, then the Log sub menu and finally the Log Setting tab to get to that screen.
- Units of measurement may denote the "metric" value or the "scientific" value. For example, "k" for kilo may denote "1000" or "1024", "M" for mega may denote "1000000" or "1048576" and so on.
- "e.g.," is a shorthand for "for instance", and "i.e.," means "that is" or "in other words".

### **Icons Used in Figures**

Figures in this User's Guide may use the following generic icons. The ZyXEL Device icon is not an exact representation of your device.

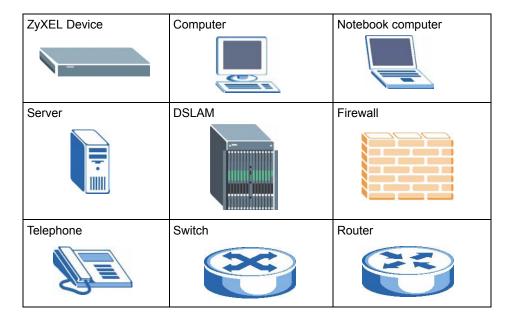

# **Safety Warnings**

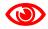

For your safety, be sure to read and follow all warning notices and instructions.

- Do NOT use this product near water, for example, in a wet basement or near a swimming pool.
- Do NOT expose your device to dampness, dust or corrosive liquids.
- Do NOT store things on the device.
- Do NOT install, use, or service this device during a thunderstorm. There is a remote risk of electric shock from lightning.
- Connect ONLY suitable accessories to the device.
- Do NOT open the device or unit. Opening or removing covers can expose you to dangerous high voltage points or other risks. ONLY qualified service personnel should service or disassemble this device. Please contact your vendor for further information.
- Make sure to connect the cables to the correct ports.
- Place connecting cables carefully so that no one will step on them or stumble over them.
- Always disconnect all cables from this device before servicing or disassembling.
- Use ONLY an appropriate power adaptor or cord for your device.
- Connect the power adaptor or cord to the right supply voltage (for example, 110V AC in North America or 230V AC in Europe).
- Do NOT allow anything to rest on the power adaptor or cord and do NOT place the product where anyone can walk on the power adaptor or cord.
- Do NOT use the device if the power adaptor or cord is damaged as it might cause electrocution.
- If the power adaptor or cord is damaged, remove it from the device and the power outlet.
- Do NOT attempt to repair the power adaptor or cord. Contact your local vendor to order a new one.
- Do not use the device outside, and make sure all the connections are indoors. There is a remote risk of electric shock from lightning.
- Do NOT obstruct the device ventilation slots, as insufficient airflow may harm your device.
- Use only No. 26 AWG (American Wire Gauge) or larger telecommunication line cord.
- If you wall mount your device, make sure that no electrical lines, gas or water pipes will be damaged.

This product is recyclable. Dispose of it properly.

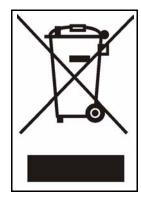

# **Contents Overview**

| Introduction                              | 23  |
|-------------------------------------------|-----|
| Introducing the ZyXEL Device              | 25  |
| Introducing the Web Configurator          |     |
| Wizard                                    | 35  |
| Wizard Setup                              | 37  |
| Advanced                                  | 49  |
| Password Setup                            | 51  |
| LAN Setup                                 | 53  |
| WAN Setup                                 | 59  |
| Security                                  | 69  |
| Dynamic DNS Setup                         | 71  |
| Time and Date                             | 73  |
| Remote Management Configuration           | 75  |
| Universal Plug-and-Play (UPnP)            | 79  |
| Network Address Translation (NAT) Screens | 91  |
| Maintenance and Troubleshooting           | 101 |
| Maintenance                               | 103 |
| Troubleshooting                           | 115 |
| Appendices and Index                      | 119 |

# **Table of Contents**

| About This User's Guide                               | 3  |
|-------------------------------------------------------|----|
| Document Conventions                                  | 4  |
| Safety Warnings                                       | 6  |
| Contents Overview                                     | 9  |
| Table of Contents                                     | 11 |
| List of Figures                                       | 17 |
| List of Tables                                        | 21 |
| Part I: Introduction                                  | 23 |
| Chapter 1 Introducing the ZyXEL Device                | 25 |
| 1.1 Overview                                          | 25 |
| 1.2 Ways to Manage the ZyXEL Device                   | 26 |
| 1.3 Good Habits for Managing the ZyXEL Device         | 27 |
| 1.4 ZyXEL Device Hardware Installation and Connection | 27 |
| 1.5 LEDs                                              | 27 |
| Chapter 2 Introducing the Web Configurator            | 29 |
| 2.1 Web Configurator Overview                         |    |
| 2.1.1 Accessing the ZyXEL Device Web Configurator     | 29 |
| 2.2 Resetting the ZyXEL Device                        | 30 |
| 2.3 Navigating the ZyXEL Device Web Configurator      | 31 |
| 2.4 The Site Map Screen                               | 32 |
| Part II: Wizard                                       | 35 |
| Chapter 3<br>Wizard Setup                             | 37 |
| 3.1 Introduction                                      | 37 |

| 3.1.1 Encapsulation                              | 37     |
|--------------------------------------------------|--------|
| 3.1.2 Multiplexing                               | 38     |
| 3.1.3 VPI and VCI                                | 38     |
| 3.1.4 Internet Access Wizard Setup: First Scree  | n38    |
| 3.2 IP Address and Subnet Mask                   | 39     |
| 3.2.1 IP Address Assignment                      | 39     |
| 3.2.2 Nailed-Up Connection (PPP)                 | 40     |
| 3.2.3 NAT                                        | 41     |
| 3.2.4 Internet Access Wizard Setup: Second Sc    | reen41 |
| 3.2.5 DHCP Setup                                 | 45     |
| 3.2.6 Internet Access Wizard Setup: Third Screen | en45   |
| 3.2.7 Internet Access Wizard Setup: Connection   | 1 Test |
| Part III: Advanced                               | 49     |
| Chapter 4                                        |        |
| Password Setup                                   | 51     |
| 4.1 Password Overview                            | 51     |
| 4.1.1 Configuring Password                       | 51     |
| Chapter 5<br>LAN Setup                           | 52     |
| LAN Octup                                        |        |
| 5.1 LAN Overview                                 | 53     |
| 5.1.1 LANs, WANs and the ZyXEL Device            |        |
| 5.2 DNS Server Addresses                         | 54     |
| 5.3 LAN TCP/IP                                   | 54     |
| 5.3.1 Factory LAN Defaults                       |        |
| 5.3.2 IP Address and Subnet Mask                 |        |
| 5.3.3 RIP Setup                                  |        |
| 5.3.4 Multicast                                  |        |
| 5.4 Any IP                                       |        |
| 5.4.1 How Any IP Works                           |        |
| 5.5 Configuring the LAN                          | 57     |
| Chapter 6<br>WAN Setup                           | 50     |
| wait oetup                                       |        |
| 6.1 WAN Overview                                 | 59     |
| 6.2 Metric                                       | 59     |
| 6.3 PPPoE Encapsulation                          | 60     |
| 6.4 Traffic Shaping                              | 60     |
| 6.5 Zero Configuration Internet Access           | 61     |

| 6.6 Configuring WAN Setup                       | 61 |
|-------------------------------------------------|----|
| 6.7 Traffic Redirect                            | 64 |
| 6.8 Configuring WAN Backup                      | 65 |
| Chapter 7                                       |    |
| Security                                        | 69 |
| 7.1 Configuring Internet Security               | 69 |
| Chapter 8                                       |    |
| Dynamic DNS Setup                               | 71 |
| 8.1 Dynamic DNS                                 | 71 |
| 8.1.1 DYNDNS Wildcard                           |    |
| 8.2 Configuring Dynamic DNS                     |    |
| Chapter 9                                       |    |
| Time and Date                                   | 73 |
| 9.1 Configuring Time and Date                   | 73 |
|                                                 |    |
| Chapter 10 Remote Management Configuration      | 75 |
| Remote Management Configuration                 |    |
| 10.1 Remote Management Overview                 |    |
| 10.1.1 Remote Management Limitations            |    |
| 10.1.2 Remote Management and NAT                |    |
| 10.1.3 System Timeout                           |    |
| 10.2 Telnet                                     |    |
| 10.3 FTP                                        | 76 |
| 10.4 Web                                        | 76 |
| 10.5 Configuring Remote Management              | 76 |
| Chapter 11                                      |    |
| Universal Plug-and-Play (UPnP)                  | 79 |
| 11.1 Introducing Universal Plug and Play (UPnP) | 79 |
| 11.1.1 How do I know if I'm using UPnP?         |    |
| 11.1.2 NAT Traversal                            |    |
| 11.1.3 Cautions with UPnP                       |    |
| 11.2 UPnP and ZyXEL                             | 80 |
| 11.2.1 Configuring UPnP                         |    |
| 11.3 Installing UPnP in Windows                 |    |
| 11.3.1 Installing UPnP in Windows Me            |    |
| 11.3.2 Installing UPnP in Windows XP            |    |
| 11.4 Using UPnP in Windows XP: Example          |    |
| 11.4.1 Web Configurator Easy Access             |    |
| = = = J = = = =                                 |    |

| Network Address Translation (NAT) Screens                                                                                                    | 91         |
|----------------------------------------------------------------------------------------------------|------------|
| 12.1 NAT Overview                                                                                                    | 91         |
| 12.1.1 NAT Definitions                                                                                                    |            |
| 12.1.2 What NAT Does                                                                                                    |            |
| 12.1.3 How NAT Works                                                                                                    |            |
| 12.1.4 NAT Application                                                                                                    |            |
| 12.1.5 NAT Mapping Types                                                                                                    |            |
| 12.2 SUA (Single User Account) Versus NAT                                                                                                    |            |
| 12.3 SUA Server                                                                                                    |            |
| 12.3.1 Default Server IP Address                                                                                                    |            |
| 12.3.2 Port Forwarding: Services and Port Numbers                                                                                                    | 95         |
| 12.3.3 Configuring Servers Behind SUA (Example)                                                                                                    |            |
| 12.4 Selecting the NAT Mode                                                                                                    |            |
| 12.5 Configuring SUA Server                                                                                                    |            |
| 12.6 Configuring Address Mapping                                                                                                    | 98         |
| 12.7 Editing an Address Mapping Rule                                                                                                    |            |
| Part IV: Maintenance and Troubleshooting                                                                                                    | 101        |
| Part IV: Maintenance and Troubleshooting  Chapter 13 Maintenance                                                                                                    |            |
| Chapter 13                                                                                                    | 103        |
| Chapter 13 Maintenance                                                                                                    | <b>103</b> |
| Chapter 13 Maintenance                                                                                                    |            |
| Chapter 13 Maintenance  13.1 Maintenance Overview  13.2 System Status Screen                                                                                                    |            |
| Chapter 13 Maintenance  13.1 Maintenance Overview  13.2 System Status Screen  13.2.1 System Statistics                                                                                                    |            |
| Chapter 13 Maintenance  13.1 Maintenance Overview  13.2 System Status Screen  13.2.1 System Statistics  13.3 DHCP Table Screen  13.4 Any IP Table Screen  13.5 Diagnostic Screens                                                                                                    |            |
| Chapter 13 Maintenance  13.1 Maintenance Overview  13.2 System Status Screen  13.2.1 System Statistics  13.3 DHCP Table Screen  13.4 Any IP Table Screen                                                                                                    |            |
| Chapter 13 Maintenance  13.1 Maintenance Overview  13.2 System Status Screen  13.2.1 System Statistics  13.3 DHCP Table Screen  13.4 Any IP Table Screen  13.5 Diagnostic Screens                                                                                                    |            |
| Chapter 13 Maintenance  13.1 Maintenance Overview  13.2 System Status Screen  13.2.1 System Statistics  13.3 DHCP Table Screen  13.4 Any IP Table Screen  13.5 Diagnostic Screens  13.5.1 Diagnostic General Screen                                                                                                    |            |
| Chapter 13 Maintenance  13.1 Maintenance Overview  13.2 System Status Screen  13.2.1 System Statistics  13.3 DHCP Table Screen  13.4 Any IP Table Screen  13.5 Diagnostic Screens  13.5.1 Diagnostic General Screen  13.5.2 Diagnostic DSL Line Screen                                                                                                    |            |
| Chapter 13 Maintenance  13.1 Maintenance Overview  13.2 System Status Screen  13.2.1 System Statistics  13.3 DHCP Table Screen  13.4 Any IP Table Screen  13.5 Diagnostic Screens  13.5.1 Diagnostic General Screen  13.5.2 Diagnostic DSL Line Screen  13.6 Firmware Screen                                                                                                    |            |
| Chapter 13 Maintenance  13.1 Maintenance Overview  13.2 System Status Screen  13.2.1 System Statistics  13.3 DHCP Table Screen  13.4 Any IP Table Screen  13.5 Diagnostic Screens  13.5.1 Diagnostic General Screen  13.5.2 Diagnostic DSL Line Screen  13.6 Firmware Screen  13.7 Configuration Screen                                                                                                    |            |
| Chapter 13 Maintenance  13.1 Maintenance Overview  13.2 System Status Screen  13.2.1 System Statistics  13.3 DHCP Table Screen  13.4 Any IP Table Screen  13.5 Diagnostic Screens  13.5.1 Diagnostic General Screen  13.5.2 Diagnostic DSL Line Screen  13.6 Firmware Screen  13.7 Configuration Screen  13.7.1 Backup Configuration                                                                                             |            |
| Chapter 13 Maintenance  13.1 Maintenance Overview  13.2 System Status Screen  13.2.1 System Statistics  13.3 DHCP Table Screen  13.4 Any IP Table Screen  13.5 Diagnostic Screens  13.5.1 Diagnostic General Screen  13.5.2 Diagnostic DSL Line Screen  13.6 Firmware Screen  13.7 Configuration Screen  13.7.1 Backup Configuration  13.7.2 Restore Configuration  13.7.3 Reset to Factory Defaults  Chapter 14                 |            |
| Chapter 13 Maintenance  13.1 Maintenance Overview  13.2 System Status Screen  13.2.1 System Statistics  13.3 DHCP Table Screen  13.4 Any IP Table Screen  13.5 Diagnostic Screens  13.5.1 Diagnostic General Screen  13.5.2 Diagnostic DSL Line Screen  13.6 Firmware Screen  13.7 Configuration Screen  13.7.1 Backup Configuration  13.7.2 Restore Configuration  13.7.3 Reset to Factory Defaults                             |            |
| Chapter 13 Maintenance  13.1 Maintenance Overview  13.2 System Status Screen  13.2.1 System Statistics  13.3 DHCP Table Screen  13.4 Any IP Table Screen  13.5 Diagnostic Screens  13.5.1 Diagnostic General Screen  13.5.2 Diagnostic DSL Line Screen  13.6 Firmware Screen  13.7 Configuration Screen  13.7.1 Backup Configuration  13.7.2 Restore Configuration  13.7.3 Reset to Factory Defaults  Chapter 14                 |            |
| Chapter 13 Maintenance  13.1 Maintenance Overview  13.2 System Status Screen  13.2.1 System Statistics  13.3 DHCP Table Screen  13.4 Any IP Table Screen  13.5 Diagnostic Screens  13.5.1 Diagnostic General Screen  13.5.2 Diagnostic DSL Line Screen  13.6 Firmware Screen  13.7 Configuration Screen  13.7.1 Backup Configuration  13.7.2 Restore Configuration  13.7.3 Reset to Factory Defaults  Chapter 14 Troubleshooting |            |

| Part V: Appendices and Index                                | 119 |
|-------------------------------------------------------------|-----|
| Appendix A Product Specifications                           | 121 |
| Appendix B Setting up Your Computer's IP Address            | 125 |
| Appendix C IP Addresses and Subnetting                      | 141 |
| Appendix D Pop-up Windows, JavaScripts and Java Permissions | 149 |
| Appendix E Virtual Circuit Topology                         | 155 |
| Appendix F Legal Information                                | 157 |
| Appendix G Customer Support                                 | 161 |
| Index                                                       | 165 |

# **List of Figures**

| Figure 1 ZyXEL Device Internet Access Application                       | 25 |
|-------------------------------------------------------------------------|----|
| Figure 2 ZyXEL Device LAN-to-LAN Application                            | 25 |
| Figure 3 Password Screen                                                | 30 |
| Figure 4 Change Password at Login                                       | 30 |
| Figure 5 Web Configurator: Site Map Screen                              | 32 |
| Figure 6 Internet Access Wizard Setup: First Screen                     | 39 |
| Figure 7 Internet Connection with PPPoE                                 | 41 |
| Figure 8 Internet Connection with RFC 1483                              | 42 |
| Figure 9 Internet Connection with ENET ENCAP                            | 43 |
| Figure 10 Internet Connection with PPPoA                                | 44 |
| Figure 11 Internet Access Wizard Setup: Third Screen                    | 45 |
| Figure 12 Internet Access Wizard Setup: LAN Configuration               | 46 |
| Figure 13 Internet Access Wizard Setup: Connection Tests                | 47 |
| Figure 14 Password                                                      | 51 |
| Figure 15 LAN and WAN IP Addresses                                      | 53 |
| Figure 16 Any IP Example                                                | 56 |
| Figure 17 LAN Setup                                                     | 57 |
| Figure 18 Example of Traffic Shaping                                    | 61 |
| Figure 19 WAN Setup (PPPoE)                                             | 62 |
| Figure 20 Traffic Redirect Example                                      | 64 |
| Figure 21 Traffic Redirect LAN Setup                                    | 65 |
| Figure 22 WAN Backup                                                    | 66 |
| Figure 23 Internet Security                                             | 69 |
| Figure 24 Dynamic DNS                                                   | 72 |
| Figure 25 Time and Date                                                 | 73 |
| Figure 26 Remote Management                                             | 77 |
| Figure 27 Configuring UPnP                                              | 80 |
| Figure 28 Add/Remove Programs: Windows Setup: Communication             | 81 |
| Figure 29 Add/Remove Programs: Windows Setup: Communication: Components | 82 |
| Figure 30 Network Connections                                           | 82 |
| Figure 31 Windows Optional Networking Components Wizard                 | 83 |
| Figure 32 Networking Services                                           | 83 |
| Figure 33 Network Connections                                           | 84 |
| Figure 34 Internet Connection Properties                                | 85 |
| Figure 35 Internet Connection Properties: Advanced Settings             | 85 |
| Figure 36 Internet Connection Properties: Advanced Settings: Add        | 86 |
| Figure 37 System Tray Icon                                              | 86 |
| Figure 38 Internet Connection Status                                    | 87 |

| Figure 39 Network Connections                                         | 88  |
|-----------------------------------------------------------------------|-----|
| Figure 40 Network Connections: My Network Places                      | 89  |
| Figure 41 Network Connections: My Network Places: Properties: Example | 89  |
| Figure 42 How NAT Works                                               | 92  |
| Figure 43 NAT Application With IP Alias                               | 93  |
| Figure 44 Multiple Servers Behind NAT Example                         | 96  |
| Figure 45 NAT Mode                                                    |     |
| Figure 46 Edit SUA/NAT Server Set                                     | 97  |
| Figure 47 Address Mapping Rules                                       | 98  |
| Figure 48 Address Mapping Rule Edit                                   | 99  |
| Figure 49 System Status                                               | 104 |
| Figure 50 System Status: Show Statistics                              | 105 |
| Figure 51 DHCP Table                                                  | 107 |
| Figure 52 Any IP Table                                                | 107 |
| Figure 53 Diagnostic: General                                         | 108 |
| Figure 54 Diagnostic: DSL Line                                        | 109 |
| Figure 55 Firmware Upgrade                                            | 110 |
| Figure 56 Network Temporarily Disconnected                            | 111 |
| Figure 57 Error Message                                               | 111 |
| Figure 58 Configuration                                               | 112 |
| Figure 59 Backup Configuration                                        | 112 |
| Figure 60 Restore Configuration                                       | 113 |
| Figure 61 Restore Configuration Successful                            | 113 |
| Figure 62 Network Temporarily Disconnected                            | 114 |
| Figure 63 Reset to Factory Default Settings                           | 114 |
| Figure 64 WIndows 95/98/Me: Network: Configuration                    | 126 |
| Figure 65 Windows 95/98/Me: TCP/IP Properties: IP Address             | 127 |
| Figure 66 Windows 95/98/Me: TCP/IP Properties: DNS Configuration      | 128 |
| Figure 67 Windows XP: Start Menu                                      | 129 |
| Figure 68 Windows XP: Control Panel                                   | 129 |
| Figure 69 Windows XP: Control Panel: Network Connections: Properties  | 130 |
| Figure 70 Windows XP: Local Area Connection Properties                | 130 |
| Figure 71 Windows XP: Internet Protocol (TCP/IP) Properties           | 131 |
| Figure 72 Windows XP: Advanced TCP/IP Properties                      | 132 |
| Figure 73 Windows XP: Internet Protocol (TCP/IP) Properties           | 133 |
| Figure 74 Macintosh OS 8/9: Apple Menu                                | 134 |
| Figure 75 Macintosh OS 8/9: TCP/IP                                    | 134 |
| Figure 76 Macintosh OS X: Apple Menu                                  | 135 |
| Figure 77 Macintosh OS X: Network                                     | 136 |
| Figure 78 Red Hat 9.0: KDE: Network Configuration: Devices            | 137 |
| Figure 79 Red Hat 9.0: KDE: Ethernet Device: General                  | 137 |
| Figure 80 Red Hat 9.0: KDE: Network Configuration: DNS                | 138 |
| Figure 81 Red Hat 9.0: KDE: Network Configuration: Activate           | 138 |

18

| Figure 82 Red Hat 9.0: Dynamic IP Address Setting in ifconfig-eth0 | 139 |
|--------------------------------------------------------------------|-----|
| Figure 83 Red Hat 9.0: Static IP Address Setting in ifconfig-eth0  | 139 |
| Figure 84 Red Hat 9.0: DNS Settings in resolv.conf                 | 139 |
| Figure 85 Red Hat 9.0: Restart Ethernet Card                       | 139 |
| Figure 86 Red Hat 9.0: Checking TCP/IP Properties                  | 140 |
| Figure 87 Network Number and Host ID                               | 142 |
| Figure 88 Subnetting Example: Before Subnetting                    | 144 |
| Figure 89 Subnetting Example: After Subnetting                     | 145 |
| Figure 90 Pop-up Blocker                                           |     |
| Figure 91 Internet Options: Privacy                                | 150 |
| Figure 92 Internet Options: Privacy                                | 151 |
| Figure 93 Pop-up Blocker Settings                                  |     |
| Figure 94 Internet Options: Security                               |     |
| Figure 95 Security Settings - Java Scripting                       | 153 |
| Figure 96 Security Settings - Java                                 |     |
| Figure 97 Java (Sun)                                               |     |
| Figure 98 Virtual Circuit Topology                                 |     |

# **List of Tables**

| Table 1 ADSL Standards                                  | 26  |
|---------------------------------------------------------|-----|
| Table 2 LED Description                                 | 27  |
| Table 3 Web Configurator Screens Summary                | 32  |
| Table 4 Internet Access Wizard Setup: First Screen      | 39  |
| Table 5 Internet Connection with PPPoE                  | 41  |
| Table 6 Internet Connection with RFC 1483               | 42  |
| Table 7 Internet Connection with ENET ENCAP             | 43  |
| Table 8 Internet Connection with PPPoA                  | 44  |
| Table 9 Internet Access Wizard Setup: LAN Configuration | 46  |
| Table 10 Password                                       | 51  |
| Table 11 LAN Setup                                      | 58  |
| Table 12 WAN Setup                                      | 62  |
| Table 13 WAN Backup                                     | 66  |
| Table 14 Internet Security                              | 70  |
| Table 15 Dynamic DNS                                    | 72  |
| Table 16 Time and Date                                  | 74  |
| Table 17 Remote Management                              | 77  |
| Table 18 Configuring UPnP                               | 80  |
| Table 19 NAT Definitions                                | 91  |
| Table 20 NAT Mapping Types                              | 94  |
| Table 21 Services and Port Numbers                      | 95  |
| Table 22 NAT Mode                                       | 96  |
| Table 23 Edit SUA/NAT Server Set                        | 98  |
| Table 24 Address Mapping Rules                          | 99  |
| Table 25 Address Mapping Rule Edit                      | 100 |
| Table 26 System Status                                  | 104 |
| Table 27 System Status: Show Statistics                 | 106 |
| Table 28 DHCP Table                                     | 107 |
| Table 29 Any IP Table                                   | 107 |
| Table 30 Diagnostic: General                            | 109 |
| Table 31 Diagnostic: DSL Line                           | 109 |
| Table 32 Firmware Upgrade                               | 110 |
| Table 33 Backup Configuration                           | 112 |
| Table 34 Maintenance Restore Configuration              | 113 |
| Table 35 Hardware Features                              | 121 |
| Table 36 Firmware Specifications                        | 121 |
| Table 37 Subnet Mask Example                            | 142 |
| Table 38 Subnet Masks                                   | 143 |

### List of Tables

| Table 39 Maximum Host Numbers                  | 143 |
|------------------------------------------------|-----|
| Table 40 Alternative Subnet Mask Notation      | 143 |
| Table 41 Subnet 1                              | 145 |
| Table 42 Subnet 2                              | 146 |
| Table 43 Subnet 3                              | 146 |
| Table 44 Subnet 4                              | 146 |
| Table 45 Eight Subnets                         | 146 |
| Table 46 24-bit Network Number Subnet Planning | 147 |
| Table 47 16-bit Network Number Subnet Planning | 147 |

# PART I Introduction

Introducing the ZyXEL Device (25)
Introducing the Web Configurator (29)

# Introducing the **ZyXEL** Device

This chapter introduces the main applications and features of the ZyXEL Device. It also introduces the ways you can manage the ZyXEL Device.

### 1.1 Overview

Your ZyXEL Device integrates a high-speed 10/100Mbps auto-negotiating Ethernet LAN interface, a USB 1.1 LAN interface and a high-speed ADSL port into a single package. See Appendix A on page 121 for a complete list of features.

The ZyXEL Device is designed for high-speed Internet access at home. A typical Internet access application is shown below.

Figure 1 ZyXEL Device Internet Access Application

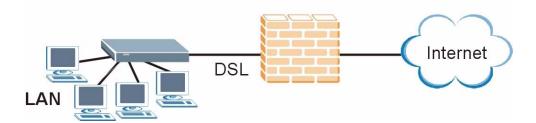

You can use the ZyXEL Device to connect two geographically dispersed networks over the ADSL line. A typical LAN-to-LAN application for your ZyXEL Device is shown as follows.

Figure 2 ZyXEL Device LAN-to-LAN Application

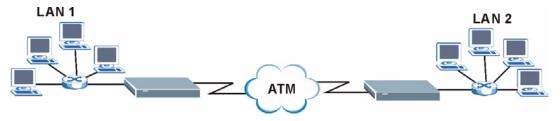

The ZyXEL Device is an ADSL router compatible with the ADSL/ADSL2/ADSL2+ standards. It allows super-fast, secure Internet access over the analog (POTS) or digital (ISDN) telephone line (depending on your model). Maximum data rates attainable for each standard are shown in the next table.

Table 1 ADSL Standards

| DATARATESTANDARD | UPSTREAM | DOWNSTREA<br>M |
|------------------|----------|----------------|
| ADSL             | 832 kbps | 8Mbps          |
| ADSL2            | 3.5Mbps  | 12Mbps         |
| ADSL2+           | 3.5Mbps  | 24Mbps         |

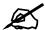

If your ZyXEL Device does not support Annex M, the maximum ADSL2/2+ upstream data rate is 1.2 Mbps. ZyXEL Devices which work over ISDN do not support Annex M.

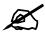

The standard your ISP supports determines the maximum upstream and downstream speeds attainable. Actual speeds attained also depend on the distance from your ISP, line quality, etc.

Models ending in "1", for example P-660RU-T1, denote a device that works over the analog telephone system, POTS (Plain Old Telephone Service). Models ending in "3" denote a device that works over ISDN (Integrated Synchronous Digital System). Models ending in "7" denote a device that works over T-ISDN (U-R2).

### 1.2 Ways to Manage the ZyXEL Device

Use any of the following methods to manage the ZyXEL Device.

- Web Configurator. This is recommended for everyday management of the ZyXEL Device using a (supported) web browser.
- Command Line Interface. Line commands are mostly used for troubleshooting by service engineers.
- FTP for firmware upgrades and configuration backup/restore.
- SNMP. The device can be monitored by an SNMP manager. See the SNMP chapter in this User's Guide.
- TR-069. TR-069 is a protocol that defines how your ZyXEL Device can be remotely managed via a management server.

### 1.3 Good Habits for Managing the ZyXEL Device

Do the following things regularly to make the ZyXEL Device more secure and to manage the ZyXEL Device more effectively.

- Change the password. Use a password that's not easy to guess and that consists of different types of characters, such as numbers and letters.
- Write down the password and put it in a safe place.
- Back up the configuration (and make sure you know how to restore it). Restoring an earlier working configuration may be useful if the device becomes unstable or even crashes, or if you forget your password and have to reset the ZyXEL Device to its factory default settings. If you backed up an earlier configuration file, you would not have to totally re-configure the ZyXEL Device. You could simply restore your last configuration.

### 1.4 ZyXEL Device Hardware Installation and Connection

Refer to the Quick Start Guide for information on hardware installation and connection.

### **1.5 LEDs**

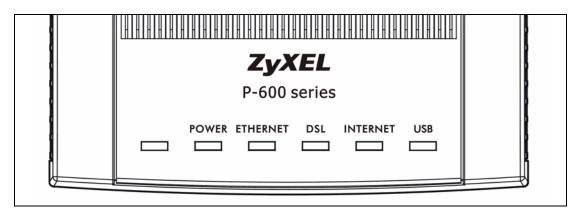

The following table describes the LEDs on the ZyXEL Device.

Table 2 LED Description

| LED      | COLOR | STATUS   | DESCRIPTION                                                                             |  |
|----------|-------|----------|-----------------------------------------------------------------------------------------|--|
| POWER    | Green | On       | The ZyXEL Device is receiving power and functioning properly                            |  |
|          |       | Blinking | The ZyXEL Device is rebooting.                                                          |  |
|          | Red   | On       | The power to the ZyXEL Device is too low.                                               |  |
|          |       | Off      | The ZyXEL Device is not ready or has malfunctioned.                                     |  |
| ETHERNET | Green | On       | The ZyXEL Device has a successful Ethernet connection.                                  |  |
|          |       | Blinking | The ZyXEL Device has a successful Ethernet connection and is receiving or sending data. |  |
|          |       | Off      | The ZyXEL Device does not have an Ethernet connection.                                  |  |

 Table 2
 LED Description

| LED      | COLOR | STATUS             | DESCRIPTION                                                                           |
|----------|-------|--------------------|---------------------------------------------------------------------------------------|
| DSL      | Green | On                 | The ZyXEL Device is linked successfully to a DSLAM.                                   |
|          |       | Blinking<br>(Slow) | The ZyXEL Device is initializing the DSL line.                                        |
|          |       | Blinking<br>(Fast) | The ZyXEL Device is sending or receiving non-PPP traffic.                             |
|          |       | Off                | The ZyXEL Device does not have a DSL link.                                            |
| INTERNET | Amber | On                 | The ZyXEL Device has a PPP (PPPoA or PPPoE) connection.                               |
|          |       | Blinking           | The ZyXEL Device is sending or receiving PPPoA or PPPoE traffic.                      |
|          |       | Off                | The ZyXEL Device does not have a PPP (PPPoA or PPPoE) connection.                     |
| USB      | Green | On                 | The ZyXEL Device has a successful USB connection.                                     |
|          |       | Blinking           | The ZyXEL Device has a successful USB connection and is sending or receiving traffic. |
|          |       | Off                | The ZyXEL Device does not have a USB connection.                                      |

28

# Introducing the Web Configurator

This chapter describes how to access and navigate the web configurator.

### 2.1 Web Configurator Overview

The web configurator is an HTML-based management interface that allows easy setup and management via an Internet browser. Use Internet Explorer 6.0 and later or Netscape Navigator 7.0 and later versions. The recommended screen resolution is 1024 by 768 pixels.

In order to use the web configurator you need to allow:

- Web browser pop-up windows from your device. Web pop-up blocking is enabled by default in Windows XP SP (Service Pack) 2.
- JavaScript (enabled by default).
- Java permissions (enabled by default).

### 2.1.1 Accessing the ZyXEL Device Web Configurator

- **1** Make sure your ZyXEL Device hardware is properly connected (refer to the Quick Start Guide).
- **2** Prepare your computer or computer network to connect to the ZyXEL Device (refer to Appendix B on page 125).
- **3** Launch your web browser.
- **4** Type "192.168.1.1" as the URL.
- **5** An **Enter Network Password** window displays. Enter the password ("1234" is the default). Click **Login** to proceed to a screen asking you to change your password. Click **Cancel** to revert to the default password in the password field.

Figure 3 Password Screen

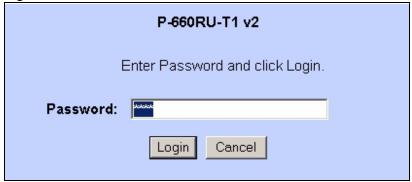

**6** It is highly recommended you change the default password! Enter a new password, retype it to confirm and click **Apply**; alternatively click **Ignore** to proceed to the main menu if you do not want to change the password now.

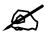

If you do not change the password, the following screen appears every time you log in.

Figure 4 Change Password at Login

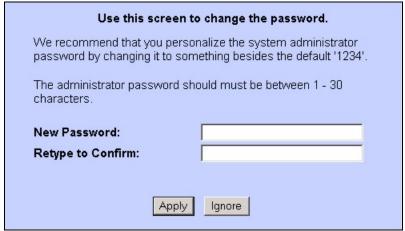

**7** The **SITE MAP** screen displays.

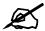

The ZyXEL Device automatically times out after five minutes of inactivity. Simply log back into the ZyXEL Device if this happens.

### 2.2 Resetting the ZyXEL Device

Reset the ZyXEL Device in the following situations:

- You forgot your password.
- You cannot access the ZyXEL Device using the web configurator. Check
   Troubleshooting in the Quick Start Guide to make sure you cannot access the device anymore.

If you reset the ZyXEL Device, you lose all of the changes you have made. The ZyXEL Device re-loads its default settings, and the password resets to "1234". You have to make all of your changes again.

**Note:** You will lose all of your changes when you push the **RESET** button.

To reset the ZyXEL Device,

- **1** Make sure the **POWER** LED is on and not blinking.
- **2** Press and hold the **RESET** button for five to ten seconds. Release the **RESET** button when the **POWER** LED begins to blink. The default settings have been restored.

If the ZyXEL Device restarts automatically, wait for the ZyXEL Device to finish restarting, and log in to the web configurator. The password is "1234". You have finished.

If the ZyXEL Device does not restart automatically, disconnect and reconnect the ZyXEL Device's power. Then, follow the directions above again.

### 2.3 Navigating the ZyXEL Device Web Configurator

The following summarizes how to navigate the web configurator from the SITE MAP screen.

- Click **Wizard Setup** to begin a series of screens to configure your ZyXEL Device for the first time.
- Click a link under **Advanced Setup** to configure advanced ZyXEL Device features.
- Click a link under **Maintenance** to see ZyXEL Device performance statistics, upload firmware and back up, restore or upload a configuration file.
- Click **SITE MAP** to go to the **Site Map** screen.
- Click Logout in the navigation panel when you have finished a ZyXEL Device management session.

### 2.4 The Site Map Screen

Figure 5 Web Configurator: Site Map Screen

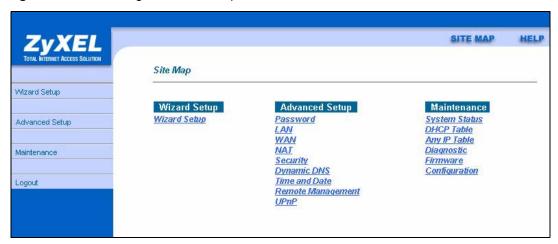

Click the **HELP** icon (located in the top right corner of most screens) to view embedded help. The following table describes the labels in this screen.

Table 3 Web Configurator Screens Summary

| LINK                 | SUB-LINK            | FUNCTION                                                                                                    |
|----------------------|---------------------|----------------------------------------------------------------------------------------------------|
| Wizard Setup         | Connection<br>Setup | Use these screens for initial configuration including ISP parameters for Internet Access and WAN IP / DHCP server address assignment.          |
| Advanced Setup       | •                   |                                                                                                    |
| Password             |                     | Use this screen to change your password.                                                                                                    |
| LAN                  |                     | Use this screen to configure LAN DHCP and TCP/IP settings.                                                                                     |
| WAN                  | WAN Setup           | Use this screen to change the ZyXEL Device's WAN remote node settings.                                                                         |
|                      | WAN Backup          | Use this screen to configure your traffic redirect properties and WAN backup settings.                                                         |
| NAT                  | SUA Only            | Use this screen to configure servers behind the ZyXEL Device.                                                                                  |
|                      | Full Feature        | Use this screen to configure network address translation mapping rules.                                                                        |
| Security             |                     | Use this screen to configure Internet security and apply the predefined filter rules.                                                          |
| Dynamic DNS          |                     | Use this screen to set up dynamic DNS.                                                                                                    |
| Time and Date        |                     | Use this screen to change your ZyXEL Device's time and date.                                                                                   |
| Remote<br>Management |                     | Use this screen to configure through which interface(s) and from which IP address(es) users can use Telnet/FTP/Web to manage the ZyXEL Device. |
| UPnP                 |                     | Use this screen to enable UPnP on the ZyXEL Device.                                                                                            |
| Maintenance          | •                   |                                                                                                    |
| System Status        |                     | This screen contains administrative and system-related information and is read-only.                                                           |
| DHCP Table           |                     | This screen displays DHCP (Dynamic Host Configuration Protocol) related information and is read-only.                                          |

 Table 3
 Web Configurator Screens Summary (continued)

| LINK          | SUB-LINK | FUNCTION                                                                                                    |
|---------------|----------|----------------------------------------------------------------------------------------------------|
| Any IP Table  |          | This screen displays current read-only information of all network devices that use the Any IP feature to communicate with the ZyXEL Device. |
| Diagnostic    | General  | These screens display information to help you identify problems with the ZyXEL Device general connection.                                   |
|               | DSL Line | These screens display information to help you identify problems with the DSL line.                                                          |
| Firmware      |          | Use this screen to upload firmware to your ZyXEL Device.                                                                                    |
| Configuration |          | Use these screens to backup, restore or reset the configuration of your ZyXEL Device.                                                       |
| LOGOUT        |          | Click this label to exit the web configurator.                                                                                              |

# PART II Wizard

Wizard Setup (37)

# **Wizard Setup**

This chapter provides information on the Wizard Setup screens for Internet access in the web configurator.

#### 3.1 Introduction

Use the **Wizard Setup** screens to configure your system for Internet access with the information provided by your ISP. Your ISP may have already configured some of the fields in the wizard screens for you.

#### 3.1.1 Encapsulation

Be sure to use the encapsulation method required by your ISP. The ZyXEL Device supports the following methods.

#### **3.1.1.1 ENET ENCAP**

The MAC Encapsulated Routing Link Protocol (ENET ENCAP) is only implemented with the IP network protocol. IP packets are routed between the Ethernet interface and the WAN interface and then formatted so that they can be understood in a bridged environment. For instance, it encapsulates routed Ethernet frames into bridged ATM cells. ENET ENCAP requires that you specify a gateway IP address in the **ENET ENCAP Gateway** field in the second wizard screen. You can get this information from your ISP.

#### 3.1.1.2 PPP over Ethernet

PPPoE provides access control and billing functionality in a manner similar to dial-up services using PPP. The ZyXEL Device bridges a PPP session over Ethernet (PPP over Ethernet, RFC 2516) from your computer to an ATM PVC (Permanent Virtual Circuit) which connects to ADSL Access Concentrator where the PPP session terminates. One PVC can support any number of PPP sessions from your LAN. For more information on PPPoE, see the appendices.

#### 3.1.1.3 PPPoA

PPPoA stands for Point to Point Protocol over ATM Adaptation Layer 5 (AAL5). A PPPoA connection functions like a dial-up Internet connection. The ZyXEL Device encapsulates the PPP session based on RFC1483 and sends it through an ATM PVC (Permanent Virtual Circuit) to the Internet Service Provider's (ISP) DSLAM (Digital Subscriber Line (DSL) Access Multiplexer). Please refer to RFC 2364 for more information on PPPoA. Refer to RFC 1661 for more information on PPP.

#### 3.1.1.4 RFC 1483

RFC 1483 describes two methods for Multiprotocol Encapsulation over ATM Adaptation Layer 5 (AAL5). The first method allows multiplexing of multiple protocols over a single ATM virtual circuit (LLC-based multiplexing) and the second method assumes that each protocol is carried over a separate ATM virtual circuit (VC-based multiplexing). Please refer to the RFC for more detailed information.

#### 3.1.2 Multiplexing

There are two conventions to identify what protocols the virtual circuit (VC) is carrying. Be sure to use the multiplexing method required by your ISP.

#### 3.1.2.1 VC-based Multiplexing

In this case, by prior mutual agreement, each protocol is assigned to a specific virtual circuit; for example, VC1 carries IP, etc. VC-based multiplexing may be dominant in environments where dynamic creation of large numbers of ATM VCs is fast and economical.

#### 3.1.2.2 LLC-based Multiplexing

In this case one VC carries multiple protocols with protocol identifying information being contained in each packet header. Despite the extra bandwidth and processing overhead, this method may be advantageous if it is not practical to have a separate VC for each carried protocol, for example, if charging heavily depends on the number of simultaneous VCs.

#### 3.1.3 VPI and VCI

Be sure to use the correct Virtual Path Identifier (VPI) and Virtual Channel Identifier (VCI) numbers assigned to you. The valid range for the VPI is 0 to 255 and for the VCI is 32 to 65535 (0 to 31 is reserved for local management of ATM traffic). Please see the appendix for more information

# 3.1.4 Internet Access Wizard Setup: First Screen

In the SITE MAP screen click Wizard Setup to display the first wizard screen.

Wizard Setup - ISP Parameters for Internet Access Mode Routing 🔻 RFC1483 Encapsulation LLC 🕶 Multiplex Virtual Circuit ID **VPI** VCI Next

Figure 6 Internet Access Wizard Setup: First Screen

Table 4 Internet Access Wizard Setup: First Screen

| LABEL                 | DESCRIPTION                                                                                                    |
|-----------------------|----------------------------------------------------------------------------------------------------|
| Mode                  | From the <b>Mode</b> drop-down list box, select <b>Routing</b> (default) if your ISP allows multiple computers to share an Internet account. Otherwise select <b>Bridge</b> .                                                                                                    |
| Encapsulation         | Select the encapsulation type your ISP uses from the <b>Encapsulation</b> drop-down list box. Choices vary depending on what you select in the <b>Mode</b> field.  If you select <b>Bridge</b> in the <b>Mode</b> field, select either <b>PPPoA</b> or <b>RFC 1483</b> .  If you select <b>Routing</b> in the <b>Mode</b> field, select <b>PPPoA</b> , <b>RFC 1483</b> , <b>ENET ENCAP</b> or <b>PPPoE</b> . |
| Multiplex             | Select the multiplexing method used by your ISP from the <b>Multiplex</b> drop-down list box either VC-based or LLC-based.                                                                                                    |
| Virtual Circuit<br>ID | VPI (Virtual Path Identifier) and VCI (Virtual Channel Identifier) define a virtual circuit. Refer to the appendix for more information.                                                                                                    |
| VPI                   | Enter the VPI assigned to you. This field may already be configured.                                                                                                    |
| VCI                   | Enter the VCI assigned to you. This field may already be configured.                                                                                                    |
| Next                  | Click this button to go to the next wizard screen. The next wizard screen you see depends on what protocol you chose above. Click on the protocol link to see the next wizard screen for that protocol.                                                                                                    |

#### 3.2 IP Address and Subnet Mask

See Appendix C on page 141 for background information on IP addresses and subnetting.

# 3.2.1 IP Address Assignment

A static IP is a fixed IP that your ISP gives you. A dynamic IP is not fixed; the ISP assigns you a different one each time. The Single User Account feature can be enabled or disabled if you have either a dynamic or static IP. However the encapsulation method assigned influences your choices for IP address and ENET ENCAP gateway.

#### 3.2.1.1 IP Assignment with PPPoA or PPPoE Encapsulation

If you have a dynamic IP, then the **IP Address** and **ENET ENCAP Gateway** fields are not applicable (N/A). If you have a static IP, then you *only* need to fill in the **IP Address** field and *not* the **ENET ENCAP Gateway** field.

#### 3.2.1.2 IP Assignment with RFC 1483 Encapsulation

In this case the IP Address Assignment *must* be static with the same requirements for the **IP Address** and **ENET ENCAP Gateway** fields as stated above.

#### 3.2.1.3 IP Assignment with ENET ENCAP Encapsulation

In this case you can have either a static or dynamic IP. For a static IP you must fill in all the **IP Address** and **ENET ENCAP Gateway** fields as supplied by your ISP. However for a dynamic IP, the ZyXEL Device acts as a DHCP client on the WAN port and so the **IP Address** and **ENET ENCAP Gateway** fields are not applicable (N/A) as the DHCP server assigns them to the ZyXEL Device.

#### 3.2.1.4 Private IP Addresses

Every machine on the Internet must have a unique address. If your networks are isolated from the Internet, for example, only between your two branch offices, you can assign any IP addresses to the hosts without problems. However, the Internet Assigned Numbers Authority (IANA) has reserved the following three blocks of IP addresses specifically for private networks:

- 10.0.0.0 10.255.255.255
- 172.16.0.0 172.31.255.255
- 192.168.0.0 192.168.255.255

You can obtain your IP address from the IANA, from an ISP or it can be assigned from a private network. If you belong to a small organization and your Internet access is through an ISP, the ISP can provide you with the Internet addresses for your local networks. On the other hand, if you are part of a much larger organization, you should consult your network administrator for the appropriate IP addresses.

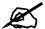

Regardless of your particular situation, do not create an arbitrary IP address; always follow the guidelines above. For more information on address assignment, please refer to RFC 1597, Address Allocation for Private Internets and RFC 1466, Guidelines for Management of IP Address Space.

#### 3.2.2 Nailed-Up Connection (PPP)

A nailed-up connection is a dial-up line where the connection is always up regardless of traffic demand. The ZyXEL Device does two things when you specify a nailed-up connection. The first is that idle timeout is disabled. The second is that the ZyXEL Device will try to bring up the connection when turned on and whenever the connection is down. A nailed-up connection can be very expensive for obvious reasons.

Do not specify a nailed-up connection unless your telephone company offers flat-rate service or you need a constant connection and the cost is of no concern

#### 3.2.3 NAT

NAT (Network Address Translation - NAT, RFC 1631) is the translation of the IP address of a host in a packet, for example, the source address of an outgoing packet, used within one network to a different IP address known within another network.

#### 3.2.4 Internet Access Wizard Setup: Second Screen

The second wizard screen varies depending on what mode and encapsulation type you use. All screens shown are with routing mode. Configure the fields and click **Next** to continue.

Figure 7 Internet Connection with PPPoE

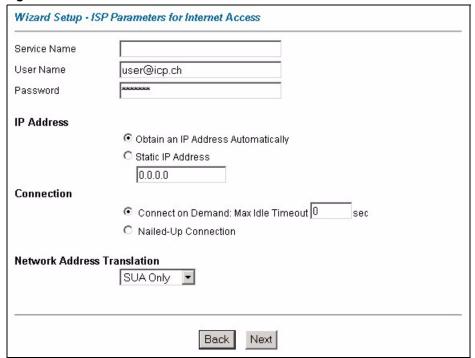

The following table describes the labels in this screen.

Table 5 Internet Connection with PPPoE

| LABEL        | DESCRIPTION                                                                                                    |
|--------------|----------------------------------------------------------------------------------------------------|
| Service Name | Type the name of your PPPoE service here.                                                                                                    |
| User Name    | Enter the user name exactly as your ISP assigned. If assigned a name in the form <a href="mailto:user@domain">user@domain</a> where domain identifies a service name, then enter both components exactly as given.                                                                                                    |
| Password     | Enter the password associated with the user name above.                                                                                                    |
| IP Address   | A static IP address is a fixed IP that your ISP gives you. A dynamic IP address is not fixed; the ISP assigns you a different one each time you connect to the Internet. Select <b>Obtain an IP Address Automatically</b> if you have a dynamic IP address; otherwise select <b>Static IP Address</b> and type your ISP assigned IP address in the text box below. |

 Table 5
 Internet Connection with PPPoE (continued)

| LABEL                             | DESCRIPTION                                                                                                    |
|-----------------------------------|----------------------------------------------------------------------------------------------------|
| Connection                        | Select <b>Connect on Demand</b> when you don't want the connection up all the time and specify an idle time-out (in seconds) in the <b>Max. Idle Timeout</b> field. The default setting selects <b>Connection on Demand</b> with 0 as the idle time-out, which means the Internet session will not timeout. |
|                                   | Select <b>Nailed-Up Connection</b> when you want your connection up all the time. The ZyXEL Device will try to bring up the connection automatically if it is disconnected.                                                                                                    |
| Network<br>Address<br>Translation | Select <b>None</b> , <b>SUA Only</b> or <b>Full Feature</b> from the drop-sown list box. Refer to the NAT chapter for more details.                                                                                                    |
| Back                              | Click <b>Back</b> to go back to the first wizard screen.                                                                                                    |
| Next                              | Click <b>Next</b> to continue to the next wizard screen.                                                                                                    |

Figure 8 Internet Connection with RFC 1483

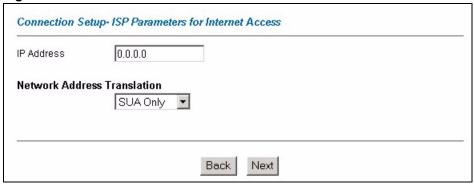

Table 6 Internet Connection with RFC 1483

| LABEL                          | DESCRIPTION                                                                                                    |
|--------------------------------|----------------------------------------------------------------------------------------------------|
| IP Address                     | This field is available if you select <b>Routing</b> in the <b>Mode</b> field.  Type your ISP assigned IP address in this field.          |
| Network Address<br>Translation | Select <b>None</b> , <b>SUA Only</b> or <b>Full Feature</b> from the drop-down list box. Refer to Chapter 12 on page 91 for more details. |
| Back                           | Click <b>Back</b> to go back to the first wizard screen.                                                                                  |
| Next                           | Click <b>Next</b> to continue to the next wizard screen.                                                                                  |

Figure 9 Internet Connection with ENET ENCAP

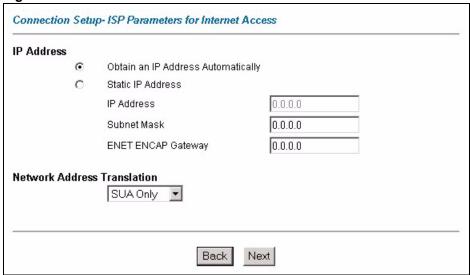

Table 7 Internet Connection with ENET ENCAP

| LABEL                             | DESCRIPTION                                                                                                    |
|-----------------------------------|----------------------------------------------------------------------------------------------------|
| IP Address                        | A static IP address is a fixed IP that your ISP gives you. A dynamic IP address is not fixed; the ISP assigns you a different one each time you connect to the Internet. Select <b>Obtain an IP Address Automatically</b> if you have a dynamic IP address; otherwise select <b>Static IP Address</b> and type your ISP assigned IP address in the IP Address text box below. |
| Subnet Mask                       | Enter a subnet mask in dotted decimal notation.                                                                                                    |
|                                   | Refer to Appendix C on page 141 to calculate a subnet mask If you are implementing subnetting.                                                                                                    |
| ENET<br>ENCAP<br>Gateway          | You must specify a gateway IP address (supplied by your ISP) when you use <b>ENET ENCAP</b> in the <b>Encapsulation</b> field in the previous screen.                                                                                                    |
| Network<br>Address<br>Translation | Select <b>None</b> , <b>SUA Only</b> or <b>Full Feature</b> from the drop-down list box. Refer to the NAT chapter for more details.                                                                                                    |
| Back                              | Click <b>Back</b> to go back to the first wizard screen.                                                                                                    |
| Next                              | Click <b>Next</b> to continue to the next wizard screen.                                                                                                    |

Figure 10 Internet Connection with PPPoA

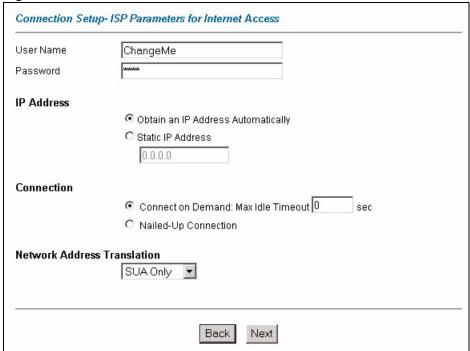

Table 8 Internet Connection with PPPoA

| LABEL                             | DESCRIPTION                                                                                                    |
|-----------------------------------|----------------------------------------------------------------------------------------------------|
| User Name                         | Enter the login name that your ISP gives you.                                                                                                    |
| Password                          | Enter the password associated with the user name above.                                                                                                    |
| IP Address                        | This option is available if you select <b>Routing</b> in the <b>Mode</b> field.  A static IP address is a fixed IP that your ISP gives you. A dynamic IP address is not fixed; the ISP assigns you a different one each time you connect to the Internet.  Click <b>Obtain an IP Address Automatically</b> if you have a dynamic IP address; otherwise click <b>Static IP Address</b> and type your ISP assigned IP address in the IP Address text box below.                            |
| Connection                        | Select <b>Connect on Demand</b> when you don't want the connection up all the time and specify an idle time-out (in seconds) in the <b>Max. Idle Timeout</b> field. The default setting selects <b>Connection on Demand</b> with 0 as the idle time-out, which means the Internet session will not timeout.  Select <b>Nailed-Up Connection</b> when you want your connection up all the time. The ZyXEL Device will try to bring up the connection automatically if it is disconnected. |
| Network<br>Address<br>Translation | This option is available if you select <b>Routing</b> in the <b>Mode</b> field.  Select <b>None</b> , <b>SUA Only</b> or <b>Full Feature</b> from the drop-sown list box. Refer to Chapter 12 on page 91 for more details.                                                                                                    |
| Back                              | Click <b>Back</b> to go back to the first wizard screen.                                                                                                    |
| Next                              | Click <b>Next</b> to continue to the next wizard screen.                                                                                                    |

#### 3.2.5 DHCP Setup

DHCP (Dynamic Host Configuration Protocol, RFC 2131 and RFC 2132) allows individual clients to obtain TCP/IP configuration at start-up from a server. You can configure the ZyXEL Device as a DHCP server or disable it. When configured as a server, the ZyXEL Device provides the TCP/IP configuration for the clients. If you turn DHCP service off, you must have another DHCP server on your LAN, or else the computer must be manually configured.

#### 3.2.5.1 IP Pool Setup

The ZyXEL Device is pre-configured with a pool of IP addresses for the DHCP clients (DHCP Pool). See the product specifications in the appendices. Do not assign static IP addresses from the DHCP pool to your LAN computers.

#### 3.2.6 Internet Access Wizard Setup: Third Screen

Verify the settings in the screen shown next.

Figure 11 Internet Access Wizard Setup: Third Screen

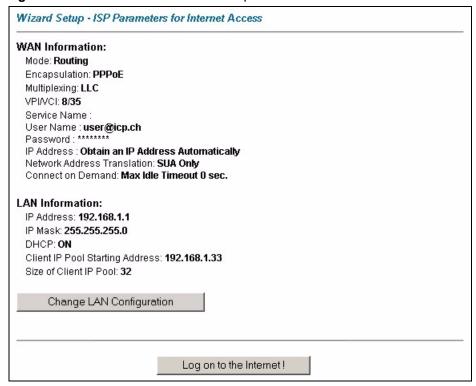

If you want to change your ZyXEL Device LAN settings, click **Change LAN Configuration** to display the screen shown next. Otherwise, click **Log on to the Internet!** to save the configuration. Skip to Section 3.2.7 on page 46.

Connection Setup-ISP Parameters for Internet Access LAN IP Address 192.168.1.1 LAN Subnet Mask 255.255.255.0 DHCP **DHCP Server** ON 🔻 192.168.1.33 Client IP Pool Starting Address 32 Size of Client IP Pool 0.0.0.0 Primary DNS Server 0.0.0.0 Secondary DNS Server Back Finish

Figure 12 Internet Access Wizard Setup: LAN Configuration

 Table 9
 Internet Access Wizard Setup: LAN Configuration

| LABEL                              | DESCRIPTION                                                                                                    |
|------------------------------------|----------------------------------------------------------------------------------------------------|
| LAN IP Address                     | Enter the IP address of your ZyXEL Device in dotted decimal notation, for example, 192.168.1.1 (factory default).                                                                                                    |
|                                    | Note: If you changed the ZyXEL Device's LAN IP address, you must use the new IP address if you want to access the web configurator again.                                                                                                    |
| LAN Subnet Mask                    | Enter a subnet mask in dotted decimal notation.                                                                                                    |
| DHCP                               |                                                                                                    |
| DHCP Server                        | From the <b>DHCP Server</b> drop-down list box, select <b>On</b> to allow your ZyXEL Device to assign IP addresses, an IP default gateway and DNS servers to computer systems that support the DHCP client. Select <b>Off</b> to disable DHCP server.  When DHCP server is used, set the following items: |
| Client IP Pool Starting<br>Address | This field specifies the first of the contiguous addresses in the IP address pool.                                                                                                    |
| Size of Client IP Pool             | This field specifies the size or count of the IP address pool.                                                                                                    |
| Primary DNS Server                 | Enter the IP addresses of the DNS servers. The DNS servers are passed to the DHCP clients along with the IP address and the subnet mask.                                                                                                    |
| Secondary DNS<br>Server            | As above.                                                                                                    |
| Back                               | Click <b>Back</b> to go back to the previous screen.                                                                                                    |
| Finish                             | Click <b>Finish</b> to save the settings and proceed to the next wizard screen.                                                                                                    |

#### 3.2.7 Internet Access Wizard Setup: Connection Test

The ZyXEL Device automatically tests the connection to the computer(s) connected to the LAN ports. To test the connection from the ZyXEL Device to the ISP, click **Start Diagnose**. Otherwise click **Return to Main Menu** to go back to the **Site Map** screen.

Wizard Setup - ISP Parameters for Internet Access Your DSL Gateway is now configured. Your device is capable of testing your DSL service. The individual tests are listed below. Click "Start Diagnose" button if you want to test; otherwise, click "Return to Main Menu" button. LAN connections Test your Ethernet Connection PASS **WAN** connections Test ADSL synchronization PASS Test ADSL(ATM OAM) loopback test PASS Test PPP/PPPoE server connection PASS Ping default gateway PASS Start Diagnose Return to Main Menu

Figure 13 Internet Access Wizard Setup: Connection Tests

#### 3.2.7.1 Test Your Internet Connection

Launch your web browser and navigate to <a href="www.zyxel.com">www.zyxel.com</a>. Internet access is just the beginning. Refer to the rest of this User's Guide for more detailed information on the complete range of ZyXEL Device features. If you cannot access the Internet, open the web configurator again to confirm that the Internet settings you configured in the Wizard Setup are correct.

# PART III Advanced

Password Setup (51)

LAN Setup (53)

WAN Setup (59)

Security (69)

Dynamic DNS Setup (71)

Time and Date (73)

Remote Management Configuration (75)

Universal Plug-and-Play (UPnP) (79)

Network Address Translation (NAT) Screens (91)

# **Password Setup**

This chapter provides information on the **Password** screen.

#### 4.1 Password Overview

It is strongly recommended that you change the password for accessing the ZyXEL Device.

## 4.1.1 Configuring Password

To change your ZyXEL Device's password (recommended), click **Password** in the **Site Map** screen. The screen appears as shown.

Figure 14 Password

| Old Password                                             |                                                                       |
|----------------------------------------------------------|-----------------------------------------------------------------------|
| NY 1122 12                                               |                                                                       |
| New Password                                             |                                                                       |
| Retype to confirm                                        |                                                                       |
|                                                          |                                                                       |
| lease record your new pass<br>ave forgotten your passwor | sword whenever you change it. The system will lock you out if you rd. |

The following table describes the labels in this screen.

Table 10 Password

| LABEL             | DESCRIPTION                                                                                    |
|-------------------|------------------------------------------------------------------------------------------------|
| Old Password      | Type the default password or the existing password you use to access the system in this field. |
| New Password      | Type the new password in this field.                                                           |
| Retype to Confirm | Type the new password again in this field.                                                     |
| Apply             | Click <b>Apply</b> to save your changes back to the ZyXEL Device.                              |
| Cancel            | Click Cancel to begin configuring this screen afresh.                                          |

# **LAN Setup**

This chapter describes how to configure LAN settings.

#### 5.1 LAN Overview

A Local Area Network (LAN) is a shared communication system to which many computers are attached. A LAN is a computer network limited to the immediate area, usually the same building or floor of a building. The LAN screens can help you configure a LAN DHCP server and manage IP addresses.

#### 5.1.1 LANs, WANs and the ZyXEL Device

The actual physical connection determines whether the ZyXEL Device ports are LAN or WAN ports. There are two separate IP networks, one inside the LAN network and the other outside the WAN network, as shown next.

Figure 15 LAN and WAN IP Addresses

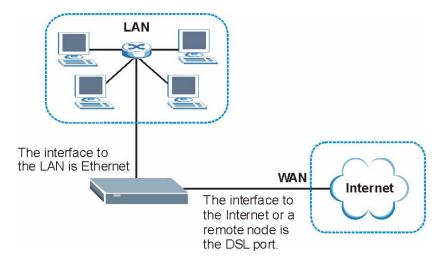

#### 5.2 DNS Server Addresses

DNS (Domain Name System) maps a domain name to its corresponding IP address and vice versa. The DNS server is extremely important because without it, you must know the IP address of a computer before you can access it. The DNS server addresses you enter when you set up DHCP are passed to the client machines along with the assigned IP address and subnet mask.

There are two ways that an ISP disseminates the DNS server addresses.

- The ISP tells you the DNS server addresses, usually in the form of an information sheet, when you sign up. If your ISP gives you DNS server addresses, enter them in the DNS Server fields in the **LAN Setup** screen.
- Some ISPs choose to disseminate the DNS server addresses using the DNS server extensions of IPCP (IP Control Protocol) after the connection is up. If your ISP did not give you explicit DNS servers, chances are the DNS servers are conveyed through IPCP negotiation. The ZyXEL Device supports the IPCP DNS server extensions through the DNS proxy feature.

The ZyXEL Device acts as a DNS proxy when the **Primary** and **Secondary DNS Server** fields are left blank in the **LAN Setup** screen.

Please note that DNS proxy works only when the ISP uses the IPCP DNS server extensions. It does not mean you can leave the DNS servers out of the DHCP setup under all circumstances. If your ISP gives you explicit DNS servers, make sure that you enter their IP addresses in the **LAN Setup** screen.

## 5.3 LAN TCP/IP

The ZyXEL Device has built-in DHCP server capability that assigns IP addresses and DNS servers to systems that support DHCP client capability.

#### 5.3.1 Factory LAN Defaults

The LAN parameters of the ZyXEL Device are preset in the factory with the following values:

- IP address of 192.168.1.1 with subnet mask of 255.255.255.0 (24 bits)
- DHCP server enabled with 32 client IP addresses starting from 192.168.1.33.

These parameters should work for the majority of installations. If your ISP gives you explicit DNS server address(es), read the embedded web configurator help regarding what fields need to be configured.

#### 5.3.2 IP Address and Subnet Mask

Refer to Section 3.2 on page 39 for this information.

#### 5.3.3 RIP Setup

RIP (Routing Information Protocol) allows a router to exchange routing information with other routers. The **RIP Direction** field controls the sending and receiving of RIP packets. When set to:

- None the ZyXEL Device will not send any RIP packets and will ignore any RIP packets received.
- **Both** the ZyXEL Device will broadcast its routing table periodically and incorporate the RIP information that it receives.
- In Only the ZyXEL Device will not send any RIP packets but will accept all RIP packets received.
- Out Only the ZyXEL Device will send out RIP packets but will not accept any RIP packets received.

The **Version** field controls the format and the broadcasting method of the RIP packets that the ZyXEL Device sends (it recognizes both formats when receiving). **RIP-1** is universally supported; but RIP-2 carries more information. RIP-1 is probably adequate for most networks, unless you have an unusual network topology.

Both **RIP-2B** and **RIP-2M** sends the routing data in RIP-2 format; the difference being that **RIP-2B** uses subnet broadcasting while **RIP-2M** uses multicasting.

#### 5.3.4 Multicast

Traditionally, IP packets are transmitted in one of either two ways - Unicast (1 sender - 1 recipient) or Broadcast (1 sender - everybody on the network). Multicast delivers IP packets to a group of hosts on the network - not everybody and not just 1.

IGMP (Internet Group Multicast Protocol) is a network-layer protocol used to establish membership in a Multicast group - it is not used to carry user data. IGMP version 2 (RFC 2236) is an improvement over version 1 (RFC 1112) but IGMP version 1 is still in wide use. If you would like to read more detailed information about interoperability between IGMP version 2 and version 1, please see sections 4 and 5 of RFC 2236. The class D IP address is used to identify host groups and can be in the range 224.0.0.0 to 239.255.255.255. The address 224.0.0.0 is not assigned to any group and is used by IP multicast computers. The address 224.0.0.1 is used for query messages and is assigned to the permanent group of all IP hosts (including gateways). All hosts must join the 224.0.0.1 group in order to participate in IGMP. The address 224.0.0.2 is assigned to the multicast routers group.

The ZyXEL Device supports both IGMP version 1 (IGMP-v1) and IGMP version 2 (IGMP-v2). At start up, the ZyXEL Device queries all directly connected networks to gather group membership. After that, the ZyXEL Device periodically updates this information. IP multicasting can be enabled/disabled on the ZyXEL Device LAN and/or WAN interfaces in the web configurator (LAN; WAN). Select None to disable IP multicasting on these interfaces.

## 5.4 Any IP

Traditionally, you must set the IP addresses and the subnet masks of a computer and the ZyXEL Device to be in the same subnet to allow the computer to access the Internet (through the ZyXEL Device). In cases where your computer is required to use a static IP address in another network, you may need to manually configure the network settings of the computer every time you want to access the Internet via the ZyXEL Device.

With the Any IP feature and NAT enabled, the ZyXEL Device allows a computer to access the Internet without changing the network settings (such as IP address and subnet mask) of the computer, when the IP addresses of the computer and the ZyXEL Device are not in the same subnet. Whether a computer is set to use a dynamic or static (fixed) IP address, you can simply connect the computer to the ZyXEL Device and access the Internet.

The following figure depicts a scenario where a computer is set to use a static private IP address in the corporate environment. In a residential house where a ZyXEL Device is installed, you can still use the computer to access the Internet without changing the network settings, even when the IP addresses of the computer and the ZyXEL Device are not in the same subnet.

Figure 16 Any IP Example

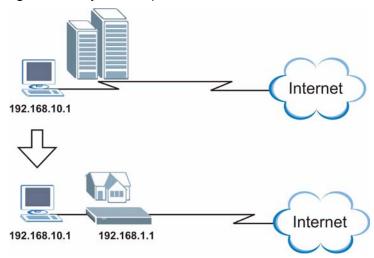

The Any IP feature does not apply to a computer using either a dynamic IP address or a static IP address that is in the same subnet as the ZyXEL Device's IP address.

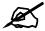

You must enable NAT/SUA to use the Any IP feature on the ZyXEL Device.

## 5.4.1 How Any IP Works

Address Resolution Protocol (ARP) is a protocol for mapping an Internet Protocol address (IP address) to a physical machine address, also known as a Media Access Control or MAC address, on the local area network. IP routing table is defined on IP Ethernet devices (the ZyXEL Device) to decide which hop to use, to help forward data along to its specified destination.

The following lists out the steps taken, when a computer tries to access the Internet for the first time through the ZyXEL Device.

- 1 When a computer (which is in a different subnet) first attempts to access the Internet, it sends packets to its default gateway (which is not the ZyXEL Device) by looking at the MAC address in its ARP table.
- **2** When the computer cannot locate the default gateway, an ARP request is broadcast on the LAN
- **3** The ZyXEL Device receives the ARP request and replies to the computer with its own MAC address.
- **4** The computer updates the MAC address for the default gateway to the ARP table. Once the ARP table is updated, the computer is able to access the Internet through the ZyXEL Device.
- **5** When the ZyXEL Device receives packets from the computer, it creates an entry in the IP routing table so it can properly forward packets intended for the computer.

After all the routing information is updated, the computer can access the ZyXEL Device and the Internet as if it is in the same subnet as the ZyXEL Device.

# 5.5 Configuring the LAN

Click LAN to open the following screen.

Figure 17 LAN Setup

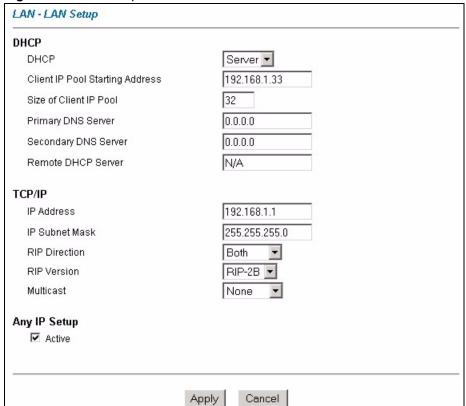

Table 11 LAN Setup

| LABEL                                | DESCRIPTION                                                                                                    |
|--------------------------------------|----------------------------------------------------------------------------------------------------|
| DHCP                                 |                                                                                                    |
| DHCP                                 | If set to <b>Server</b> , your ZyXEL Device can assign IP addresses, an IP default gateway and DNS servers to Windows 95, Windows NT and other systems that support the DHCP client.  If set to <b>None</b> , the DHCP server will be disabled.  If set to <b>Relay</b> , the ZyXEL Device acts as a surrogate DHCP server and relays DHCP requests and responses between the remote server and the clients. Enter the IP address of the actual, remote DHCP server in the <b>Remote DHCP Server</b> field in this case.  When DHCP is used, the following items need to be set: |
| Client IP Pool<br>Starting Address   | This field specifies the first of the contiguous addresses in the IP address pool.                                                                                                    |
| Size of Client IP<br>Pool            | This field specifies the size or count of the IP address pool.                                                                                                    |
| Primary /<br>Secondary DNS<br>Server | Enter the IP addresses of the DNS servers. The DNS servers are passed to the DHCP clients along with the IP address and the subnet mask.                                                                                                    |
| Remote DHCP<br>Server                | If <b>Relay</b> is selected in the <b>DHCP</b> field above then enter the IP address of the actual remote DHCP server here.                                                                                                    |
| TCP/IP                               |                                                                                                    |
| IP Address                           | Enter the IP address of your ZyXEL Device in dotted decimal notation, for example, 192.168.1.1 (factory default).                                                                                                    |
| IP Subnet Mask                       | Type the subnet mask assigned to you by your ISP (if given).                                                                                                    |
| RIP Direction                        | RIP (Routing Information Protocol) allows a router to exchange routing information with other routers. Use this field to control how much routing information the ZyXEL Device sends and receives on the subnet.  Select the RIP direction from <b>None</b> , <b>Both</b> , <b>In Only</b> and <b>Out Only</b> .                                                                                                    |
| RIP Version                          | Select the RIP version from RIP-1, RIP-2B and RIP-2M.                                                                                                    |
| Multicast                            | Select which version of IGMP the ZyXEL Device uses to support multicasting on the LAN. Multicast packets are sent to a group of computers on the LAN and are an alternative to unicast packets (packets sent to one computer) and broadcast packets (packets sent to every computer).  IGMP (Internet Group Multicast Protocol) is a network-layer protocol used to establish membership in a multicast group. The ZyXEL Device supports both IGMP version 1 (IGMP-v1) and IGMP-v2. Select None to disable it.                                                                   |
| Any IP Setup                         | Select the <b>Active</b> checkbox to enable the Any IP feature. This allows a computer to access the Internet without changing the network settings (such as IP address and subnet mask) of the computer, even when the IP addresses of the computer and the ZyXEL Device are not in the same subnet.  When you disable the Any IP feature, only computers with dynamic IP addresses or static IP addresses in the same subnet as the ZyXEL Device's LAN IP address can connect to the ZyXEL Device or access the Internet through the ZyXEL Device.                             |
| Apply                                | Click <b>Apply</b> to save your changes.                                                                                                    |
| Cancel                               | Click Cancel to begin configuring this screen afresh.                                                                                                    |

# **WAN Setup**

This chapter describes how to configure WAN settings.

## 6.1 WAN Overview

A WAN (Wide Area Network) is an outside connection to another network or the Internet. See Section on page 31 for more information on the fields in the WAN screens.

#### 6.2 Metric

The metric represents the "cost of transmission". A router determines the best route for transmission by choosing a path with the lowest "cost". RIP routing uses hop count as the measurement of cost, with a minimum of "1" for directly connected networks. The number must be between "1" and "15"; a number greater than "15" means the link is down. The smaller the number, the lower the "cost".

The metric sets the priority for the ZyXEL Device's routes to the Internet. If any two of the default routes have the same metric, the ZyXEL Device uses the following pre-defined priorities:

- Normal route: designated by the ISP (see Section 6.5 on page 61)
- Traffic-redirect route (see Section 6.7 on page 64)
- WAN-backup route, also called dial-backup (see Section 6.8 on page 65)

For example, if the normal route has a metric of "1" and the traffic-redirect route has a metric of "2" and dial-backup route has a metric of "3", then the normal route acts as the primary default route. If the normal route fails to connect to the Internet, the ZyXEL Device tries the traffic-redirect route next. In the same manner, the ZyXEL Device uses the dial-backup route if the traffic-redirect route also fails.

If you want the dial-backup route to take first priority over the traffic-redirect route or even the normal route, all you need to do is set the dial-backup route's metric to "1" and the others to "2" (or greater).

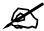

IP Policy Routing overrides the default routing behavior and takes priority over all of the routes mentioned above.

## 6.3 PPPoE Encapsulation

The ZyXEL Device supports PPPoE (Point-to-Point Protocol over Ethernet). PPPoE is an IETF standard (RFC 2516) specifying how a personal computer (PC) interacts with a broadband modem (DSL, cable, wireless, etc.) connection. The **PPPoE** option is for a dial-up connection using PPPoE.

For the service provider, PPPoE offers an access and authentication method that works with existing access control systems (for example Radius).

One of the benefits of PPPoE is the ability to let you access one of multiple network services, a function known as dynamic service selection. This enables the service provider to easily create and offer new IP services for individuals

Operationally, PPPoE saves significant effort for both you and the ISP or carrier, as it requires no specific configuration of the broadband modem at the customer site.

By implementing PPPoE directly on the ZyXEL Device (rather than individual computers), the computers on the LAN do not need PPPoE software installed, since the ZyXEL Device does that part of the task. Furthermore, with NAT, all of the LANs' computers will have access.

# 6.4 Traffic Shaping

Traffic Shaping is an agreement between the carrier and the subscriber to regulate the average rate and fluctuations of data transmission over an ATM network. This agreement helps eliminate congestion, which is important for transmission of real time data such as audio and video connections.

Peak Cell Rate (PCR) is the maximum rate at which the sender can send cells. This parameter may be lower (but not higher) than the maximum line speed. 1 ATM cell is 53 bytes (424 bits), so a maximum speed of 832Kbps gives a maximum PCR of 1962 cells/sec. This rate is not guaranteed because it is dependent on the line speed.

Sustained Cell Rate (SCR) is the mean cell rate of each bursty traffic source. It specifies the maximum average rate at which cells can be sent over the virtual connection. SCR may not be greater than the PCR.

Maximum Burst Size (MBS) is the maximum number of cells that can be sent at the PCR. After MBS is reached, cell rates fall below SCR until cell rate averages to the SCR again. At this time, more cells (up to the MBS) can be sent at the PCR again.

If the PCR, SCR or MBS is set to the default of "0", the system will assign a maximum value that correlates to your upstream line rate.

The following figure illustrates the relationship between PCR, SCR and MBS.

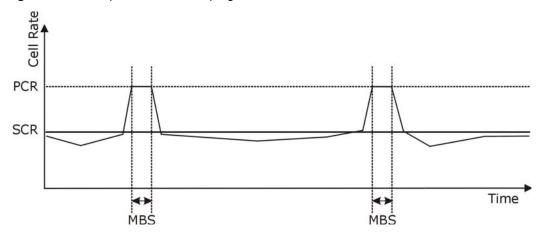

Figure 18 Example of Traffic Shaping

# **6.5 Zero Configuration Internet Access**

Once you turn on and connect the ZyXEL Device to a telephone jack, it automatically detects the Internet connection settings (such as the VCI/VPI numbers and the encapsulation method) from the ISP and makes the necessary configuration changes. In cases where additional account information (such as an Internet account user name and password) is required or the ZyXEL Device cannot connect to the ISP, you will be redirected to web screen(s) for information input or troubleshooting.

Zero configuration for Internet access is disable when

- the ZyXEL Device is in bridge mode
- you set the ZyXEL Device to use a static (fixed) WAN IP address.

# 6.6 Configuring WAN Setup

To change your ZyXEL Device's WAN remote node settings, click **WAN > WAN Setup**. The screen differs by the encapsulation you select.

Figure 19 WAN Setup (PPPoE)

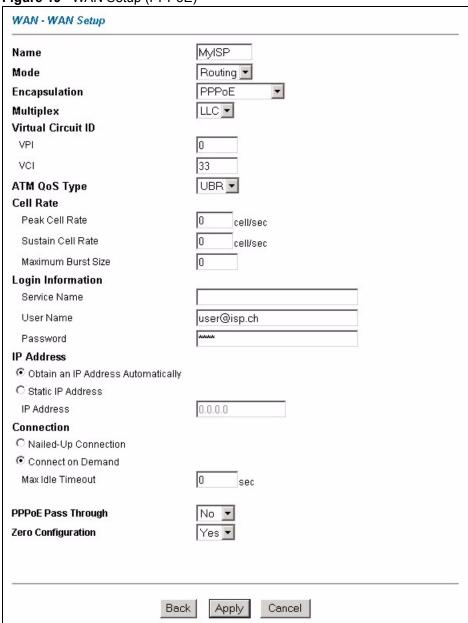

Table 12 WAN Setup

| LABEL         | DESCRIPTION                                                                                                    |
|---------------|----------------------------------------------------------------------------------------------------|
| Name          | Enter the name of your Internet Service Provider, for example "MyISP". This information is for identification purposes only.                                                                                                    |
| Mode          | Select <b>Routing</b> (default) from the drop-down list box if your ISP allows multiple computers to share an Internet account. Otherwise select <b>Bridge</b> .                                                                                                    |
| Encapsulation | Select the method of encapsulation used by your ISP from the drop-down list box. Choices vary depending on the mode you select in the <b>Mode</b> field. If you select <b>Bridge</b> in the <b>Mode</b> field, select either <b>PPPOA</b> or <b>RFC 1483</b> . If you select <b>Routing</b> in the <b>Mode</b> field, select <b>PPPOA</b> , <b>RFC 1483</b> , <b>ENET ENCAP</b> or <b>PPPOE</b> . |

 Table 12
 WAN Setup (continued)

| LABEL                                                 | DESCRIPTION                                                                                                    |
|-------------------------------------------------------|----------------------------------------------------------------------------------------------------|
| Multiplex                                             | Select the method of multiplexing used by your ISP from the drop-down list. Choices are <b>VC</b> or <b>LLC</b> .                                                                                                    |
| Virtual Circuit ID                                    | VPI (Virtual Path Identifier) and VCI (Virtual Channel Identifier) define a virtual circuit. Refer to the appendix for more information.                                                                                                    |
| VPI                                                   | The valid range for the VPI is 0 to 255. Enter the VPI assigned to you.                                                                                                    |
| VCI                                                   | The valid range for the VCI is 32 to 65535 (0 to 31 is reserved for local management of ATM traffic). Enter the VCI assigned to you.                                                                                                    |
| ATM QoS Type                                          | Select <b>CBR</b> (Constant Bit Rate) to specify fixed (always-on) bandwidth for voice or data traffic. Select <b>UBR</b> (Unspecified Bit Rate) for applications that are non-time sensitive, such as e-mail. Select <b>VBR</b> (Variable Bit Rate) for bursty traffic and bandwidth sharing with other applications.                                                                                                    |
| Cell Rate                                             | Cell rate configuration often helps eliminate traffic congestion that slows transmission of real time data such as audio and video connections.                                                                                                    |
| Peak Cell Rate                                        | Divide the DSL line rate (bps) by 424 (the size of an ATM cell) to find the Peak Cell Rate (PCR). This is the maximum rate at which the sender can send cells. Type the PCR here.                                                                                                    |
| Sustain Cell Rate                                     | The Sustain Cell Rate (SCR) sets the average cell rate (long-term) that can be transmitted. Type the SCR, which must be less than the PCR. Note that system default is 0 cells/sec.                                                                                                    |
| Maximum Burst<br>Size                                 | Maximum Burst Size (MBS) refers to the maximum number of cells that can be sent at the peak rate. Type the MBS, which is less than 65535.                                                                                                    |
| Login Information                                     | (PPPoA and PPPoE encapsulation only)                                                                                                    |
| Service Name                                          | (PPPoE only) Type the name of your PPPoE service here.                                                                                                    |
| User Name                                             | Enter the user name exactly as your ISP assigned. If assigned a name in the form user@domain where domain identifies a service name, then enter both components exactly as given.                                                                                                    |
| Password                                              | Enter the password associated with the user name above.                                                                                                    |
| IP Address                                            | This option is available if you select <b>Routing</b> in the <b>Mode</b> field.  A static IP address is a fixed IP that your ISP gives you. A dynamic IP address is not fixed; the ISP assigns you a different one each time you connect to the Internet.  Select <b>Obtain an IP Address Automatically</b> if you have a dynamic IP address; otherwise select <b>Static IP Address</b> and type your ISP assigned IP address in the <b>IP Address</b> field below. |
| Connection<br>(PPPoA and PPPoE<br>encapsulation only) |                                                                                                    |
| Nailed-Up<br>Connection                               | Select <b>Nailed-Up Connection</b> when you want your connection up all the time. The ZyXEL Device will try to bring up the connection automatically if it is disconnected.                                                                                                    |
| Connect on Demand                                     | Select <b>Connect on Demand</b> when you don't want the connection up all the time and specify an idle time-out in the <b>Max Idle Timeout</b> field.                                                                                                    |
| Max Idle Timeout                                      | Specify an idle time-out in the <b>Max Idle Timeout</b> field when you select <b>Connect on Demand</b> . The default setting is 0, which means the Internet session will not timeout.                                                                                                    |

 Table 12
 WAN Setup (continued)

| LABEL                                                       | DESCRIPTION                                                                                                    |
|-------------------------------------------------------------|----------------------------------------------------------------------------------------------------|
| PPPoE<br>Passthrough<br>(PPPoE<br>encapsulation only)       | This field is available when you select <b>PPPoE</b> encapsulation. In addition to the ZyXEL Device's built-in PPPoE client, you can enable PPPoE pass through to allow up to ten hosts on the LAN to use PPPoE client software on their computers to connect to the ISP via the ZyXEL Device. Each host can have a separate account and a public WAN IP address. PPPoE pass through is an alternative to NAT for application where NAT is not appropriate. Disable PPPoE pass through if you do not need to allow hosts on the LAN to use PPPoE client software on their computers to connect to the ISP. |
| Subnet Mask<br>(ENET ENCAP<br>encapsulation only)           | Enter a subnet mask in dotted decimal notation.  Refer to Appendix C on page 141 to calculate a subnet mask If you are implementing subnetting.                                                                                                    |
| ENET ENCAP<br>Gateway<br>(ENET ENCAP<br>encapsulation only) | You must specify a gateway IP address (supplied by your ISP) when you select <b>ENET ENCAP</b> in the <b>Encapsulation</b> field                                                                                                    |
| Zero Configuration                                          | This feature is not applicable/available when you configure the ZyXEL Device to use a static WAN IP address or in bridge mode.  Select <b>Yes</b> to set the ZyXEL Device to automatically detect the Internet connection settings (such as the VCI/VPI numbers and the encapsulation method) from the ISP and make the necessary configuration changes.  Select <b>No</b> to disable this feature. You must manually configure the ZyXEL Device for Internet access.                                                                                                    |
| Back                                                        | Click <b>Back</b> to return to the previous screen.                                                                                                    |
| Apply                                                       | Click <b>Apply</b> to save the changes.                                                                                                    |
| Cancel                                                      | Click Cancel to begin configuring this screen afresh.                                                                                                    |

# 6.7 Traffic Redirect

Traffic redirect forwards traffic to a backup gateway when the ZyXEL Device cannot connect to the Internet. An example is shown in the figure below.

Figure 20 Traffic Redirect Example

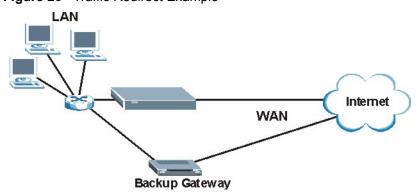

The following network topology allows you to avoid triangle route security issues when the backup gateway is connected to the LAN. Use IP alias to configure the LAN into two or three logical networks with the ZyXEL Device itself as the gateway for each LAN network. Put the protected LAN in one subnet (Subnet 1 in the following figure) and the backup gateway in another subnet (Subnet 2). Configure filters that allow packets from the protected LAN (Subnet 1) to the backup gateway (Subnet 2).

Subnet 1
192.168.1.1 - 192.168.1.24

WAN

Subnet 2
192.168.2.1 - 192.168.2.24

Backup Gateway

Figure 21 Traffic Redirect LAN Setup

# 6.8 Configuring WAN Backup

To change your ZyXEL Device's WAN backup settings, click **WAN** > **WAN Backup**. The screen appears as shown.

Figure 22 WAN Backup

| WAN - WAN Backup Setup |                   |
|------------------------|-------------------|
| Васкир Туре            | DSL Link ▼        |
| Check WAN IP Address1  | 0.0.0.0           |
| Check WAN IP Address2  | 0.0.0.0           |
| Check WAN IP Address3  | 0.0.0.0           |
| Fail Tolerance         | 0                 |
| Recovery Interval      | 0 sec             |
| Timeout                | 0 sec             |
| Traffic Redirect       |                   |
| ☐ Active               |                   |
| Metric                 | 15                |
| Backup Gateway         | 0.0.0.0           |
|                        |                   |
|                        |                   |
|                        | Back Apply Cancel |

Table 13 WAN Backup

| LABEL                      | DESCRIPTION                                                                                                    |
|----------------------------|----------------------------------------------------------------------------------------------------|
| Backup Type                | Select the method that the ZyXEL Device uses to check the DSL connection.  Select <b>DSL Link</b> to have the ZyXEL Device check if the connection to the DSLAM is up. Select <b>ICMP</b> to have the ZyXEL Device periodically ping the IP addresses configured in the <b>Check WAN IP Address</b> fields.                                       |
| Check WAN IP<br>Address1-3 | Configure this field to test your ZyXEL Device's WAN accessibility. Type the IP address of a reliable nearby computer (for example, your ISP's DNS server address).                                                                                                    |
|                            | Note: If you activate either traffic redirect or dial backup, you must configure at least one IP address here.                                                                                                    |
|                            | When using a WAN backup connection, the ZyXEL Device periodically pings the addresses configured here and uses the other WAN backup connection (if configured) if there is no response.                                                                                                    |
| Fail Tolerance             | Type the number of times (2 recommended) that your ZyXEL Device may ping the IP addresses configured in the <b>Check WAN IP Address</b> field without getting a response before switching to a WAN backup connection (or a different WAN backup connection).                                                                                      |
| Recovery Interval          | When the ZyXEL Device is using a lower priority connection (usually a WAN backup connection), it periodically checks to whether or not it can use a higher priority connection.  Type the number of seconds (30 recommended) for the ZyXEL Device to wait between checks. Allow more time if your destination IP address handles lots of traffic. |

Table 13 WAN Backup (continued)

| LABEL            | DESCRIPTION                                                                                                    |
|------------------|----------------------------------------------------------------------------------------------------|
| Timeout          | Type the number of seconds (3 recommended) for your ZyXEL Device to wait for a ping response from one of the IP addresses in the <b>Check WAN IP Address</b> field before timing out the request. The WAN connection is considered "down" after the ZyXEL Device times out the number of times specified in the <b>Fail Tolerance</b> field. Use a higher value in this field if your network is busy or congested.                                                                     |
| Traffic Redirect |                                                                                                    |
| Active           | Select this check box to have the ZyXEL Device use traffic redirect if the normal WAN connection goes down.                                                                                                    |
|                  | Note: If you activate traffic redirect, you must configure at least one Check WAN IP Address.                                                                                                    |
| Metric           | This field sets this route's priority among the routes the ZyXEL Device uses.  The metric represents the "cost of transmission". A router determines the best route for transmission by choosing a path with the lowest "cost". RIP routing uses hop count as the measurement of cost, with a minimum of "1" for directly connected networks. The number must be between "1" and "15"; a number greater than "15" means the link is down. The smaller the number, the lower the "cost". |
| Backup Gateway   | Type the IP address of your backup gateway in dotted decimal notation. The ZyXEL Device automatically forwards traffic to this IP address if the ZyXEL Device's Internet connection terminates.                                                                                                    |
| Back             | Click <b>Back</b> to return to the previous screen.                                                                                                    |
| Apply            | Click <b>Apply</b> to save the changes.                                                                                                    |
| Cancel           | Click Cancel to begin configuring this screen afresh.                                                                                                    |

# **Security**

This chapter shows how to configure Internet security filters on your ZyXEL Device.

# 7.1 Configuring Internet Security

The ZyXEL Device can use predefined filters to stop packets of specified types from passing from the WAN to the LAN, or from the LAN to the WAN.

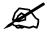

If you want to enable remote management of the ZyXEL Device from the WAN, ensure that the settings in this screen allow packets of the relevant type to pass from the WAN.

Click **Security** in the navigation panel to open the following screen.

Figure 23 Internet Security

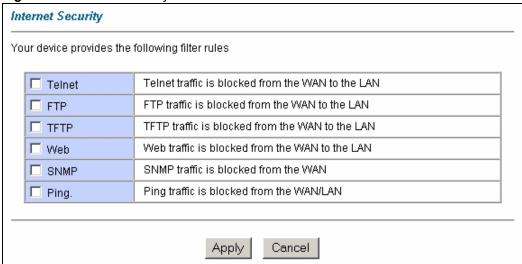

 Table 14
 Internet Security

| LABEL  | DESCRIPTION                                                                                                    |
|--------|----------------------------------------------------------------------------------------------------|
| Telnet | Select this to stop all telnet packets passing from the WAN to the LAN. Telnet traffic from the LAN can still pass through to the WAN.         |
| FTP    | Select this to stop all FTP traffic passing from the WAN to the LAN. FTP traffic from the LAN can still pass through to the WAN.               |
| TFTP   | Select this to stop all TFTP traffic passing from the WAN to the LAN. TFTP traffic from the LAN can still pass through to the WAN.             |
| Web    | Select this to stop all HTTP traffic passing from the WAN to the LAN.                                                                          |
| SNMP   | Select this to stop all SNMP traffic passing from the WAN to the ZyXEL Device. SNMP traffic from the LAN can still access the ZyXEL Device.    |
| Ping   | Select this to stop all ICMP Echo traffic passing from the WAN to the LAN, and from the LAN to the WAN. You can still ping devices on the LAN. |
| Apply  | Click this button to save the settings in this screen.                                                                                         |
| Cancel | Click this button to return the fields in this screen to their previously-saved values.                                                        |

# **Dynamic DNS Setup**

This chapter discusses how to configure your ZyXEL Device to use Dynamic DNS.

# 8.1 Dynamic DNS

Dynamic DNS allows you to update your current dynamic IP address with one or many dynamic DNS services so that anyone can contact you (in NetMeeting, CU-SeeMe, etc.). You can also access your FTP server or Web site on your own computer using a domain name (for instance myhost.dhs.org, where myhost is a name of your choice) that will never change instead of using an IP address that changes each time you reconnect. Your friends or relatives will always be able to call you even if they don't know your IP address.

First of all, you need to have registered a dynamic DNS account with www.dyndns.org. This is for people with a dynamic IP from their ISP or DHCP server that would still like to have a domain name. The Dynamic DNS service provider will give you a password or key.

#### 8.1.1 DYNDNS Wildcard

Enabling the wildcard feature for your host causes \*.yourhost.dyndns.org to be aliased to the same IP address as yourhost.dyndns.org. This feature is useful if you want to be able to use, for example, www.yourhost.dyndns.org and still reach your hostname.

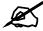

If you have a private WAN IP address, then you cannot use Dynamic DNS.

## 8.2 Configuring Dynamic DNS

To change your ZyXEL Device's DDNS, click **Dynamic DNS**. The screen appears as shown.

Figure 24 Dynamic DNS

| Active            |                  |
|-------------------|------------------|
| Bervice Provider  | WWW.DynDNS.ORG ▼ |
| Host Name         |                  |
| E-mail Address    |                  |
| User              |                  |
| Password          |                  |
| ☐ Enable Wildcard |                  |

Table 15 Dynamic DNS

| LABEL            | DESCRIPTION                                                                      |
|------------------|----------------------------------------------------------------------------------|
| Active           | Select this check box to use dynamic DNS.                                        |
| Service Provider | This is the name of your Dynamic DNS service provider.                           |
| Host Names       | Type the domain name assigned to your ZyXEL Device by your Dynamic DNS provider. |
| E-mail Address   | Type your e-mail address.                                                        |
| User             | Type your user name.                                                             |
| Password         | Type the password assigned to you.                                               |
| Enable Wildcard  | Select the check box to enable DYNDNS Wildcard.                                  |
| Apply            | Click <b>Apply</b> to save your changes back to the ZyXEL Device.                |
| Cancel           | Click Cancel to begin configuring this screen afresh.                            |

72

# **Time and Date**

This screen is not available on all models. Use this screen to configure the ZyXEL Device's time and date settings.

# 9.1 Configuring Time and Date

To change your ZyXEL Device's time and date, click **Time And Date**. The screen appears as shown. Use this screen to configure the ZyXEL Device's time based on your local time zone.

Figure 25 Time and Date

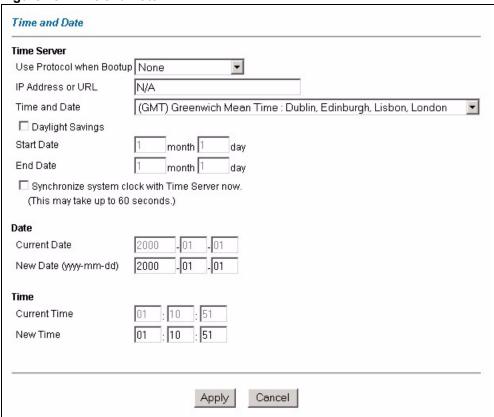

Table 16 Time and Date

| LABEL                                                | DESCRIPTION                                                                                                    |  |  |
|------------------------------------------------------|----------------------------------------------------------------------------------------------------|--|--|
| Time Server                                          |                                                                                                    |  |  |
| Use Protocol<br>when Bootup                          | Select the time service protocol that your time server uses. Not all time servers support all protocols, so you may have to check with your ISP/network administrator or use trial and error to find a protocol that works.  The main difference between them is the format.                                                                                                    |  |  |
|                                                      | When you select the <b>Daytime (RFC 867)</b> format, the switch displays the day, month, year and time with no time zone adjustment. When you use this format it is recommended that you use a Daytime timeserver within your geographical time zone.                                                                                                    |  |  |
|                                                      | Time (RFC 868) format displays a 4-byte integer giving the total number of seconds since 1970/1/1 at 0:0:0.  NTP (RFC 1305) is similar to Time (RFC 868).  Select None to enter the time and date manually.                                                                                                    |  |  |
| IP Address or URL                                    | Enter the IP address or URL of your time server. Check with your ISP/network administrator if you are unsure of this information.                                                                                                    |  |  |
| Time and Date                                        | Choose the time zone of your location. This will set the time difference between your time zone and Greenwich Mean Time (GMT).                                                                                                    |  |  |
| Daylight Savings                                     | Select this option if you use daylight savings time. Daylight saving is a period from late spring to early fall when many countries set their clocks ahead of normal local time by one hour to give more daytime light in the evening.                                                                                                    |  |  |
| Start Date                                           | Enter the month and day that your daylight-savings time starts on if you selected <b>Daylight Savings</b> .                                                                                                    |  |  |
| End Date                                             | Enter the month and day that your daylight-savings time ends on if you selected <b>Daylight Savings</b> .                                                                                                    |  |  |
| Synchronize<br>system clock with<br>Time Server now. | Select this option to have your ZyXEL Device use the time server (that you configured above) to set its internal system clock.  Please wait for up to 60 seconds while the ZyXEL Device locates the time server. If the ZyXEL Device cannot find the time server, please check the time server protocol and its IP address. If the IP address was entered correctly, try pinging it for example to test the connection. |  |  |
| Date                                                 |                                                                                                    |  |  |
| Current Date                                         | This field displays the date set on your ZyXEL Device. Each time you reload this page, the ZyXEL Device synchronizes the time with the time server.                                                                                                    |  |  |
| New Date (yyyy-<br>mm-dd)                            | This field displays the last updated date from the time server.  When you select <b>None</b> in the <b>Use Protocol when Bootup</b> field, enter the new date in this field and then click <b>Apply</b> .                                                                                                    |  |  |
| Time                                                 |                                                                                                    |  |  |
| Current Time                                         | This field displays the time set on your ZyXEL Device. Each time you reload this page, the ZyXEL Device synchronizes the time with the time server.                                                                                                    |  |  |
| New Time                                             | This field displays the last updated time from the time server.  When you select <b>None</b> in the <b>Use Protocol when Bootup</b> field, enter the new time in this field and then click <b>Apply</b> .                                                                                                    |  |  |
| Apply                                                | Click <b>Apply</b> to save your changes back to the ZyXEL Device.                                                                                                    |  |  |
| Cancel                                               | Click Cancel to begin configuring this screen afresh.                                                                                                    |  |  |

# Remote Management Configuration

This chapter provides information on configuring remote management.

# 10.1 Remote Management Overview

Remote management allows you to determine which services/protocols can access which ZyXEL Device interface (if any) from which computers.

You may manage your ZyXEL Device from a remote location via:

- Internet (WAN only)
- ALL (LAN and WAN)
- · LAN only,
- Neither (Disable).

To disable remote management of a service, select **Disable** in the corresponding **Server Access** field.

You may only have one remote management session running at a time. The ZyXEL Device automatically disconnects a remote management session of lower priority when another remote management session of higher priority starts. The priorities for the different types of remote management sessions are as follows.

- **1** Telnet
- **2** HTTP

#### 10.1.1 Remote Management Limitations

Remote management over LAN or WAN will not work when:

- You have not enabled that service on the interface in the corresponding remote management screen.
- The IP address in the **Secured Client IP** field does not match the client IP address. If it does not match, the ZyXEL Device will disconnect the session immediately.
- There is already another remote management session with an equal or higher priority running. You may only have one remote management session running at one time.
- A filter is applied (in the **Security** screen) to block a Telnet, FTP or Web service.

#### 10.1.2 Remote Management and NAT

When NAT is enabled:

- Use the ZyXEL Device's WAN IP address when configuring from the WAN.
- Use the ZyXEL Device's LAN IP address when configuring from the LAN.

#### 10.1.3 System Timeout

There is a default system management idle timeout of five minutes (three hundred seconds). The ZyXEL Device automatically logs you out if the management session remains idle for longer than this timeout period. The management session does not time out when a statistics screen is polling.

#### 10.2 Telnet

You can use Telnet to access the ZyXEL Device's command line interface. Specify which interfaces allow Telnet access and from which IP address the access can come.

#### 10.3 FTP

You can upload and download ZyXEL Device firmware and configuration files using FTP. To use this feature, your computer must have an FTP client.

#### 10.4 Web

You can set the ZyXEL Device to use HTTP or HTTPS (HTTPS adds security) for web configurator sessions. Specify which interfaces allow web configurator access and from which IP address the access can come.

HTTPS (HyperText Transfer Protocol over Secure Socket Layer, or HTTP over SSL) is a web protocol that encrypts and decrypts web pages. Secure Socket Layer (SSL) is an application-level protocol that enables secure transactions of data by ensuring confidentiality (an unauthorized party cannot read the transferred data), authentication (one party can identify the other party) and data integrity (you know if data has been changed).

# 10.5 Configuring Remote Management

Click **Remote Management** to open the following screen.

76

Figure 26 Remote Management

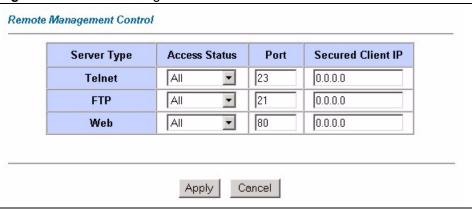

 Table 17
 Remote Management

| LABEL                | DESCRIPTION                                                                                                    |  |
|----------------------|----------------------------------------------------------------------------------------------------|--|
| Server Type          | Each of these labels denotes a service that you may use to remotely manage the ZyXEL Device.                                                                                                    |  |
| Access Status        | Select the access interface. Choices are All, LAN Only, WAN Only and Disable.                                                                                                    |  |
| Port                 | This field shows the port number for the remote management service. You may change the port number for a service in this field, but you must use the same port number to use that service for remote management. |  |
| Secured Client<br>IP | The default 0.0.0.0 allows any client to use this service to remotely manage the ZyXEL Device. Type an IP address to restrict access to a client with a matching IP address.                                     |  |
| Apply                | Click <b>Apply</b> to save your settings back to the ZyXEL Device.                                                                                                    |  |
| Cancel               | Click Cancel to begin configuring this screen afresh.                                                                                                    |  |

# **Universal Plug-and-Play (UPnP)**

This chapter introduces the UPnP feature in the web configurator.

# 11.1 Introducing Universal Plug and Play (UPnP)

Universal Plug and Play (UPnP) is a distributed, open networking standard that uses TCP/IP for simple peer-to-peer network connectivity between devices. A UPnP device can dynamically join a network, obtain an IP address, convey its capabilities and learn about other devices on the network. In turn, a device can leave a network smoothly and automatically when it is no longer in use.

See Section 11.2.1 on page 80 for configuration instructions.

#### 11.1.1 How do I know if I'm using UPnP?

UPnP hardware is identified as an icon in the Network Connections folder (Windows XP). Each UPnP compatible device installed on your network will appear as a separate icon. Selecting the icon of a UPnP device will allow you to access the information and properties of that device.

#### 11.1.2 NAT Traversal

UPnP NAT traversal automates the process of allowing an application to operate through NAT. UPnP network devices can automatically configure network addressing, announce their presence in the network to other UPnP devices and enable exchange of simple product and service descriptions. NAT traversal allows the following:

- · Dynamic port mapping
- Learning public IP addresses
- Assigning lease times to mappings

Windows Messenger is an example of an application that supports NAT traversal and UPnP. See the NAT chapter for more information on NAT.

#### 11.1.3 Cautions with UPnP

The automated nature of NAT traversal applications in establishing their own services and opening firewall ports may present network security issues. Network information and configuration may also be obtained and modified by users in some network environments.

When a UPnP device joins a network, it announces its presence with a multicast message. For security reasons, the ZyXEL Device allows multicast messages on the LAN only.

All UPnP-enabled devices may communicate freely with each other without additional configuration. Disable UPnP if this is not your intention.

# 11.2 UPnP and ZyXEL

ZyXEL has achieved UPnP certification from the Universal Plug and Play Forum UPnP<sup>TM</sup> Implementers Corp. (UIC). ZyXEL's UPnP implementation supports Internet Gateway Device (IGD) 1.0.

See the following sections for examples of installing and using UPnP.

#### 11.2.1 Configuring UPnP

Click **UPnP** to display the screen shown next.

Figure 27 Configuring UPnP

| UPNP                                                   |  |
|--------------------------------------------------------|--|
| ☐ Enable the Universal Plug and Play(UPnP) Service     |  |
| Allow users to make configuration changes through UPnP |  |
|                                                        |  |
|                                                        |  |
| Apply Cancel                                           |  |

The following table describes the labels in this screen.

Table 18 Configuring UPnP

| LABEL                                                  | DESCRIPTION                                                                                                    |
|--------------------------------------------------------|----------------------------------------------------------------------------------------------------|
| Enable the Universal Plug<br>and Play (UPnP) Service   | Select this checkbox to activate UPnP. Be aware that anyone could use a UPnP application to open the web configurator's login screen without entering the ZyXEL Device's IP address (although you must still enter the password to access the web configurator).                                                                                                    |
| Allow users to make configuration changes through UPnP | Select this check box to allow UPnP-enabled applications to automatically configure the ZyXEL Device so that they can communicate through the ZyXEL Device, for example by using NAT traversal, UPnP applications automatically reserve a NAT forwarding port in order to communicate with another UPnP enabled device; this eliminates the need to manually configure port forwarding for the UPnP enabled application. |
| Apply                                                  | Click <b>Apply</b> to save the setting to the ZyXEL Device.                                                                                                    |
| Cancel                                                 | Click Cancel to return to the previously saved settings.                                                                                                    |

# 11.3 Installing UPnP in Windows

This section shows how to install UPnP in Windows Me and Windows XP.

#### 11.3.1 Installing UPnP in Windows Me

Follow the steps below to install the UPnP in Windows Me.

- 1 Click Start and Control Panel. Double-click Add/Remove Programs.
- 2 Click on the Windows Setup tab and select Communication in the Components selection box. Click Details.

Figure 28 Add/Remove Programs: Windows Setup: Communication

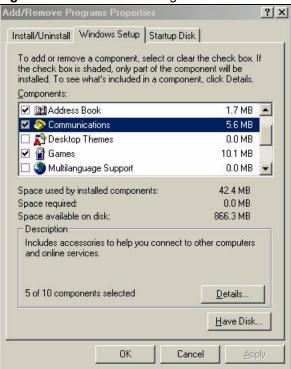

3 In the Communications window, select the Universal Plug and Play check box in the Components selection box.

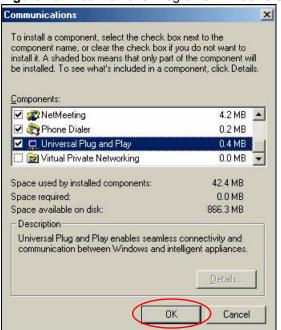

Figure 29 Add/Remove Programs: Windows Setup: Communication: Components

- 4 Click **OK** to go back to the **Add/Remove Programs Properties** window and click **Next**.
- **5** Restart the computer when prompted.

#### 11.3.2 Installing UPnP in Windows XP

Follow the steps below to install the UPnP in Windows XP.

- 1 Click Start and Control Panel.
- 2 Double-click Network Connections.
- 3 In the Network Connections window, click Advanced in the main menu and select Optional Networking Components ....

Figure 30 Network Connections

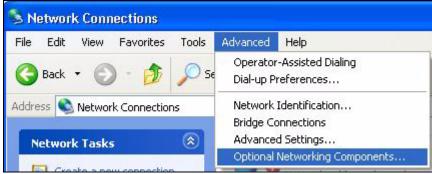

4 The Windows Optional Networking Components Wizard window displays. Select Networking Service in the Components selection box and click Details.

Windows Optional Networking Components Wizard Windows Components You can add or remove components of Windows XP. To add or remove a component, click the checkbox. A shaded box means that only part of the component will be installed. To see what's included in a component, click Details. Components: Management and Monitoring Tools 1.9 MB Networking Services 0.3 MB Other Network File and Print Services 0.0 MB Description: Contains a variety of specialized, network-related services and protocols. 0.0 MB Total disk space required: Details. Space available on disk: 260.9 MB k Back Next> Cancel

Figure 31 Windows Optional Networking Components Wizard

5 In the Networking Services window, select the Universal Plug and Play check box.

Figure 32 Networking Services

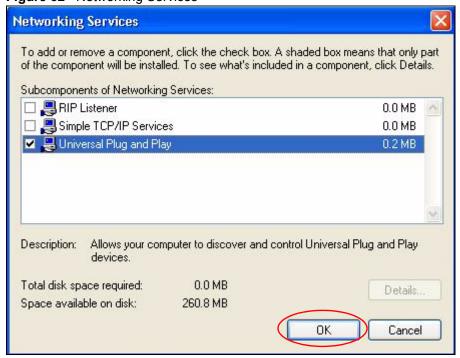

6 Click OK to go back to the Windows Optional Networking Component Wizard window and click Next.

# 11.4 Using UPnP in Windows XP: Example

This section shows you how to use the UPnP feature in Windows XP. You must already have UPnP installed in Windows XP and UPnP activated on the ZyXEL Device.

Make sure the computer is connected to a LAN port of the ZyXEL Device. Turn on your computer and the ZyXEL Device.

#### **Auto-discover Your UPnP-enabled Network Device**

- 1 Click **Start** and **Control Panel**. Double-click **Network Connections**. An icon displays under Internet Gateway.
- **2** Right-click the icon and select **Properties**.

Figure 33 Network Connections

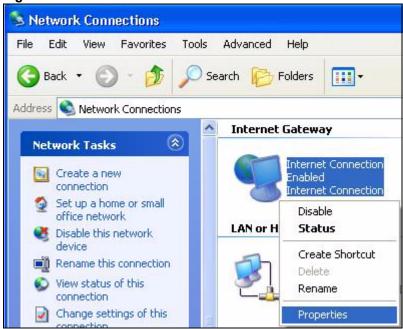

**3** In the **Internet Connection Properties** window, click **Settings** to see the port mappings there were automatically created.

84

Figure 34 Internet Connection Properties

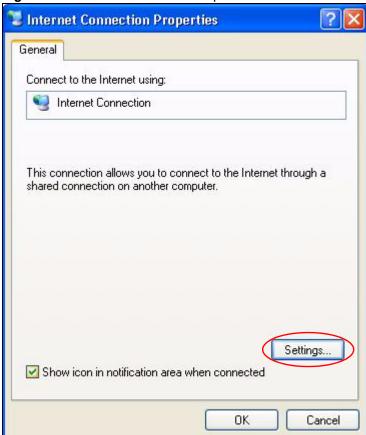

4 You may edit or delete the port mappings or click Add to manually add port mappings.

Figure 35 Internet Connection Properties: Advanced Settings

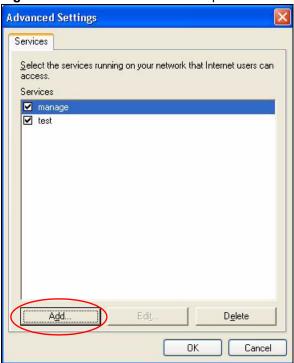

Figure 36 Internet Connection Properties: Advanced Settings: Add

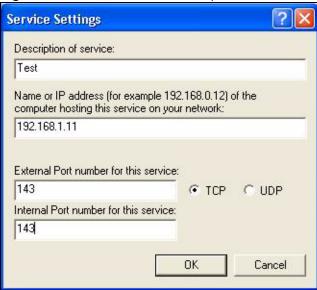

- **5** When the UPnP-enabled device is disconnected from your computer, all port mappings will be deleted automatically.
- **6** Select **Show icon in notification area when connected** option and click **OK**. An icon displays in the system tray.

Figure 37 System Tray Icon

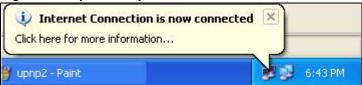

7 Double-click on the icon to display your current Internet connection status.

86

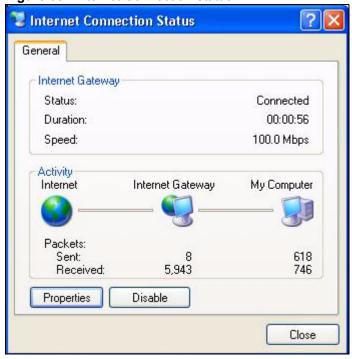

Figure 38 Internet Connection Status

#### 11.4.1 Web Configurator Easy Access

With UPnP, you can access the web-based configurator on the ZyXEL Device without finding out the IP address of the ZyXEL Device first. This becomes helpful if you do not know the IP address of the ZyXEL Device.

Follow the steps below to access the web configurator.

- 1 Click Start and then Control Panel.
- 2 Double-click Network Connections.
- 3 Select My Network Places under Other Places.

Figure 39 Network Connections

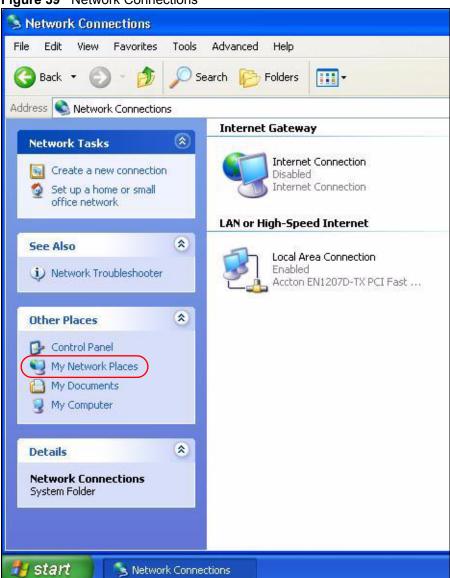

- **4** An icon with the description for each UPnP-enabled device displays under **Local Network**.
- **5** Right-click on the icon for your ZyXEL Device and select **Invoke**. The web configurator login screen displays.

88

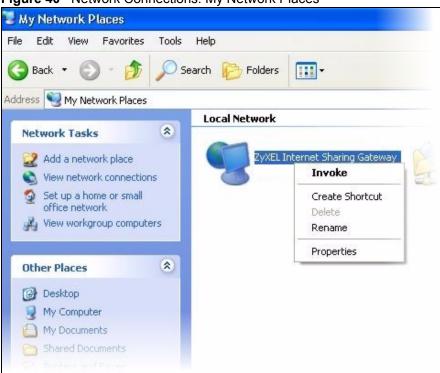

Figure 40 Network Connections: My Network Places

**6** Right-click on the icon for your ZyXEL Device and select **Properties**. A window displays with basic information about the ZyXEL Device.

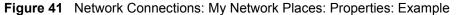

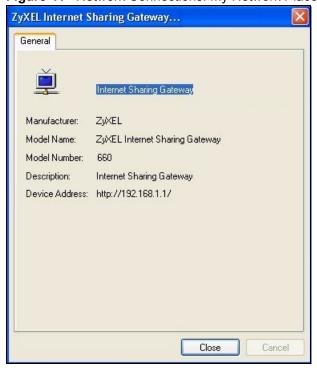

# Network Address Translation (NAT) Screens

This chapter discusses how to configure NAT on the ZyXEL Device.

#### 12.1 NAT Overview

NAT (Network Address Translation - NAT, RFC 1631) is the translation of the IP address of a host in a packet, for example, the source address of an outgoing packet, used within one network to a different IP address known within another network.

#### 12.1.1 NAT Definitions

Inside/outside denotes where a host is located relative to the ZyXEL Device, for example, the computers of your subscribers are the inside hosts, while the web servers on the Internet are the outside hosts.

Global/local denotes the IP address of a host in a packet as the packet traverses a router, for example, the local address refers to the IP address of a host when the packet is in the local network, while the global address refers to the IP address of the host when the same packet is traveling on the WAN side.

Note that inside/outside refers to the location of a host, while global/local refers to the IP address of a host used in a packet. Thus, an inside local address (ILA) is the IP address of an inside host in a packet when the packet is still in the local network, while an inside global address (IGA) is the IP address of the same inside host when the packet is on the WAN side. The following table summarizes this information.

Table 19 NAT Definitions

| ITEM    | DESCRIPTION                                                                                 |  |
|---------|---------------------------------------------------------------------------------------------|--|
| Inside  | This refers to the host on the LAN.                                                         |  |
| Outside | This refers to the host on the WAN.                                                         |  |
| Local   | This refers to the packet address (source or destination) as the packet travels on the LAN. |  |
| Global  | This refers to the packet address (source or destination) as the packet travels on the WAN. |  |

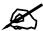

NAT never changes the IP address (either local or global) of an outside host.

#### 12.1.2 What NAT Does

In the simplest form, NAT changes the source IP address in a packet received from a subscriber (the inside local address) to another (the inside global address) before forwarding the packet to the WAN side. When the response comes back, NAT translates the destination address (the inside global address) back to the inside local address before forwarding it to the original inside host. Note that the IP address (either local or global) of an outside host is never changed.

The global IP addresses for the inside hosts can be either static or dynamically assigned by the ISP. In addition, you can designate servers (a web server and a telnet server, for example) on your local network and make them accessible to the outside world. If you do not define any servers (for Many-to-One and Many-to-Many Overload mapping – see Table 20 on page 94), NAT offers the additional benefit of firewall protection. With no servers defined, your ZyXEL Device filters out all incoming inquiries, thus preventing intruders from probing your network. For more information on IP address translation, refer to *RFC 1631*, *The IP Network Address Translator (NAT)*.

#### 12.1.3 How NAT Works

Each packet has two addresses – a source address and a destination address. For outgoing packets, the ILA (Inside Local Address) is the source address on the LAN, and the IGA (Inside Global Address) is the source address on the WAN. For incoming packets, the ILA is the destination address on the LAN, and the IGA is the destination address on the WAN. NAT maps private (local) IP addresses to globally unique ones required for communication with hosts on other networks. It replaces the original IP source address (and TCP or UDP source port numbers for Many-to-One and Many-to-Many Overload NAT mapping) in each packet and then forwards it to the Internet. The ZyXEL Device keeps track of the original addresses and port numbers so incoming reply packets can have their original values restored. The following figure illustrates this.

Figure 42 How NAT Works

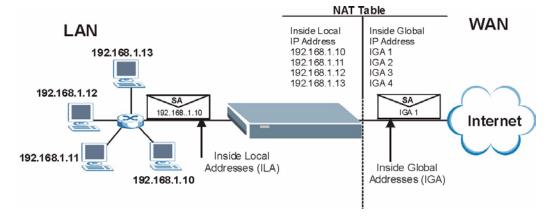

#### 12.1.4 NAT Application

The following figure illustrates a possible NAT application, where three inside LANs (logical LANs using IP Alias) behind the ZyXEL Device can communicate with three distinct WAN networks. More examples follow at the end of this chapter.

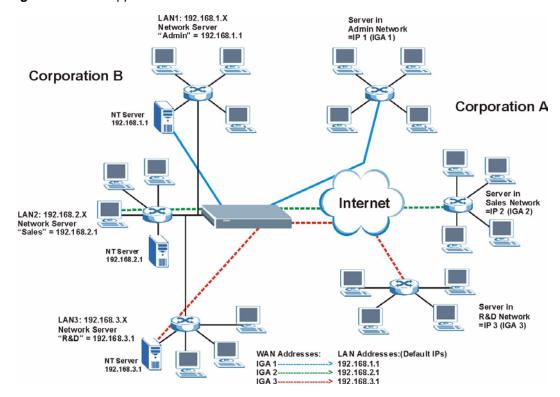

Figure 43 NAT Application With IP Alias

# 12.1.5 NAT Mapping Types

NAT supports five types of IP/port mapping. They are:

- **One to One**: In One-to-One mode, the ZyXEL Device maps one local IP address to one global IP address.
- Many to One: In Many-to-One mode, the ZyXEL Device maps multiple local IP addresses to one global IP address. This is equivalent to SUA (for instance, PAT, port address translation), ZyXEL's Single User Account feature that previous ZyXEL routers supported (the SUA Only option in today's routers).
- Many to Many Overload: In Many-to-Many Overload mode, the ZyXEL Device maps the multiple local IP addresses to shared global IP addresses.
- Many-to-Many No Overload: In Many-to-Many No Overload mode, the ZyXEL Device maps each local IP address to a unique global IP address.
- **Server**: This type allows you to specify inside servers of different services behind the NAT to be accessible to the outside world.

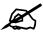

Port numbers do not change for One-to-One and Many-to-Many No Overload NAT mapping types.

The following table summarizes these types.

Table 20 NAT Mapping Types

| TYPE                     | IP MAPPING         |
|--------------------------|--------------------|
| One-to-One               | ILA1←→ IGA1        |
| Many-to-One (SUA/PAT)    | ILA1←→ IGA1        |
|                          | ILA2←→ IGA1        |
|                          |                    |
| Many-to-Many Overload    | ILA1←→ IGA1        |
|                          | ILA2←→ IGA2        |
|                          | ILA3←→ IGA1        |
|                          | ILA4←→ IGA2        |
|                          |                    |
| Many-to-Many No Overload | ILA1←→ IGA1        |
|                          | ILA2←→ IGA2        |
|                          | ILA3←→ IGA3        |
|                          |                    |
| Server                   | Server 1 IP←→ IGA1 |
|                          | Server 2 IP←→ IGA1 |
|                          | Server 3 IP←→ IGA1 |

# 12.2 SUA (Single User Account) Versus NAT

SUA (Single User Account) is a ZyNOS implementation of a subset of NAT that supports two types of mapping, **Many-to-One** and **Server**. The ZyXEL Device also supports **Full Feature** NAT to map multiple global IP addresses to multiple private LAN IP addresses of clients or servers using mapping types as outlined in Table 20 on page 94.

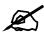

Choose SUA Only if you have just one public WAN IP address for your ZyXEL Device.

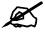

Choose Full Feature if you have multiple public WAN IP addresses for your ZyXEL Device.

#### 12.3 SUA Server

A SUA server set is a list of inside (behind NAT on the LAN) servers, for example, web or FTP, that you can make visible to the outside world even though SUA makes your whole inside network appear as a single computer to the outside world.

You may enter a single port number or a range of port numbers to be forwarded, and the local IP address of the desired server. The port number identifies a service; for example, web service is on port 80 and FTP on port 21. In some cases, such as for unknown services or where one server can support more than one service (for example both FTP and web service), it might be better to specify a range of port numbers. You can allocate a server IP address that corresponds to a port or a range of ports.

Many residential broadband ISP accounts do not allow you to run any server processes (such as a Web or FTP server) from your location. Your ISP may periodically check for servers and may suspend your account if it discovers any active services at your location. If you are unsure, refer to your ISP.

#### 12.3.1 Default Server IP Address

In addition to the servers for specified services, NAT supports a default server IP address. A default server receives packets from ports that are not specified in this screen.

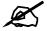

If you do not assign an IP address in Server Set 1 (default server) the ZyXEL Device discards all packets received for ports that are not specified here or in the remote management setup.

# 12.3.2 Port Forwarding: Services and Port Numbers

The most often used port numbers are shown in the following table. Please refer to RFC 1700 for further information about port numbers.

Table 21 Services and Port Numbers

| SERVICES                                        | PORT NUMBER |
|-------------------------------------------------|-------------|
| ECHO                                            | 7           |
| FTP (File Transfer Protocol)                    | 21          |
| SMTP (Simple Mail Transfer Protocol)            | 25          |
| DNS (Domain Name System)                        | 53          |
| Finger                                          | 79          |
| HTTP (Hyper Text Transfer protocol or WWW, Web) | 80          |
| POP3 (Post Office Protocol)                     | 110         |
| NNTP (Network News Transport Protocol)          | 119         |
| SNMP (Simple Network Management Protocol)       | 161         |
| SNMP trap                                       | 162         |
| PPTP (Point-to-Point Tunneling Protocol)        | 1723        |

#### 12.3.3 Configuring Servers Behind SUA (Example)

Let's say you want to assign ports 21-25 to one FTP, Telnet and SMTP server (A in the example), port 80 to another (B in the example) and assign a default server IP address of 192.168.1.35 to a third (C in the example). You assign the LAN IP addresses and the ISP assigns the WAN IP address. The NAT network appears as a single host on the Internet.

IP address assigned by ISP.

Figure 44 Multiple Servers Behind NAT Example

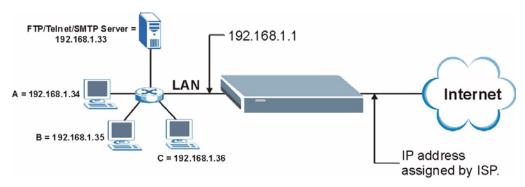

# 12.4 Selecting the NAT Mode

Click **NAT** to open the following screen.

Figure 45 NAT Mode

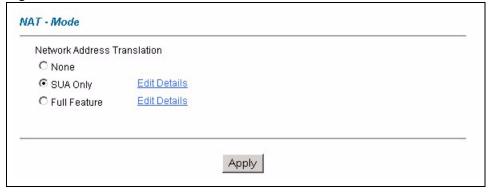

The following table describes the labels in this screen.

Table 22 NAT Mode

| LABEL        | DESCRIPTION                                                                                                    |
|--------------|----------------------------------------------------------------------------------------------------|
| None         | Select this radio button to disable NAT.                                                                                                    |
| SUA Only     | Select this radio button if you have just one public WAN IP address for your ZyXEL Device. The ZyXEL Device uses Address Mapping Set 1 in the NAT - Edit SUA/NAT Server Set screen. |
| Edit Details | Click this link to go to the NAT - Edit SUA/NAT Server Set screen.                                                                                                    |
| Full Feature | Select this radio button if you have multiple public WAN IP addresses for your ZyXEL Device.                                                                                        |

Table 22 NAT Mode (continued)

| LABEL        | DESCRIPTION                                                      |  |
|--------------|------------------------------------------------------------------|--|
| Edit Details | Click this link to go to the NAT - Address Mapping Rules screen. |  |
| Apply        | Click <b>Apply</b> to save your configuration.                   |  |

# 12.5 Configuring SUA Server

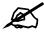

If you do not assign an IP address in Server Set 1 (default server), the ZyXEL Device discards all packets received for ports that are not specified here or in the remote management setup.

Click NAT, select SUA Only and click Edit Details to open the following screen.

Refer to Table 21 on page 95 for port numbers commonly used for particular services.

Figure 46 Edit SUA/NAT Server Set

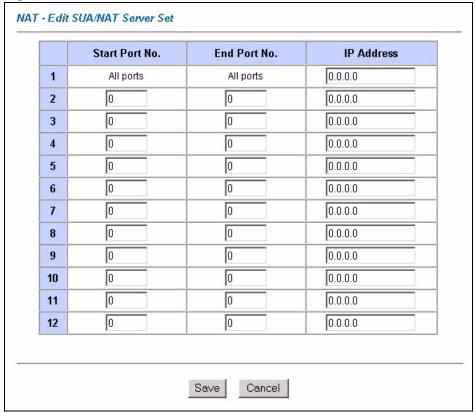

Table 23 Edit SUA/NAT Server Set

| LABEL          | DESCRIPTION                                                                                                    |  |
|----------------|----------------------------------------------------------------------------------------------------|--|
| Start Port No. | Enter a port number in this field.                                                                                                    |  |
|                | To forward only one port, enter the port number again in the <b>End Port No.</b> field.                                                         |  |
|                | To forward a series of ports, enter the start port number here and the end port number in the <b>End Port No.</b> field.                        |  |
| End Port No.   | Enter a port number in this field.                                                                                                    |  |
|                | To forward only one port, enter the port number again in the <b>Start Port No.</b> field above and then enter it again in this field.           |  |
|                | To forward a series of ports, enter the last port number in a series that begins with the port number in the <b>Start Port No.</b> field above. |  |
| IP Address     | Enter your server IP address in this field.                                                                                                    |  |
| Save           | Click Save to save your changes back to the ZyXEL Device.                                                                                       |  |
| Cancel         | Click Cancel to return to the previous configuration.                                                                                           |  |

# 12.6 Configuring Address Mapping

Ordering your rules is important because the ZyXEL Device applies the rules in the order that you specify. When a rule matches the current packet, the ZyXEL Device takes the corresponding action and the remaining rules are ignored. If there are any empty rules before your new configured rule, your configured rule will be pushed up by that number of empty rules. For example, if you have already configured rules 1 to 6 in your current set and now you configure rule number 9. In the set summary screen, the new rule will be rule 7, not 9. Now if you delete rule 4, rules 5 to 7 will be pushed up by 1 rule, so old rules 5, 6 and 7 become new rules 4, 5 and 6.

To change your ZyXEL Device's address mapping settings, click **NAT**, Select **Full Feature** and click **Edit Details** to open the following screen.

Figure 47 Address Mapping Rules

|                | Local Start IP | Local End IP | Global Start IP | Global End IP | Туре   |
|----------------|----------------|--------------|-----------------|---------------|--------|
| Rule 1         | 7.7            |              | 111             | 7277          | 1-11   |
| Rule 2         |                | (***)        |                 |               | 8.76   |
| Rule 3         |                |              |                 | 7.7.7         | 1-7    |
| Rule 4         |                |              |                 |               | 8.70   |
| Rule 5         |                |              |                 | 77.77         | 1-7    |
| Rule 6         |                |              |                 | 3444          | 8.78   |
| Rule 7         | 7              |              |                 | 22.0          | 1 - 11 |
| Rule 8         |                |              |                 | 34.40         | 8.78   |
| Rule 9         | 7              |              |                 | 2             | 1-9    |
| Rule 10        | 25000          | 35.003       | ***             | 25550         | •      |
|                |                |              |                 |               |        |
| <u>lule 10</u> | (Fee)          | [+++]        |                 | 3444          | -      |

Table 24 Address Mapping Rules

| LABEL           | DESCRIPTION                                                                                                    |  |  |  |
|-----------------|----------------------------------------------------------------------------------------------------|--|--|--|
| Local Start IP  | This is the starting Inside Local IP Address (ILA). Local IP addresses are <b>N/A</b> for <b>Server</b> port mapping.                                                                                                    |  |  |  |
| Local End IP    | This is the end Inside Local IP Address (ILA). If the rule is for all local IP addresses, then this field displays 0.0.0.0 as the <b>Local Start IP</b> address and 255.255.255.255 as the <b>Local End IP</b> address. This field is <b>N/A</b> for <b>One-to-one</b> and <b>Server</b> mapping types.                                                                                                    |  |  |  |
| Global Start IP | This is the starting Inside Global IP Address (IGA). Enter 0.0.0.0 here if you have a dynamic IP address from your ISP. You can only do this for <b>Many-to-One</b> and <b>Server</b> mapping types.                                                                                                    |  |  |  |
| Global End IP   | This is the ending Inside Global IP Address (IGA). This field is <b>N/A</b> for <b>One-to-one</b> , <b>Many-to-One</b> and <b>Server</b> mapping types.                                                                                                    |  |  |  |
| Туре            | 1-1: One-to-one mode maps one local IP address to one global IP address. Note that port numbers do not change for the One-to-one NAT mapping type.  M-1: Many-to-One mode maps multiple local IP addresses to one global IP address. This is equivalent to SUA (in other words, PAT, port address translation), ZyXEL's Single User Account feature.  M-M Ov (Overload): Many-to-Many Overload mode maps multiple local IP addresses to shared global IP addresses.  MM No (No Overload): Many-to-Many No Overload mode maps each local IP address to unique global IP addresses.  Server: This type allows you to specify inside servers of different services behind the NAT to be accessible to the outside world. |  |  |  |
| Back            | Click Back to return to the NAT Mode screen.                                                                                                    |  |  |  |

# 12.7 Editing an Address Mapping Rule

To edit an address mapping rule, click the rule's link in the **NAT Address Mapping Rules** screen to display the screen shown next.

Figure 48 Address Mapping Rule Edit

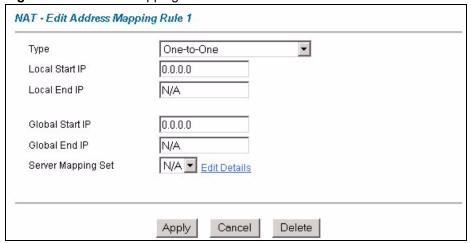

Table 25 Address Mapping Rule Edit

| LABEL                 | DESCRIPTION                                                                                                    |
|-----------------------|----------------------------------------------------------------------------------------------------|
| Туре                  | <ul> <li>Choose the port mapping type from one of the following.</li> <li>One-to-One: One-to-One mode maps one local IP address to one global IP address. Note that port numbers do not change for One-to-one NAT mapping type.</li> <li>Many-to-One: Many-to-One mode maps multiple local IP addresses to one global IP address. This is equivalent to SUA (i.e., PAT, port address translation), ZyXEL's Single User Account feature that previous ZyXEL routers supported only.</li> <li>Many-to-Many Overload: Many-to-Many Overload mode maps multiple local IP addresses to shared global IP addresses.</li> <li>Many-to-Many No Overload: Many-to-Many No Overload mode maps each local IP address to unique global IP addresses.</li> <li>Server: This type allows you to specify inside servers of different services behind the NAT to be accessible to the outside world.</li> </ul> |
| Local Start IP        | This is the starting local IP address (ILA). Local IP addresses are <b>N/A</b> for <b>Server</b> port mapping.                                                                                                    |
| Local End IP          | This is the end local IP address (ILA). If your rule is for all local IP addresses, then enter 0.0.0.0 as the <b>Local Start IP</b> address and 255.255.255.255 as the <b>Local End IP</b> address.  This field is <b>N/A</b> for <b>One-to-One</b> and <b>Server</b> mapping types.                                                                                                    |
| Global Start IP       | This is the starting global IP address (IGA). Enter 0.0.0.0 here if you have a dynamic IP address from your ISP.                                                                                                    |
| Global End IP         | This is the ending global IP address (IGA). This field is <b>N/A</b> for <b>One-to-One</b> , <b>Many-to-One</b> and <b>Server</b> mapping types.                                                                                                    |
| Server Mapping<br>Set | Only available when <b>Type</b> is set to <b>Server</b> .  Select a number from the drop-down menu to choose a server set from the <b>NAT - Address Mapping Rules</b> screen.                                                                                                    |
| Edit Details          | Click this link to go to the <b>NAT - Edit SUA/NAT Server Set</b> screen to edit a server set that you have selected in the <b>Server Mapping Set</b> field.                                                                                                    |
| Apply                 | Click <b>Apply</b> to save your changes back to the ZyXEL Device.                                                                                                    |
| Cancel                | Click Cancel to return to the previously saved settings.                                                                                                    |
| Delete                | Click <b>Delete</b> to exit this screen without saving.                                                                                                    |

# PART IV Maintenance and Troubleshooting

Maintenance (103)
Troubleshooting (115)

# **Maintenance**

This chapter displays system information such as ZyNOS firmware, port IP addresses and port traffic statistics.

#### 13.1 Maintenance Overview

The maintenance screens can help you view system information, upload new firmware, manage configuration and restart your ZyXEL Device.

# 13.2 System Status Screen

Click **System Status** to open the following screen. You can use this screen to monitor your ZyXEL Device. Note that these fields are READ-ONLY and are intended only for diagnostic purposes.

Figure 49 System Status

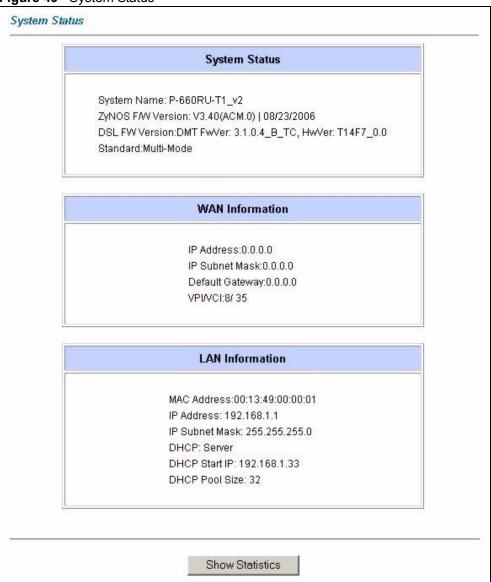

Table 26 System Status

| LABEL                     | DESCRIPTION                                                                                                    |
|---------------------------|----------------------------------------------------------------------------------------------------|
| System Status             |                                                                                                    |
| System Name               | This is the name of your ZyXEL Device. It is for identification purposes.                                                               |
| ZyNOS Firmware<br>Version | This is the ZyNOS firmware version and the date the firmware was created. ZyNOS is ZyXEL's proprietary Network Operating System design. |
| DSL FW Version            | This is the DSL firmware version associated with your ZyXEL Device.                                                                     |
| Standard                  | This is the standard that your ZyXEL Device is using.                                                                                   |
| WAN Information           |                                                                                                    |
| IP Address                | This is the WAN port IP address.                                                                                                    |
| IP Subnet Mask            | This is the WAN port IP subnet mask.                                                                                                    |
| Default Gateway           | This is the IP address of the default gateway, if applicable.                                                                           |

Table 26 System Status (continued)

| LABEL           | DESCRIPTION                                                                                                    |
|-----------------|----------------------------------------------------------------------------------------------------|
| VPI/VCI         | This is the Virtual Path Identifier and Virtual Channel Identifier that you entered in the first Wizard screen.                             |
| LAN Information |                                                                                                    |
| MAC Address     | This is the MAC (Media Access Control) or Ethernet address unique to your ZyXEL Device.                                                     |
| IP Address      | This is the LAN port IP address.                                                                                                    |
| IP Subnet Mask  | This is the LAN port IP subnet mask.                                                                                                    |
| DHCP            | This is the WAN port DHCP role - <b>Server</b> , <b>Relay</b> (not all ZyXEL Device models) or <b>None</b> .                                |
| DHCP Start IP   | This is the first of the contiguous addresses in the IP address pool.                                                                       |
| DHCP Pool Size  | This is the number of IP addresses in the IP address pool.                                                                                  |
| Show Statistics | Click <b>Show Statistics</b> to see the performance statistics such as number of packets sent and number of packets received for each port. |

#### 13.2.1 System Statistics

Click **Show Statistics** in the **System Status** screen to open the following screen. Read-only information here includes port status and packet specific statistics. Also provided are "system up time" and "poll interval(s)". The **Poll Interval(s)** field is configurable.

Figure 50 System Status: Show Statistics

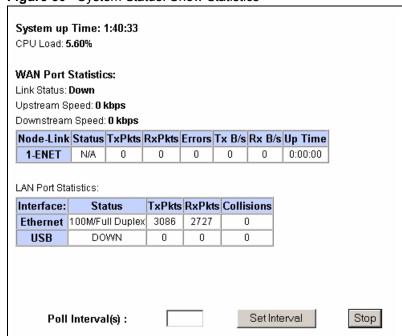

Table 27 System Status: Show Statistics

| LABEL                         | DESCRIPTION                                                                                                    |
|-------------------------------|----------------------------------------------------------------------------------------------------|
| System up Time                | This is the elapsed time the system has been up.                                                                                                    |
| CPU Load                      | This field specifies the percentage of CPU utilization.                                                                                                    |
| LAN or WAN Port<br>Statistics | This is the WAN or LAN port.                                                                                                    |
| Link Status                   | This is the status of your WAN link.                                                                                                    |
| Upstream Speed                | This is the upstream speed of your ZyXEL Device.                                                                                                    |
| Downstream Speed              | This is the downstream speed of your ZyXEL Device.                                                                                                    |
| Node-Link                     | This field displays the remote node index number and link type. Link types are PPPoA, ENET, RFC 1483 and PPPoE.                                                                                                    |
| Interface                     | This field displays the type of port.                                                                                                    |
| Status                        | For the WAN port, this displays the port speed and duplex setting if you're using Ethernet encapsulation and <b>Down</b> (line is down), <b>Idle</b> (line (ppp) idle), <b>Dial</b> (starting to trigger a call) and <b>Drop</b> (dropping a call) if you're using PPPoE encapsulation.  For a LAN port, this shows the port speed and duplex setting.  Ethernet port connections can be in half-duplex or full-duplex mode. Full-duplex |
|                               | refers to a device's ability to send and receive simultaneously, while half-duplex indicates that traffic can flow in only one direction at a time. The Ethernet port must use the same speed or duplex mode setting as the peer Ethernet port in order to connect.                                                                                                    |
| TxPkts                        | This field displays the number of packets transmitted on this port.                                                                                                    |
| RxPkts                        | This field displays the number of packets received on this port.                                                                                                    |
| Errors                        | This field displays the number of error packets on this port.                                                                                                    |
| Tx B/s                        | This field displays the number of bytes transmitted in the last second.                                                                                                    |
| Rx B/s                        | This field displays the number of bytes received in the last second.                                                                                                    |
| Up Time                       | This field displays the elapsed time this port has been up.                                                                                                    |
| Collisions                    | This is the number of collisions on this port.                                                                                                    |
| Poll Interval(s)              | Type the time interval for the browser to refresh system statistics.                                                                                                    |
| Set Interval                  | Click this button to apply the new poll interval you entered in the <b>Poll Interval</b> field above.                                                                                                    |
| Stop                          | Click this button to halt the refreshing of the system statistics.                                                                                                    |

# 13.3 DHCP Table Screen

DHCP (Dynamic Host Configuration Protocol, RFC 2131 and RFC 2132) allows individual clients to obtain TCP/IP configuration at start-up from a server. You can configure the ZyXEL Device as a DHCP server or disable it. When configured as a server, the ZyXEL Device provides the TCP/IP configuration for the clients. If set to **None**, DHCP service will be disabled and you must have another DHCP server on your LAN, or else the computer must be manually configured.

Click **Maintenance**, and then the **DHCP Table** tab. Read-only information here relates to your DHCP status. The DHCP table shows current DHCP Client information (including **IP Address**, **Host Name** and **MAC Address**) of all network clients using the DHCP server.

Figure 51 DHCP Table

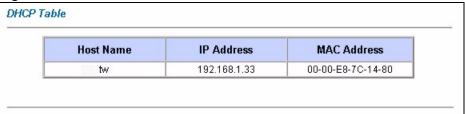

The following table describes the fields in this screen.

Table 28 DHCP Table

| LABEL          | DESCRIPTION                                                                                                    |
|----------------|----------------------------------------------------------------------------------------------------|
| Host Name      | This is the name of the host computer.                                                                                                    |
| IP Address     | This field displays the IP address relative to the <b>Host Name</b> field.                                                                                                    |
| MAC<br>Address | This field displays the MAC (Media Access Control) address of the computer with the displayed host name.  Every Ethernet device has a unique MAC address. The MAC address is assigned at the factory and consists of six pairs of hexadecimal characters, for example, 00:A0:C5:00:00:02. |

# 13.4 Any IP Table Screen

Click **Maintenance**, **Any IP**. The Any IP table shows current read-only information (including the IP address and the MAC address) of all network devices that use the Any IP feature to communicate with the ZyXEL Device. Refer to Section 5.4 on page 56 for more information.

Figure 52 Any IP Table

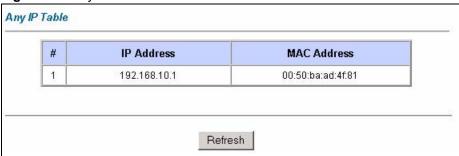

The following table describes the labels in this screen.

Table 29 Any IP Table

| LABEL      | DESCRIPTION                                               |
|------------|-----------------------------------------------------------|
| #          | This field displays the index number.                     |
| IP Address | This field displays the IP address of the network device. |

Table 29 Any IP Table

| LABEL       | DESCRIPTION                                                                                                    |
|-------------|----------------------------------------------------------------------------------------------------|
| MAC Address | This field displays the MAC (Media Access Control) address of the computer with the displayed IP address.                                                                       |
|             | Every Ethernet device has a unique MAC address. The MAC address is assigned at the factory and consists of six pairs of hexadecimal characters, for example, 00:A0:C5:00:00:02. |
| Refresh     | Click <b>Refresh</b> to update this screen.                                                                                                    |

# 13.5 Diagnostic Screens

These read-only screens display information to help you identify problems with the ZyXEL Device.

#### 13.5.1 Diagnostic General Screen

Click **Diagnostic** and then **General** to open the screen shown next.

Figure 53 Diagnostic: General

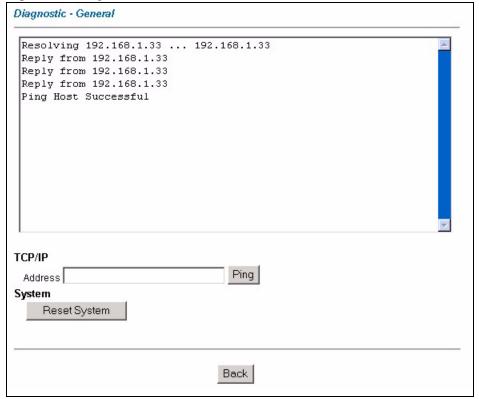

The following table describes the labels in this screen.

Table 30 Diagnostic: General

| LABEL             | DESCRIPTION                                                                                                    |
|-------------------|----------------------------------------------------------------------------------------------------|
| TCP/IP<br>Address | Type the IP address of a computer that you want to ping in order to test a connection.                                                                                    |
| Ping              | Click this button to ping the IP address that you entered.                                                                                                    |
| Reset System      | Click this button to reboot the ZyXEL Device. A warning dialog box is then displayed asking you if you're sure you want to reboot the system. Click <b>OK</b> to proceed. |
| Back              | Click this button to go back to the main <b>Diagnostic</b> screen.                                                                                                    |

#### 13.5.2 Diagnostic DSL Line Screen

Click **Diagnostic** and then **DSL** Line to open the screen shown next.

Figure 54 Diagnostic: DSL Line

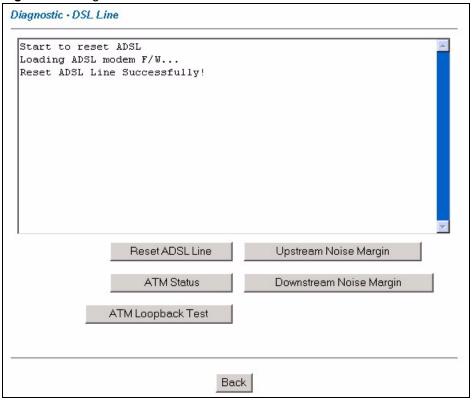

The following table describes the labels in this screen.

Table 31 Diagnostic: DSL Line

| LABEL              | DESCRIPTION                                                                                                    |
|--------------------|----------------------------------------------------------------------------------------------------|
| Reset ADSL<br>Line | Click this button to reinitialize the ADSL line. The large text box above then displays the progress and results of this operation, for example: |
|                    | "Start to reset ADSL                                                                                                    |
|                    | Loading ADSL modem F/W                                                                                                    |
|                    | Reset ADSL Line Successfully!"                                                                                                    |
| ATM Status         | Click this button to view ATM status.                                                                                                    |

 Table 31
 Diagnostic: DSL Line (continued)

| LABEL                      | DESCRIPTION                                                                                                    |
|----------------------------|----------------------------------------------------------------------------------------------------|
| ATM Loopback<br>Test       | Click this button to start the ATM loopback test. Make sure you have configured at least one PVC with proper VPIs/VCIs before you begin this test. The ZyXEL Device sends an OAM F5 packet to the DSLAM/ATM switch and then returns it (loops it back) to the ZyXEL Device. The ATM loopback test is useful for troubleshooting problems with the DSLAM and ATM network. |
| Upstream Noise<br>Margin   | Click this button to display the upstream noise margin.                                                                                                    |
| Downstream<br>Noise Margin | Click this button to display the downstream noise margin.                                                                                                    |
| Back                       | Click this button to go back to the main <b>Diagnostic</b> screen.                                                                                                    |

#### 13.6 Firmware Screen

Find firmware at www.zyxel.com in a file that (usually) uses the system model name with a .bin extension, for example, "ZyXEL.bin". The upload process uses HTTP (Hypertext Transfer Protocol) and may take up to two minutes. After a successful upload, the system will reboot.

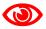

Only use firmware for your device's specific model. Refer to the label on the bottom of your device.

Click **Firmware** to open the following screen. Follow the instructions in this screen to upload firmware to your ZyXEL Device.

Figure 55 Firmware Upgrade

|                   | _                           |                        |                          |             |
|-------------------|-----------------------------|------------------------|--------------------------|-------------|
| Firmware Upgra    | le                          |                        |                          |             |
|                   |                             |                        |                          |             |
| To upgrade the ir | ternal router firmware, bro | wse to the location of | the binary (.BIN) upgrad | de file and |
| click UPLOAD.     |                             |                        |                          |             |
|                   |                             |                        | 1                        |             |
| File Path:        | 1                           | Browse                 | Upload                   |             |
| riie raiff.       |                             |                        |                          |             |

The following table describes the labels in this screen.

Table 32 Firmware Upgrade

| LABEL     | DESCRIPTION                                                                                                    |
|-----------|----------------------------------------------------------------------------------------------------|
| File Path | Type in the location of the file you want to upload in this field or click <b>Browse</b> to find it.                                                |
| Browse    | Click <b>Browse</b> to find the .bin file you want to upload. Remember that you must decompress compressed (.zip) files before you can upload them. |
| Upload    | Click <b>Upload</b> to begin the upload process. This process may take up to two minutes.                                                           |

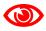

#### Do not turn off the ZyXEL Device while firmware upload is in progress!

After you see the **Firmware Upload in Process** screen, wait two minutes before logging into the ZyXEL Device again.

The ZyXEL Device automatically restarts in this time causing a temporary network disconnect. In some operating systems, you may see the following icon on your desktop.

Figure 56 Network Temporarily Disconnected

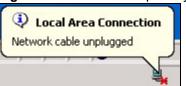

After two minutes, log in again and check your new firmware version in the **System Status** screen.

If the upload was not successful, the following screen will appear. Click **Back** to go back to the **Firmware** screen.

Figure 57 Error Message

| Error Message:                                                     |             |
|--------------------------------------------------------------------|-------------|
| ERROR: FAIL TO UPDATE DUE TO The uploaded file was not accepted by | the router. |
|                                                                    |             |
| Back                                                               |             |

#### 13.7 Configuration Screen

Information related to backing up configuration, restoring configuration and resetting configuration to factory defaults appears as shown next. The following screens are not available on all models.

Click **Configuration** to see the following screen. You can choose to backup the configuration of your ZyXEL Device to a file on your computer, restore the configuration from a file on your computer or reset the configuration back to its factory defaults.

Figure 58 Configuration

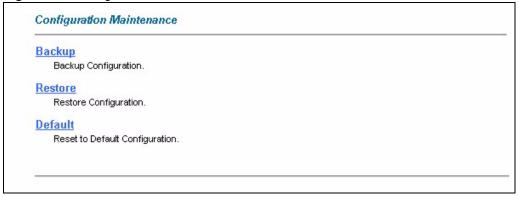

#### 13.7.1 Backup Configuration

Backup configuration allows you to back up (save) the ZyXEL Device's current configuration to a file on your computer. Once your ZyXEL Device is configured and functioning properly, it is highly recommended that you back up your configuration file before making configuration changes. The backup configuration file will be useful in case you need to return to your previous settings.

Click **Backup** to save the ZyXEL Device's current configuration to your computer.

Figure 59 Backup Configuration

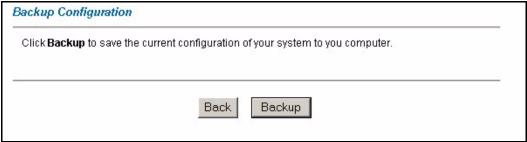

The following table describes the labels in this screen.

Table 33 Backup Configuration

| LABEL  | DESCRIPTION                                                                      |
|--------|----------------------------------------------------------------------------------|
| Back   | Click this button to go back to the main <b>Configuration</b> menu.              |
| Backup | Click this button to save ZyXEL Device's current configuration to your computer. |

#### 13.7.2 Restore Configuration

Restore configuration allows you to upload a new or previously saved configuration file from your computer to your ZyXEL Device. Click **Configuration** and then **Restore** to display the screen shown next.

Figure 60 Restore Configuration

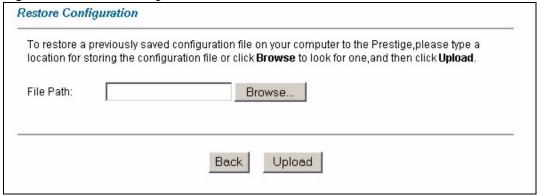

The following table describes the labels in this screen.

Table 34 Maintenance Restore Configuration

| LABEL     | DESCRIPTION                                                                                                    |
|-----------|----------------------------------------------------------------------------------------------------|
| File Path | Type in the location of the file you want to upload in this field or click <b>Browse</b> to find it.                                           |
| Browse    | Click <b>Browse</b> to find the file you want to upload. Remember that you must decompress compressed (.ZIP) files before you can upload them. |
| Upload    | Click <b>Upload</b> to begin the upload process.                                                                                               |
| Back      | Click this button to go back to the main <b>Configuration</b> screen.                                                                          |

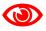

#### Do not turn off the ZyXEL Device while configuration file upload is in progress.

After you see a "Restore Configuration Successful" screen, you must then wait one minute before logging into the ZyXEL Device again.

Figure 61 Restore Configuration Successful

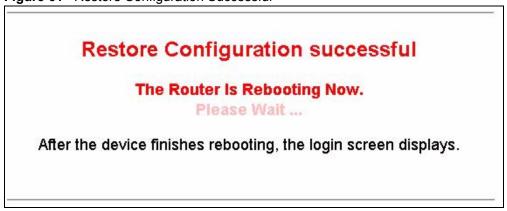

The ZyXEL Device automatically restarts in this time causing a temporary network disconnect. In some operating systems, you may see the following icon on your desktop.

Figure 62 Network Temporarily Disconnected

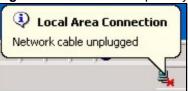

If you uploaded the default configuration file you may need to change the IP address of your computer to be in the same subnet as that of the default ZyXEL Device IP address (192.168.1.1). See the appendix for details on how to set up your computer's IP address.

#### 13.7.3 Reset to Factory Defaults

Pressing the **Reset** button in this section clears all user-entered configuration information and returns the ZyXEL Device to its factory defaults.

Figure 63 Reset to Factory Default Settings

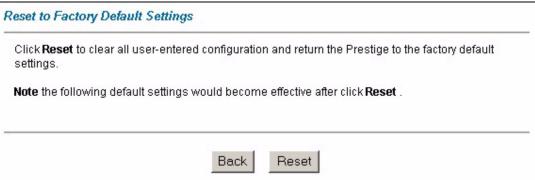

You can also press the **RESET** button on the rear panel to restore your ZyXEL Device to its factory default settings.

### **Troubleshooting**

This chapter offers some suggestions to solve problems you might encounter. The potential problems are divided into the following categories.

- Power, Hardware Connections, and LEDs
- ZyXEL Device Access and Login
- Internet Access

#### 14.1 Power, Hardware Connections, and LEDs

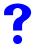

The ZyXEL Device does not turn on. None of the LEDs turn on.

- **1** Make sure the ZyXEL Device is turned on.
- **2** Make sure you are using the power adaptor or cord included with the ZyXEL Device.
- **3** Make sure the power adaptor or cord is connected to the ZyXEL Device and plugged in to an appropriate power source. Make sure the power source is turned on.
- **4** Turn the ZyXEL Device off and on.
- **5** If the problem continues, contact the vendor.

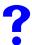

One of the LEDs does not behave as expected.

- 1 Make sure you understand the normal behavior of the LED. See Section 1.5 on page 27.
- **2** Check the hardware connections. See the Quick Start Guide.
- **3** Inspect your cables for damage. Contact the vendor to replace any damaged cables.
- **4** Turn the ZyXEL Device off and on.
- **5** If the problem continues, contact the vendor.

#### 14.2 ZyXEL Device Access and Login

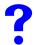

I forgot the IP address for the ZyXEL Device.

- **1** The default IP address is **192.168.1.1**.
- 2 If you changed the IP address and have forgotten it, you might get the IP address of the ZyXEL Device by looking up the IP address of the default gateway for your computer. To do this in most Windows computers, click Start > Run, enter cmd, and then enter ipconfig. The IP address of the Default Gateway might be the IP address of the ZyXEL Device (it depends on the network), so enter this IP address in your Internet browser.
- **3** If this does not work, you have to reset the device to its factory defaults. See Section 2.2 on page 30.

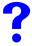

#### I forgot the password.

- **1** The default password is **1234**.
- 2 If this does not work, you have to reset the device to its factory defaults. See Section 2.2 on page 30.

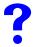

I cannot see or access the Login screen in the web configurator.

- **1** Make sure you are using the correct IP address.
  - The default IP address is 192.168.1.1.
  - If you changed the IP address (Section 5.5 on page 57), use the new IP address.
  - If you changed the IP address and have forgotten it, see the troubleshooting suggestions for I forgot the IP address for the ZyXEL Device.
- 2 Check the hardware connections, and make sure the LEDs are behaving as expected. See the Quick Start Guide and Section 1.5 on page 27.
- **3** Make sure your Internet browser does not block pop-up windows and has JavaScripts and Java enabled. See Appendix D on page 149.
- 4 If you disabled **Any IP** (Section 5.4 on page 56), make sure your computer is in the same subnet as the ZyXEL Device. (If you know that there are routers between your computer and the ZyXEL Device, skip this step.)
  - If there is a DHCP server on your network, make sure your computer is using a dynamic IP address. See Section 5.5 on page 57. Your ZyXEL Device is a DHCP server by default.
  - If there is no DHCP server on your network, make sure your computer's IP address is in the same subnet as the ZyXEL Device. See Section 5.5 on page 57.

- **5** Reset the device to its factory defaults, and try to access the ZyXEL Device with the default IP address. See Section 2.1.1 on page 29.
- **6** If the problem continues, contact the network administrator or vendor, or try one of the advanced suggestions.

#### **Advanced Suggestions**

- Try to access the ZyXEL Device using another service, such as Telnet. If you can access the ZyXEL Device, check the remote management settings to find out why the ZyXEL Device does not respond to HTTP.
- If your computer is connected to the **WAN** port or is connected wirelessly, use a computer that is connected to an **ETHERNET** port.

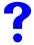

I can see the Login screen, but I cannot log in to the ZyXEL Device.

- 1 Make sure you have entered the user name and password correctly. The default password is 1234. This field is case-sensitive, so make sure [Caps Lock] is not on.
- **2** You cannot log in to the web configurator while someone is using Telnet to access the ZyXEL Device. Log out of the ZyXEL Device in the other session, or ask the person who is logged in to log out.
- **3** Turn the ZyXEL Device off and on.
- **4** If this does not work, you have to reset the device to its factory defaults. See Section 2.2 on page 30.

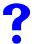

I cannot Telnet to the ZyXEL Device.

See the troubleshooting suggestions for I cannot see or access the Login screen in the web configurator. Ignore the suggestions about your browser.

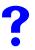

I cannot use FTP to upload / download the configuration file. / I cannot use FTP to upload new firmware.

See the troubleshooting suggestions for I cannot see or access the Login screen in the web configurator. Ignore the suggestions about your browser.

#### 14.3 Internet Access

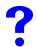

I cannot access the Internet.

- 1 Check the hardware connections, and make sure the LEDs are behaving as expected. See the Quick Start Guide and Section 1.5 on page 27.
- **2** Make sure you entered your ISP account information correctly in the wizard. These fields are case-sensitive, so make sure [Caps Lock] is not on.
- **3** Disconnect all the cables from your device, and follow the directions in the Quick Start Guide again.
- 4 If the problem continues, contact your ISP.

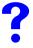

I cannot access the Internet anymore. I had access to the Internet (with the ZyXEL Device), but my Internet connection is not available anymore.

- 1 Check the hardware connections, and make sure the LEDs are behaving as expected. See the Quick Start Guide and Section 1.5 on page 27.
- **2** Turn the ZyXEL Device off and on.
- **3** If the problem continues, contact your ISP.

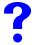

#### The Internet connection is slow or intermittent.

- 1 There might be a lot of traffic on the network. Look at the LEDs, and check Section 1.5 on page 27. If the ZyXEL Device is sending or receiving a lot of information, try closing some programs that use the Internet, especially peer-to-peer applications.
- **2** Turn the ZyXEL Device off and on.

118

# PART V Appendices and Index

Product Specifications (121)

Setting up Your Computer's IP Address (125)

IP Addresses and Subnetting (141)

Pop-up Windows, JavaScripts and Java Permissions (149)

Virtual Circuit Topology (155)

Legal Information (157)

Customer Support (161)

Index (165)

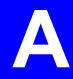

# **Product Specifications**

The following tables summarize the ZyXEL Device's hardware and firmware features.

**Table 35** Hardware Features

| Dimensions            | 111 mm (L) × 106.5 mm (W) × 35 mm (H)                                 |
|-----------------------|-----------------------------------------------------------------------|
| Weight                | 170g                                                                  |
| Power Specification   | 9VAC 1A                                                               |
| Ethernet Port         | One auto-negotiating, auto MDI/MDI-X 10/100 Mbps RJ-45 Ethernet Port. |
| USB Port              | One USB v1.1 port                                                     |
| Operation Temperature | 0° C ~ 40° C                                                          |
| Storage Temperature   | -20° ~ 60° C                                                          |
| Operation Humidity    | 20% ~ 85% RH                                                          |
| Storage Humidity      | 20% ~ 90% RH                                                          |

Table 36 Firmware Specifications

| Default IP Address  | 192.168.1.1                                                                                                    |
|---------------------|----------------------------------------------------------------------------------------------------|
| Default Subnet Mask | 255.255.255.0 (24 bits)                                                                                                    |
| Default Password    | 1234                                                                                                    |
| DHCP Pool           | 192.168.1.33 to 192.168.1.64                                                                                                    |
| ADSL Standards      | Multi-Mode standard (ANSI T1.413,Issue 2; G.dmt(G.992.1); G.lite(G992.2)).  ADSL2 G.dmt.bis (G.992.3) ADSL2 G.lite.bis (G.992.4) ADSL2+ (G.992.5) Reach-Extended ADSL (RE ADSL) SRA (Seamless Rate Adaptation) Auto-negotiating rate adaptation ADSL physical connection ATM AAL5 (ATM Adaptation Layer type 5) Multi-protocol over AAL5 (RFC2684/1483) PPP over ATM AAL5 (RFC 2364) PPP over Ethernet (RFC 2516) RFC 1483 encapsulation over ATM MAC encapsulated routing (ENET encapsulation) VC-based and LLC-based multiplexing Up to 8 PVCs (Permanent Virtual Circuits) I.610 F4/F5 OAM |

Table 36 Firmware Specifications

| Table 36 Firmware Speci                       | 1                                                                                                    |
|-----------------------------------------------|----------------------------------------------------------------------------------------------------|
| Management                                    | Embedded Web Configurator                                                                                                    |
|                                               | CLI (Command Line Interpreter) Remote Management via Telnet or Web                                                                                                    |
|                                               |                                                                                                    |
|                                               | SNMP manageable                                                                                                    |
|                                               | FTP/TFTP for firmware downloading, configuration backup and restoration.                                                                                                    |
|                                               | Built-in Diagnostic Tools for FLASH memory, ADSL circuitry, RAM and                                                                                                    |
|                                               | LAN port                                                                                                    |
|                                               | Syslog                                                                                                    |
| Firmware Upgrade                              | Download new firmware (when available) from the ZyXEL web site and use the web configurator, an FTP or a TFTP tool to put it on the ZyXEL Device.                                                                                                    |
|                                               | Note: Only upload firmware for your specific model!                                                                                                    |
| Configuration Backup & Restoration            | Make a copy of the ZyXEL Device's configuration. You can put it back on the ZyXEL Device later if you decide to revert back to an earlier configuration.                                                                                                    |
| Network Address<br>Translation (NAT)          | Each computer on your network must have its own unique IP address. Use NAT to convert your public IP address(es) to multiple private IP addresses for the computers on your network.                                                                                                    |
| Multiple PVCs (Permanent Virtual Circuits)    | Your ZyXEL Device supports up to 8 PVCs.                                                                                                    |
| Packet Filters                                | The ZyXEL Device's packet filtering functions allows added network security and management.                                                                                                    |
| Port Forwarding                               | If you have a server (mail or web server for example) on your network, you can use this feature to let people access it from the Internet.                                                                                                    |
| Traffic Redirect                              | Traffic redirect forwards WAN traffic to a backup gateway when the ZyXEL Device cannot connect to the Internet, thus acting as an auxiliary if your regular WAN connection fails.                                                                                                    |
| DHCP (Dynamic Host<br>Configuration Protocol) | Use this feature to have the ZyXEL Device assign IP addresses, an IP default gateway and DNS servers to computers on your network.                                                                                                    |
| Dynamic DNS Support                           | With Dynamic DNS (Domain Name System) support, you can use a fixed URL, www.zyxel.com for example, with a dynamic IP address. You must register for this service with a Dynamic DNS service provider.                                                                                                    |
| IP Multicast                                  | IP multicast is used to send traffic to a specific group of computers. The ZyXEL Device supports versions 1 and 2 of IGMP (Internet Group Management Protocol) used to join multicast groups (see RFC 2236).                                                                                                 |
| IP Alias                                      | IP alias allows you to subdivide a physical network into logical networks over the same Ethernet interface with the ZyXEL Device itself as the gateway for each subnet.                                                                                                    |
| IP Policy Routing (IPPR)                      | Traditionally, routing is based on the destination address only and the router takes the shortest path to forward a packet. IP Policy Routing (IPPR) provides a mechanism to override the default routing behavior and alter the packet forwarding based on the policy defined by the network administrator. |
| Time and Date                                 | Get the current time and date from an external server when you turn on your ZyXEL Device. You can also set the time manually. These dates and times are then used in logs.                                                                                                    |
| PPPoE                                         | PPPoE mimics a dial-up Internet access connection.                                                                                                    |
| PPTP Encapsulation                            | Point-to-Point Tunneling Protocol (PPTP) enables secure transfer of data through a Virtual Private Network (VPN). The ZyXEL Device supports one PPTP connection at a time.                                                                                                    |
|                                               | 1                                                                                                    |

 Table 36
 Firmware Specifications

| Universal Plug and Play (UPnP) | A UPnP-enabled device can dynamically join a network, obtain an IP address and convey its capabilities to other devices on the network.                                                                                              |
|--------------------------------|----------------------------------------------------------------------------------------------------|
| Remote Management              | This allows you to decide whether a service (HTTP or FTP traffic for example) from a computer on a network (LAN or WAN for example) can access the ZyXEL Device.                                                                     |
| Other Protocol Support         | PPP (Point-to-Point Protocol) link layer protocol.  Transparent bridging for unsupported network layer protocols.  DHCP Server/Client/Relay  RIP I/RIP II  ICMP  ATM QoS  SNMP v1 and v2c with MIB II support (RFC 1213)  IGMP Proxy |

B

# Setting up Your Computer's IP Address

All computers must have a 10M or 100M Ethernet adapter card and TCP/IP installed.

Windows 95/98/Me/NT/2000/XP, Macintosh OS 7 and later operating systems and all versions of UNIX/LINUX include the software components you need to install and use TCP/IP on your computer. Windows 3.1 requires the purchase of a third-party TCP/IP application package.

TCP/IP should already be installed on computers using Windows NT/2000/XP, Macintosh OS 7 and later operating systems.

After the appropriate TCP/IP components are installed, configure the TCP/IP settings in order to "communicate" with your network.

If you manually assign IP information instead of using dynamic assignment, make sure that your computers have IP addresses that place them in the same subnet as the ZyXEL Device's LAN port.

#### Windows 95/98/Me

Click **Start**, **Settings**, **Control Panel** and double-click the **Network** icon to open the **Network** window.

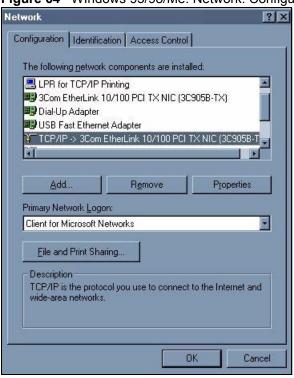

Figure 64 WIndows 95/98/Me: Network: Configuration

#### **Installing Components**

The **Network** window **Configuration** tab displays a list of installed components. You need a network adapter, the TCP/IP protocol and Client for Microsoft Networks.

If you need the adapter:

- 1 In the Network window, click Add.
- 2 Select Adapter and then click Add.
- **3** Select the manufacturer and model of your network adapter and then click **OK**.

If you need TCP/IP:

- 1 In the **Network** window, click **Add**.
- 2 Select **Protocol** and then click **Add**.
- **3** Select **Microsoft** from the list of **manufacturers**.
- **4** Select **TCP/IP** from the list of network protocols and then click **OK**.

If you need Client for Microsoft Networks:

- 1 Click Add.
- 2 Select Client and then click Add.
- **3** Select **Microsoft** from the list of manufacturers.
- **4** Select **Client for Microsoft Networks** from the list of network clients and then click **OK**.
- **5** Restart your computer so the changes you made take effect.

126

#### Configuring

- 1 In the **Network** window **Configuration** tab, select your network adapter's TCP/IP entry and click **Properties**
- 2 Click the IP Address tab.
  - If your IP address is dynamic, select **Obtain an IP address automatically**.
  - If you have a static IP address, select **Specify an IP address** and type your information into the **IP Address** and **Subnet Mask** fields.

Figure 65 Windows 95/98/Me: TCP/IP Properties: IP Address

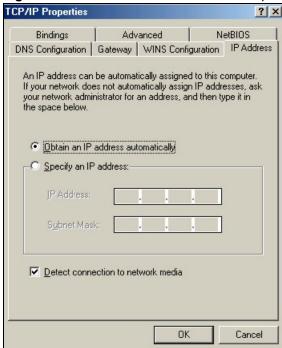

- **3** Click the **DNS** Configuration tab.
  - If you do not know your DNS information, select **Disable DNS**.
  - If you know your DNS information, select **Enable DNS** and type the information in the fields below (you may not need to fill them all in).

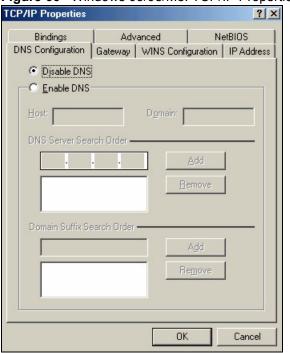

Figure 66 Windows 95/98/Me: TCP/IP Properties: DNS Configuration

- 4 Click the Gateway tab.
  - If you do not know your gateway's IP address, remove previously installed gateways.
  - If you have a gateway IP address, type it in the New gateway field and click Add.
- **5** Click **OK** to save and close the **TCP/IP Properties** window.
- **6** Click **OK** to close the **Network** window. Insert the Windows CD if prompted.
- 7 Turn on your ZyXEL Device and restart your computer when prompted.

#### **Verifying Settings**

- 1 Click Start and then Run.
- 2 In the Run window, type "winipcfg" and then click OK to open the IP Configuration window.
- **3** Select your network adapter. You should see your computer's IP address, subnet mask and default gateway.

#### Windows 2000/NT/XP

The following example figures use the default Windows XP GUI theme.

1 Click start (Start in Windows 2000/NT), Settings, Control Panel.

Figure 67 Windows XP: Start Menu

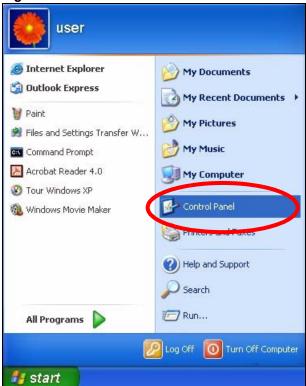

2 In the Control Panel, double-click Network Connections (Network and Dial-up Connections in Windows 2000/NT).

Figure 68 Windows XP: Control Panel

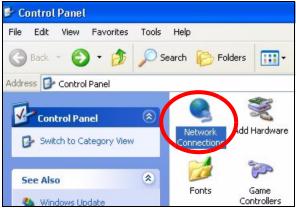

3 Right-click Local Area Connection and then click Properties.

🔰 Network Connections File Edit View Favorites Tools Advanced Help 🔎 Search 🛭 🥟 C Back ▼ m-Folders Address 🔕 Network Connections LAN or High-Speed Internet (2) **Network Tasks** ocal Area Connection Create a new connection Standard PCI Fast Ethernet Adapt Set up a home or small Disable office network Status Disable this network Repair device Repair this connection Bridge Connections Rename this connection Create Shortcut View status of this Delete connection Rename Change settings of this connection Properties

Figure 69 Windows XP: Control Panel: Network Connections: Properties

**4** Select **Internet Protocol (TCP/IP)** (under the **General** tab in Win XP) and then click **Properties**.

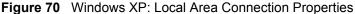

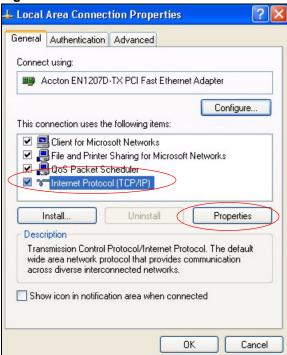

- **5** The **Internet Protocol TCP/IP Properties** window opens (the **General tab** in Windows XP).
  - If you have a dynamic IP address click **Obtain an IP address automatically**.
  - If you have a static IP address click **Use the following IP Address** and fill in the **IP address**, **Subnet mask**, and **Default gateway** fields.
  - · Click Advanced.

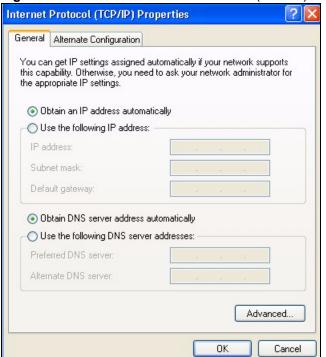

Figure 71 Windows XP: Internet Protocol (TCP/IP) Properties

**6** If you do not know your gateway's IP address, remove any previously installed gateways in the **IP Settings** tab and click **OK**.

Do one or more of the following if you want to configure additional IP addresses:

- In the IP Settings tab, in IP addresses, click Add.
- In TCP/IP Address, type an IP address in IP address and a subnet mask in Subnet mask, and then click Add.
- Repeat the above two steps for each IP address you want to add.
- Configure additional default gateways in the IP Settings tab by clicking Add in Default gateways.
- In TCP/IP Gateway Address, type the IP address of the default gateway in Gateway. To manually configure a default metric (the number of transmission hops), clear the Automatic metric check box and type a metric in Metric.
- · Click Add.
- Repeat the previous three steps for each default gateway you want to add.
- Click **OK** when finished.

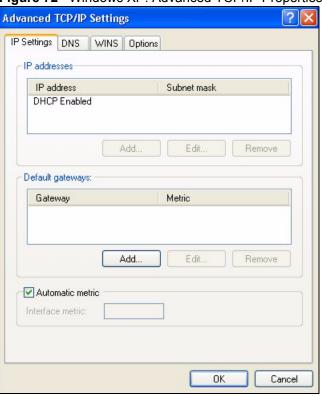

Figure 72 Windows XP: Advanced TCP/IP Properties

- 7 In the **Internet Protocol TCP/IP Properties** window (the **General tab** in Windows XP):
  - Click **Obtain DNS server address automatically** if you do not know your DNS server IP address(es).
  - If you know your DNS server IP address(es), click Use the following DNS server addresses, and type them in the Preferred DNS server and Alternate DNS server fields.

If you have previously configured DNS servers, click **Advanced** and then the **DNS** tab to order them.

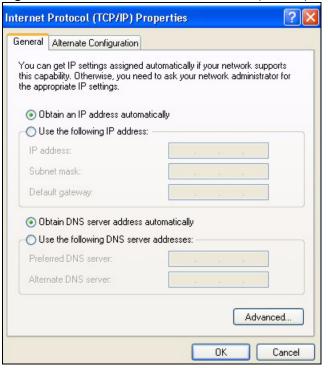

Figure 73 Windows XP: Internet Protocol (TCP/IP) Properties

- 8 Click OK to close the Internet Protocol (TCP/IP) Properties window.
- **9** Click Close (OK in Windows 2000/NT) to close the Local Area Connection Properties window.
- **10** Close the **Network Connections** window (**Network and Dial-up Connections** in Windows 2000/NT).
- **11** Turn on your ZyXEL Device and restart your computer (if prompted).

#### **Verifying Settings**

- 1 Click Start, All Programs, Accessories and then Command Prompt.
- 2 In the Command Prompt window, type "ipconfig" and then press [ENTER]. You can also open Network Connections, right-click a network connection, click Status and then click the Support tab.

#### Macintosh OS 8/9

1 Click the **Apple** menu, **Control Panel** and double-click **TCP/IP** to open the **TCP/IP Control Panel**.

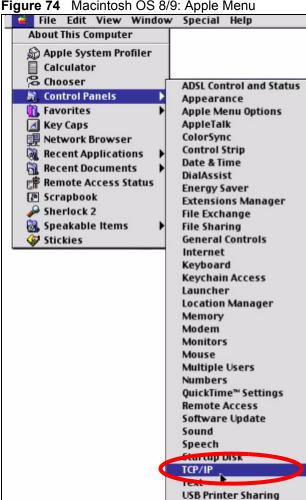

Figure 74 Macintosh OS 8/9: Apple Menu

2 Select Ethernet built-in from the Connect via list.

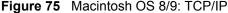

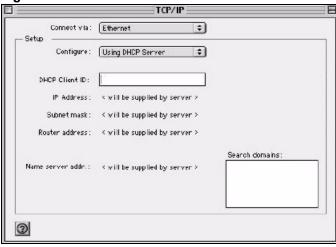

- **3** For dynamically assigned settings, select **Using DHCP Server** from the **Configure:** list.
- **4** For statically assigned settings, do the following:
  - From the Configure box, select Manually.

- Type your IP address in the **IP Address** box.
- Type your subnet mask in the **Subnet mask** box.
- Type the IP address of your ZyXEL Device in the **Router address** box.
- **5** Close the **TCP/IP Control Panel**.
- **6** Click **Save** if prompted, to save changes to your configuration.
- **7** Turn on your ZyXEL Device and restart your computer (if prompted).

#### **Verifying Settings**

Check your TCP/IP properties in the TCP/IP Control Panel window.

#### **Macintosh OS X**

1 Click the **Apple** menu, and click **System Preferences** to open the **System Preferences** window.

Figure 76 Macintosh OS X: Apple Menu

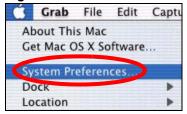

- **2** Click **Network** in the icon bar.
  - Select Automatic from the Location list.
  - Select Built-in Ethernet from the Show list.
  - Click the TCP/IP tab.
- **3** For dynamically assigned settings, select **Using DHCP** from the **Configure** list.

Network Displays Network Startup Disk Show All + Location: Automatic Built-in Ethernet Show: AppleTalk **Proxies** Configure: Using DHCP . Domain Name Servers (Optional) 168.95.1.1 IP Address: 192.168.11.12 (Provided by DHCP Server) Subnet Mask: 255.255.254.0 Search Domains (Optional) Router: 192.168.10.11 DHCP Client ID: (Optional) Example: apple.com, earthlink.net Ethernet Address: 00:05:02:43:93:ff

Figure 77 Macintosh OS X: Network

- **4** For statically assigned settings, do the following:
  - From the Configure box, select Manually.
  - Type your IP address in the IP Address box.
  - Type your subnet mask in the **Subnet mask** box.
  - Type the IP address of your ZyXEL Device in the **Router address** box.
- **5** Click **Apply Now** and close the window.

Click the lock to prevent further changes.

**6** Turn on your ZyXEL Device and restart your computer (if prompted).

#### Verifying Settings

Check your TCP/IP properties in the **Network** window.

#### Linux

This section shows you how to configure your computer's TCP/IP settings in Red Hat Linux 9.0. Procedure, screens and file location may vary depending on your Linux distribution and release version.

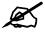

Make sure you are logged in as the root administrator.

Apply Now

#### **Using the K Desktop Environment (KDE)**

Follow the steps below to configure your computer IP address using the KDE.

1 Click the Red Hat button (located on the bottom left corner), select **System Setting** and click **Network**.

Figure 78 Red Hat 9.0: KDE: Network Configuration: Devices

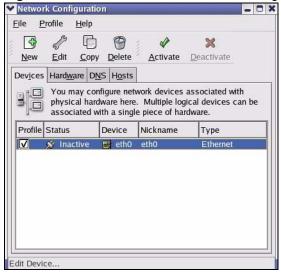

2 Double-click on the profile of the network card you wish to configure. The **Ethernet Device General** screen displays as shown.

Figure 79 Red Hat 9.0: KDE: Ethernet Device: General

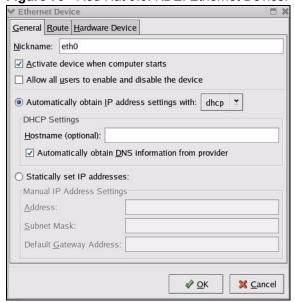

- If you have a dynamic IP address, click **Automatically obtain IP address settings** with and select **dhcp** from the drop down list.
- If you have a static IP address, click **Statically set IP Addresses** and fill in the **Address**, **Subnet mask**, and **Default Gateway Address** fields.
- **3** Click **OK** to save the changes and close the **Ethernet Device General** screen.

4 If you know your DNS server IP address(es), click the **DNS** tab in the **Network** Configuration screen. Enter the DNS server information in the fields provided.

Figure 80 Red Hat 9.0: KDE: Network Configuration: DNS

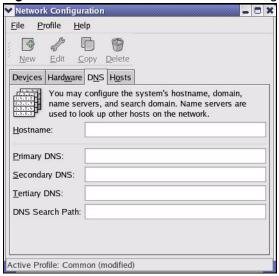

- **5** Click the **Devices** tab.
- 6 Click the Activate button to apply the changes. The following screen displays. Click Yes to save the changes in all screens.

Figure 81 Red Hat 9.0: KDE: Network Configuration: Activate

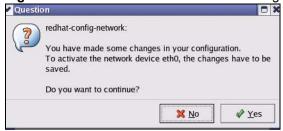

7 After the network card restart process is complete, make sure the **Status** is **Active** in the **Network Configuration** screen.

#### **Using Configuration Files**

Follow the steps below to edit the network configuration files and set your computer IP address.

- 1 Assuming that you have only one network card on the computer, locate the ifconfigeth0 configuration file (where eth0 is the name of the Ethernet card). Open the configuration file with any plain text editor.
  - If you have a dynamic IP address, enter **dhcp** in the BOOTPROTO= field. The following figure shows an example.

138

Figure 82 Red Hat 9.0: Dynamic IP Address Setting in ifconfig-eth0

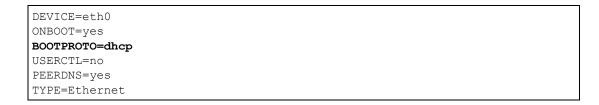

• If you have a static IP address, enter **static** in the BOOTPROTO= field. Type IPADDR= followed by the IP address (in dotted decimal notation) and type NETMASK= followed by the subnet mask. The following example shows an example where the static IP address is 192.168.1.10 and the subnet mask is 255.255.255.0.

Figure 83 Red Hat 9.0: Static IP Address Setting in ifconfig-eth0

```
DEVICE=eth0
ONBOOT=yes
BOOTPROTO=static
IPADDR=192.168.1.10
NETMASK=255.255.255.0
USERCTL=no
PEERDNS=yes
TYPE=Ethernet
```

2 If you know your DNS server IP address(es), enter the DNS server information in the resolv.conf file in the /etc directory. The following figure shows an example where two DNS server IP addresses are specified.

Figure 84 Red Hat 9.0: DNS Settings in resolv.conf

```
nameserver 172.23.5.1
nameserver 172.23.5.2
```

**3** After you edit and save the configuration files, you must restart the network card. Enter ./network restart in the /etc/rc.d/init.d directory. The following figure shows an example.

Figure 85 Red Hat 9.0: Restart Ethernet Card

```
[root@localhost init.d] # network restart

Shutting down interface eth0: [OK]
Shutting down loopback interface: [OK]
Setting network parameters: [OK]
Bringing up loopback interface: [OK]
Bringing up interface eth0: [OK]
```

#### **Verifying Settings**

Enter ifconfig in a terminal screen to check your TCP/IP properties.

Figure 86 Red Hat 9.0: Checking TCP/IP Properties

```
[root@localhost]# ifconfig
eth0    Link encap:Ethernet    HWaddr 00:50:BA:72:5B:44
    inet addr:172.23.19.129    Bcast:172.23.19.255    Mask:255.255.255.0
    UP BROADCAST RUNNING MULTICAST    MTU:1500    Metric:1
    RX packets:717 errors:0 dropped:0 overruns:0 frame:0
    TX packets:13 errors:0 dropped:0 overruns:0 carrier:0
    collisions:0 txqueuelen:100
    RX bytes:730412 (713.2 Kb)    TX bytes:1570 (1.5 Kb)
    Interrupt:10 Base address:0x1000
[root@localhost]#
```

140

## IP Addresses and Subnetting

This appendix introduces IP addresses and subnet masks.

IP addresses identify individual devices on a network. Every networking device (including computers, servers, routers, printers, etc.) needs an IP address to communicate across the network. These networking devices are also known as hosts.

Subnet masks determine the maximum number of possible hosts on a network. You can also use subnet masks to divide one network into multiple sub-networks.

#### Introduction to IP Addresses

One part of the IP address is the network number, and the other part is the host ID. In the same way that houses on a street share a common street name, the hosts on a network share a common network number. Similarly, as each house has its own house number, each host on the network has its own unique identifying number - the host ID. Routers use the network number to send packets to the correct network, while the host ID determines to which host on the network the packets are delivered.

#### **Structure**

An IP address is made up of four parts, written in dotted decimal notation (for example, 192.168.1.1). Each of these four parts is known as an octet. An octet is an eight-digit binary number (for example 11000000, which is 192 in decimal notation).

Therefore, each octet has a possible range of 00000000 to 11111111 in binary, or 0 to 255 in decimal.

The following figure shows an example IP address in which the first three octets (192.168.1) are the network number, and the fourth octet (16) is the host ID.

Figure 87 Network Number and Host ID

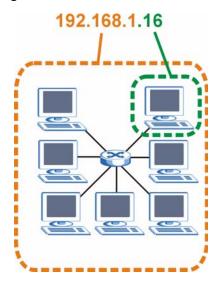

How much of the IP address is the network number and how much is the host ID varies according to the subnet mask.

#### **Subnet Masks**

A subnet mask is used to determine which bits are part of the network number, and which bits are part of the host ID (using a logical AND operation). The term "subnet" is short for "subnetwork".

A subnet mask has 32 bits. If a bit in the subnet mask is a "1" then the corresponding bit in the IP address is part of the network number. If a bit in the subnet mask is "0" then the corresponding bit in the IP address is part of the host ID.

The following example shows a subnet mask identifying the network number (in bold text) and host ID of an IP address (192.168.1.2 in decimal).

Table 37 Subnet Mask Example

|                      | 1ST<br>OCTET:<br>(192) | 2ND<br>OCTET:<br>(168) | 3RD<br>OCTET:<br>(1) | 4TH OCTET (2) |
|----------------------|------------------------|------------------------|----------------------|---------------|
| IP Address (Binary)  | 11000000               | 10101000               | 00000001             | 00000010      |
| Subnet Mask (Binary) | 11111111               | 11111111               | 11111111             | 00000000      |
| Network Number       | 11000000               | 10101000               | 0000001              |               |
| Host ID              |                        |                        |                      | 00000010      |

By convention, subnet masks always consist of a continuous sequence of ones beginning from the leftmost bit of the mask, followed by a continuous sequence of zeros, for a total number of 32 bits.

Subnet masks can be referred to by the size of the network number part (the bits with a "1" value). For example, an "8-bit mask" means that the first 8 bits of the mask are ones and the remaining 24 bits are zeroes.

Subnet masks are expressed in dotted decimal notation just like IP addresses. The following examples show the binary and decimal notation for 8-bit, 16-bit, 24-bit and 29-bit subnet masks.

Table 38 Subnet Masks

|             | BINARY       |              |              |           |                 |
|-------------|--------------|--------------|--------------|-----------|-----------------|
|             | 1ST<br>OCTET | 2ND<br>OCTET | 3RD<br>OCTET | 4TH OCTET | DECIMAL         |
| 8-bit mask  | 11111111     | 00000000     | 00000000     | 00000000  | 255.0.0.0       |
| 16-bit mask | 11111111     | 11111111     | 00000000     | 00000000  | 255.255.0.0     |
| 24-bit mask | 11111111     | 11111111     | 11111111     | 00000000  | 255.255.255.0   |
| 29-bit mask | 11111111     | 11111111     | 11111111     | 11111000  | 255.255.255.248 |

#### **Network Size**

The size of the network number determines the maximum number of possible hosts you can have on your network. The larger the number of network number bits, the smaller the number of remaining host ID bits.

An IP address with host IDs of all zeros is the IP address of the network (192.168.1.0 with a 24-bit subnet mask, for example). An IP address with host IDs of all ones is the broadcast address for that network (192.168.1.255 with a 24-bit subnet mask, for example).

As these two IP addresses cannot be used for individual hosts, calculate the maximum number of possible hosts in a network as follows:

Table 39 Maximum Host Numbers

| SUBNET  | Γ MASK          | HOST ID SIZE |                     | MAXIMUM NUMBER OF HOSTS |
|---------|-----------------|--------------|---------------------|-------------------------|
| 8 bits  | 255.0.0.0       | 24 bits      | $2^{24} - 2$        | 16777214                |
| 16 bits | 255.255.0.0     | 16 bits      | 2 <sup>16</sup> – 2 | 65534                   |
| 24 bits | 255.255.255.0   | 8 bits       | 2 <sup>8</sup> – 2  | 254                     |
| 29 bits | 255.255.255.248 | 3 bits       | $2^3 - 2$           | 6                       |

#### **Notation**

Since the mask is always a continuous number of ones beginning from the left, followed by a continuous number of zeros for the remainder of the 32 bit mask, you can simply specify the number of ones instead of writing the value of each octet. This is usually specified by writing a "/" followed by the number of bits in the mask after the address.

For example, 192.1.1.0 /25 is equivalent to saying 192.1.1.0 with subnet mask 255.255.255.128.

The following table shows some possible subnet masks using both notations.

Table 40 Alternative Subnet Mask Notation

| SUBNET MASK     | ALTERNATIVE NOTATION | LAST OCTET<br>(BINARY) | LAST OCTET<br>(DECIMAL) |
|-----------------|----------------------|------------------------|-------------------------|
| 255.255.255.0   | /24                  | 0000 0000              | 0                       |
| 255.255.255.128 | /25                  | 1000 0000              | 128                     |

| Table 40 / Atemative Cabilet Mask Hotation (continued) |                      |                        |                         |  |  |
|--------------------------------------------------------|----------------------|------------------------|-------------------------|--|--|
| SUBNET MASK                                            | ALTERNATIVE NOTATION | LAST OCTET<br>(BINARY) | LAST OCTET<br>(DECIMAL) |  |  |
| 255.255.255.192                                        | /26                  | 1100 0000              | 192                     |  |  |
| 255.255.255.224                                        | /27                  | 1110 0000              | 224                     |  |  |
| 255.255.255.240                                        | /28                  | 1111 0000              | 240                     |  |  |
| 255.255.255.248                                        | /29                  | 1111 1000              | 248                     |  |  |
| 255 255 255 252                                        | /30                  | 1111 1100              | 252                     |  |  |

Table 40 Alternative Subnet Mask Notation (continued)

#### **Subnetting**

You can use subnetting to divide one network into multiple sub-networks. In the following example a network administrator creates two sub-networks to isolate a group of servers from the rest of the company network for security reasons.

In this example, the company network address is 192.168.1.0. The first three octets of the address (192.168.1) are the network number, and the remaining octet is the host ID, allowing a maximum of  $2^8 - 2$  or 254 possible hosts.

The following figure shows the company network before subnetting.

Internet
192.168.1.0 /24

Figure 88 Subnetting Example: Before Subnetting

You can "borrow" one of the host ID bits to divide the network 192.168.1.0 into two separate sub-networks. The subnet mask is now 25 bits (255.255.255.128 or /25).

The "borrowed" host ID bit can have a value of either 0 or 1, allowing two subnets; 192.168.1.0 /25 and 192.168.1.128 /25.

The following figure shows the company network after subnetting. There are now two subnetworks, **A** and **B**.

A B Internet Internet 192.168.1.0 /25

Figure 89 Subnetting Example: After Subnetting

In a 25-bit subnet the host ID has 7 bits, so each sub-network has a maximum of  $2^7 - 2$  or 126 possible hosts (a host ID of all zeroes is the subnet's address itself, all ones is the subnet's broadcast address).

192.168.1.0 with mask 255.255.255.128 is subnet **A** itself, and 192.168.1.127 with mask 255.255.255.128 is its broadcast address. Therefore, the lowest IP address that can be assigned to an actual host for subnet **A** is 192.168.1.1 and the highest is 192.168.1.126.

Similarly, the host ID range for subnet **B** is 192.168.1.129 to 192.168.1.254.

## **Example: Four Subnets**

Each subnet contains 6 host ID bits, giving  $2^6$  - 2 or 62 hosts for each subnet (a host ID of all zeroes is the subnet itself, all ones is the subnet's broadcast address).

Table 41 Subnet 1

| IP/SUBNET MASK                  | NETWORK NUMBER                | LAST OCTET BIT VALUE |
|---------------------------------|-------------------------------|----------------------|
| IP Address (Decimal)            | 192.168.1.                    | 0                    |
| IP Address (Binary)             | 11000000.10101000.00000001.   | 00000000             |
| Subnet Mask (Binary)            | 11111111.11111111.11111111.   | 11000000             |
| Subnet Address: 192.168.1.0     | Lowest Host ID: 192.168.1.1   |                      |
| Broadcast Address: 192.168.1.63 | Highest Host ID: 192.168.1.62 |                      |

Table 42 Subnet 2

| IP/SUBNET MASK                   | NETWORK NUMBER                 | LAST OCTET BIT VALUE |
|----------------------------------|--------------------------------|----------------------|
| IP Address                       | 192.168.1.                     | 64                   |
| IP Address (Binary)              | 11000000.10101000.00000001.    | <b>01</b> 000000     |
| Subnet Mask (Binary)             | 11111111.11111111.11111111.    | 11000000             |
| Subnet Address: 192.168.1.64     | Lowest Host ID: 192.168.1.65   |                      |
| Broadcast Address: 192.168.1.127 | Highest Host ID: 192.168.1.126 |                      |

#### Table 43 Subnet 3

| IP/SUBNET MASK                   | NETWORK NUMBER                 | LAST OCTET BIT VALUE |
|----------------------------------|--------------------------------|----------------------|
| IP Address                       | 192.168.1.                     | 128                  |
| IP Address (Binary)              | 11000000.10101000.00000001.    | 10000000             |
| Subnet Mask (Binary)             | 11111111.11111111.11111111.    | 11000000             |
| Subnet Address: 192.168.1.128    | Lowest Host ID: 192.168.1.129  |                      |
| Broadcast Address: 192.168.1.191 | Highest Host ID: 192.168.1.190 |                      |

Table 44 Subnet 4

| IP/SUBNET MASK                   | NETWORK NUMBER                 | LAST OCTET BIT VALUE |
|----------------------------------|--------------------------------|----------------------|
| IP Address                       | 192.168.1.                     | 192                  |
| IP Address (Binary)              | 11000000.10101000.00000001.    | 11000000             |
| Subnet Mask (Binary)             | 11111111.11111111.11111111.    | 11000000             |
| Subnet Address: 192.168.1.192    | Lowest Host ID: 192.168.1.193  |                      |
| Broadcast Address: 192.168.1.255 | Highest Host ID: 192.168.1.254 |                      |

# **Example: Eight Subnets**

Similarly, use a 27-bit mask to create eight subnets (000, 001, 010, 011, 100, 101, 110 and 111).

The following table shows IP address last octet values for each subnet.

Table 45 Eight Subnets

| SUBNET | SUBNET<br>ADDRESS | FIRST ADDRESS | LAST<br>ADDRESS | BROADCAST<br>ADDRESS |
|--------|-------------------|---------------|-----------------|----------------------|
| 1      | 0                 | 1             | 30              | 31                   |
| 2      | 32                | 33            | 62              | 63                   |
| 3      | 64                | 65            | 94              | 95                   |
| 4      | 96                | 97            | 126             | 127                  |

Table 45 Eight Subnets (continued)

| SUBNET | SUBNET<br>ADDRESS | FIRST ADDRESS | LAST<br>ADDRESS | BROADCAST<br>ADDRESS |
|--------|-------------------|---------------|-----------------|----------------------|
| 5      | 128               | 129           | 158             | 159                  |
| 6      | 160               | 161           | 190             | 191                  |
| 7      | 192               | 193           | 222             | 223                  |
| 8      | 224               | 225           | 254             | 255                  |

# **Subnet Planning**

The following table is a summary for subnet planning on a network with a 24-bit network number.

Table 46 24-bit Network Number Subnet Planning

| NO. "BORROWED"<br>HOST BITS | SUBNET MASK           | NO. SUBNETS | NO. HOSTS PER<br>SUBNET |
|-----------------------------|-----------------------|-------------|-------------------------|
| 1                           | 255.255.255.128 (/25) | 2           | 126                     |
| 2                           | 255.255.255.192 (/26) | 4           | 62                      |
| 3                           | 255.255.255.224 (/27) | 8           | 30                      |
| 4                           | 255.255.255.240 (/28) | 16          | 14                      |
| 5                           | 255.255.255.248 (/29) | 32          | 6                       |
| 6                           | 255.255.255.252 (/30) | 64          | 2                       |
| 7                           | 255.255.255.254 (/31) | 128         | 1                       |

The following table is a summary for subnet planning on a network with a 16-bit network number.

Table 47 16-bit Network Number Subnet Planning

| NO. "BORROWED"<br>HOST BITS | SUBNET MASK           | NO. SUBNETS | NO. HOSTS PER<br>SUBNET |
|-----------------------------|-----------------------|-------------|-------------------------|
| 1                           | 255.255.128.0 (/17)   | 2           | 32766                   |
| 2                           | 255.255.192.0 (/18)   | 4           | 16382                   |
| 3                           | 255.255.224.0 (/19)   | 8           | 8190                    |
| 4                           | 255.255.240.0 (/20)   | 16          | 4094                    |
| 5                           | 255.255.248.0 (/21)   | 32          | 2046                    |
| 6                           | 255.255.252.0 (/22)   | 64          | 1022                    |
| 7                           | 255.255.254.0 (/23)   | 128         | 510                     |
| 8                           | 255.255.255.0 (/24)   | 256         | 254                     |
| 9                           | 255.255.255.128 (/25) | 512         | 126                     |
| 10                          | 255.255.255.192 (/26) | 1024        | 62                      |
| 11                          | 255.255.255.224 (/27) | 2048        | 30                      |
| 12                          | 255.255.255.240 (/28) | 4096        | 14                      |
| 13                          | 255.255.255.248 (/29) | 8192        | 6                       |

 Table 47
 16-bit Network Number Subnet Planning (continued)

| NO. "BORROWED"<br>HOST BITS | SUBNET MASK           | NO. SUBNETS | NO. HOSTS PER<br>SUBNET |
|-----------------------------|-----------------------|-------------|-------------------------|
| 14                          | 255.255.255.252 (/30) | 16384       | 2                       |
| 15                          | 255.255.255.254 (/31) | 32768       | 1                       |

# **Configuring IP Addresses**

Where you obtain your network number depends on your particular situation. If the ISP or your network administrator assigns you a block of registered IP addresses, follow their instructions in selecting the IP addresses and the subnet mask.

If the ISP did not explicitly give you an IP network number, then most likely you have a single user account and the ISP will assign you a dynamic IP address when the connection is established. If this is the case, it is recommended that you select a network number from 192.168.0.0 to 192.168.255.0. The Internet Assigned Number Authority (IANA) reserved this block of addresses specifically for private use; please do not use any other number unless you are told otherwise. You must also enable Network Address Translation (NAT) on the ZyXEL Device.

Once you have decided on the network number, pick an IP address for your ZyXEL Device that is easy to remember (for instance, 192.168.1.1) but make sure that no other device on your network is using that IP address.

The subnet mask specifies the network number portion of an IP address. Your ZyXEL Device will compute the subnet mask automatically based on the IP address that you entered. You don't need to change the subnet mask computed by the ZyXEL Device unless you are instructed to do otherwise.

#### **Private IP Addresses**

Every machine on the Internet must have a unique address. If your networks are isolated from the Internet (running only between two branch offices, for example) you can assign any IP addresses to the hosts without problems. However, the Internet Assigned Numbers Authority (IANA) has reserved the following three blocks of IP addresses specifically for private networks:

- 10.0.0.0 10.255.255.255
- 172.16.0.0 172.31.255.255
- 192.168.0.0 192.168.255.255

You can obtain your IP address from the IANA, from an ISP, or it can be assigned from a private network. If you belong to a small organization and your Internet access is through an ISP, the ISP can provide you with the Internet addresses for your local networks. On the other hand, if you are part of a much larger organization, you should consult your network administrator for the appropriate IP addresses.

Regardless of your particular situation, do not create an arbitrary IP address; always follow the guidelines above. For more information on address assignment, please refer to RFC 1597, *Address Allocation for Private Internets* and RFC 1466, *Guidelines for Management of IP Address Space*.

# Pop-up Windows, JavaScripts and Java Permissions

In order to use the web configurator you need to allow:

- Web browser pop-up windows from your device.
- JavaScripts (enabled by default).
- Java permissions (enabled by default).

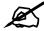

Internet Explorer 6 screens are used here. Screens for other Internet Explorer versions may vary.

# **Internet Explorer Pop-up Blockers**

You may have to disable pop-up blocking to log into your device.

Either disable pop-up blocking (enabled by default in Windows XP SP (Service Pack) 2) or allow pop-up blocking and create an exception for your device's IP address.

### Disable pop-up Blockers

1 In Internet Explorer, select **Tools**, **Pop-up Blocker** and then select **Turn Off Pop-up Blocker**.

Figure 90 Pop-up Blocker

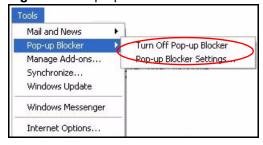

You can also check if pop-up blocking is disabled in the **Pop-up Blocker** section in the **Privacy** tab.

1 In Internet Explorer, select Tools, Internet Options, Privacy.

**2** Clear the **Block pop-ups** check box in the **Pop-up Blocker** section of the screen. This disables any web pop-up blockers you may have enabled.

Figure 91 Internet Options: Privacy

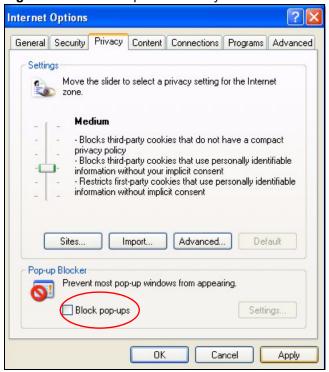

**3** Click **Apply** to save this setting.

#### **Enable pop-up Blockers with Exceptions**

Alternatively, if you only want to allow pop-up windows from your device, see the following steps.

- 1 In Internet Explorer, select **Tools**, **Internet Options** and then the **Privacy** tab.
- 2 Select Settings...to open the Pop-up Blocker Settings screen.

150

Figure 92 Internet Options: Privacy

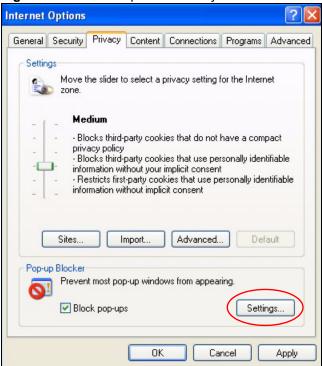

- **3** Type the IP address of your device (the web page that you do not want to have blocked) with the prefix "http://". For example, http://192.168.167.1.
- 4 Click Add to move the IP address to the list of Allowed sites.

Figure 93 Pop-up Blocker Settings

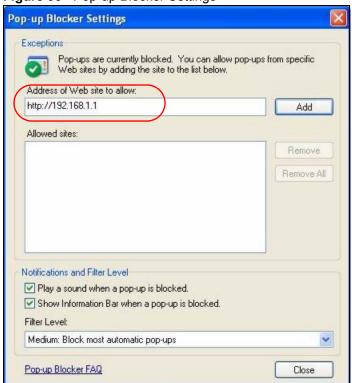

- **5** Click **Close** to return to the **Privacy** screen.
- **6** Click **Apply** to save this setting.

# **JavaScripts**

If pages of the web configurator do not display properly in Internet Explorer, check that JavaScripts are allowed.

1 In Internet Explorer, click **Tools**, **Internet Options** and then the **Security** tab.

Figure 94 Internet Options: Security

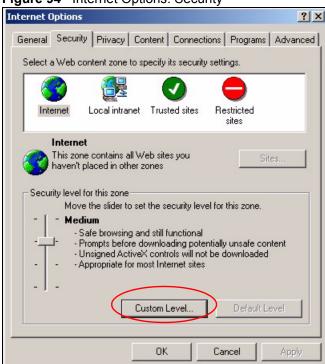

- **2** Click the **Custom Level...** button.
- **3** Scroll down to **Scripting**.
- **4** Under **Active scripting** make sure that **Enable** is selected (the default).
- 5 Under Scripting of Java applets make sure that Enable is selected (the default).
- **6** Click **OK** to close the window.

Security Settings ? × Settings: Scripting • Active scripting O Disable Enable O Promp Allow paste operations via script O Disable Enable O Prompt Scripting of Java applets O Disable Enable O Prompt Reset custom settings Reset to: Medium Reset Cancel

Figure 95 Security Settings - Java Scripting

### **Java Permissions**

- 1 From Internet Explorer, click **Tools**, **Internet Options** and then the **Security** tab.
- **2** Click the **Custom Level...** button.
- 3 Scroll down to Microsoft VM.
- 4 Under Java permissions make sure that a safety level is selected.
- **5** Click **OK** to close the window.

Figure 96 Security Settings - Java

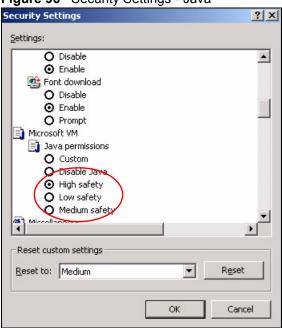

### JAVA (Sun)

- 1 From Internet Explorer, click Tools, Internet Options and then the Advanced tab.
- 2 Make sure that Use Java 2 for <applet> under Java (Sun) is selected.
- **3** Click **OK** to close the window.

Figure 97 Java (Sun)

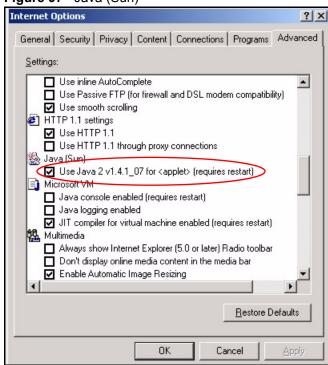

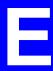

# **Virtual Circuit Topology**

ATM is a connection-oriented technology, meaning that it sets up virtual circuits over which end systems communicate. The terminology for virtual circuits is as follows:

• Virtual Channel Logical connections between ATM switches

• Virtual Path A bundle of virtual channels

• Virtual Circuits A series of virtual paths between circuit end point

Figure 98 Virtual Circuit Topology

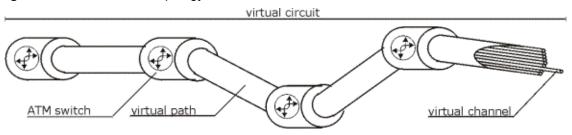

Think of a virtual path as a cable that contains a bundle of wires. The cable connects two points and wires within the cable provide individual circuits between the two points. In an ATM cell header, a VPI (Virtual Path Identifier) identifies a link formed by a virtual path; a VCI (Virtual Channel Identifier) identifies a channel within a virtual path.

The VPI and VCI identify a virtual path, that is, termination points between ATM switches. A series of virtual paths make up a virtual circuit.

# **Legal Information**

# Copyright

Copyright © 2006 by ZyXEL Communications Corporation.

The contents of this publication may not be reproduced in any part or as a whole, transcribed, stored in a retrieval system, translated into any language, or transmitted in any form or by any means, electronic, mechanical, magnetic, optical, chemical, photocopying, manual, or otherwise, without the prior written permission of ZyXEL Communications Corporation.

Published by ZyXEL Communications Corporation. All rights reserved.

#### Disclaimer

ZyXEL does not assume any liability arising out of the application or use of any products, or software described herein. Neither does it convey any license under its patent rights nor the patent rights of others. ZyXEL further reserves the right to make changes in any products described herein without notice. This publication is subject to change without notice.

#### **Trademarks**

ZyNOS (ZyXEL Network Operating System) is a registered trademark of ZyXEL Communications, Inc. Other trademarks mentioned in this publication are used for identification purposes only and may be properties of their respective owners.

### **Certifications**

#### Federal Communications Commission (FCC) Interference Statement

The device complies with Part 15 of FCC rules. Operation is subject to the following two conditions:

- This device may not cause harmful interference.
- This device must accept any interference received, including interference that may cause undesired operations.

This device has been tested and found to comply with the limits for a Class B digital device pursuant to Part 15 of the FCC Rules. These limits are designed to provide reasonable protection against harmful interference in a residential installation. This device generates, uses, and can radiate radio frequency energy, and if not installed and used in accordance with the instructions, may cause harmful interference to radio communications. However, there is no guarantee that interference will not occur in a particular installation.

If this device does cause harmful interference to radio/television reception, which can be determined by turning the device off and on, the user is encouraged to try to correct the interference by one or more of the following measures:

- **1** Reorient or relocate the receiving antenna.
- **2** Increase the separation between the equipment and the receiver.
- **3** Connect the equipment into an outlet on a circuit different from that to which the receiver is connected.
- **4** Consult the dealer or an experienced radio/TV technician for help.

#### **Notices**

Changes or modifications not expressly approved by the party responsible for compliance could void the user's authority to operate the equipment.

This Class B digital apparatus complies with Canadian ICES-003.

Cet appareil numérique de la classe B est conforme à la norme NMB-003 du Canada.

#### **Viewing Certifications**

- 1 Go to <a href="http://www.zyxel.com">http://www.zyxel.com</a>.
- **2** Select your product on the ZyXEL home page to go to that product's page.
- **3** Select the certification you wish to view from this page.

# **ZyXEL Limited Warranty**

ZyXEL warrants to the original end user (purchaser) that this product is free from any defects in materials or workmanship for a period of up to two years from the date of purchase. During the warranty period, and upon proof of purchase, should the product have indications of failure due to faulty workmanship and/or materials, ZyXEL will, at its discretion, repair or replace the defective products or components without charge for either parts or labor, and to whatever extent it shall deem necessary to restore the product or components to proper operating condition. Any replacement will consist of a new or re-manufactured functionally equivalent product of equal or higher value, and will be solely at the discretion of ZyXEL. This warranty shall not apply if the product has been modified, misused, tampered with, damaged by an act of God, or subjected to abnormal working conditions.

#### Note

Repair or replacement, as provided under this warranty, is the exclusive remedy of the purchaser. This warranty is in lieu of all other warranties, express or implied, including any implied warranty of merchantability or fitness for a particular use or purpose. ZyXEL shall in no event be held liable for indirect or consequential damages of any kind to the purchaser.

To obtain the services of this warranty, contact ZyXEL's Service Center for your Return Material Authorization number (RMA). Products must be returned Postage Prepaid. It is recommended that the unit be insured when shipped. Any returned products without proof of purchase or those with an out-dated warranty will be repaired or replaced (at the discretion of

ZyXEL) and the customer will be billed for parts and labor. All repaired or replaced products will be shipped by ZyXEL to the corresponding return address, Postage Paid. This warranty gives you specific legal rights, and you may also have other rights that vary from country to country.

#### Registration

Register your product online to receive e-mail notices of firmware upgrades and information at www.zyxel.com for global products, or at www.us.zyxel.com for North American products.

# **Customer Support**

Please have the following information ready when you contact customer support.

#### **Required Information**

- · Product model and serial number.
- Warranty Information.
- Date that you received your device.
- Brief description of the problem and the steps you took to solve it.

#### **Corporate Headquarters (Worldwide)**

- Support E-mail: support@zyxel.com.tw
- Sales E-mail: sales@zyxel.com.tw
- Telephone: +886-3-578-3942
- Fax: +886-3-578-2439
- Web Site: www.zyxel.com, www.europe.zyxel.com
- FTP Site: ftp.zyxel.com, ftp.europe.zyxel.com
- Regular Mail: ZyXEL Communications Corp., 6 Innovation Road II, Science Park, Hsinchu 300, Taiwan

#### Costa Rica

- Support E-mail: soporte@zyxel.co.cr
- Sales E-mail: sales@zyxel.co.cr
- Telephone: +506-2017878
- Fax: +506-2015098
- Web Site: www.zyxel.co.cr
- FTP Site: ftp.zyxel.co.cr
- Regular Mail: ZyXEL Costa Rica, Plaza Roble Escazú, Etapa El Patio, Tercer Piso, San José, Costa Rica

#### **Czech Republic**

- E-mail: info@cz.zyxel.com
- Telephone: +420-241-091-350
- Fax: +420-241-091-359
- Web Site: www.zyxel.cz
- Regular Mail: ZyXEL Communications, Czech s.r.o., Modranská 621, 143 01 Praha 4 -Modrany, Ceská Republika

#### **Denmark**

• Support E-mail: support@zyxel.dk

• Sales E-mail: sales@zyxel.dk

• Telephone: +45-39-55-07-00

• Fax: +45-39-55-07-07

• Web Site: www.zyxel.dk

Regular Mail: ZyXEL Communications A/S, Columbusvej, 2860 Soeborg, Denmark

#### **Finland**

• Support E-mail: support@zyxel.fi

• Sales E-mail: sales@zyxel.fi

• Telephone: +358-9-4780-8411

• Fax: +358-9-4780 8448

• Web Site: www.zyxel.fi

• Regular Mail: ZyXEL Communications Oy, Malminkaari 10, 00700 Helsinki, Finland

#### **France**

• E-mail: info@zyxel.fr

• Telephone: +33-4-72-52-97-97

• Fax: +33-4-72-52-19-20

• Web Site: www.zyxel.fr

• Regular Mail: ZyXEL France, 1 rue des Vergers, Bat. 1 / C, 69760 Limonest, France

#### Germany

• Support E-mail: support@zyxel.de

• Sales E-mail: sales@zyxel.de

• Telephone: +49-2405-6909-0

• Fax: +49-2405-6909-99

• Web Site: www.zyxel.de

 Regular Mail: ZyXEL Deutschland GmbH., Adenauerstr. 20/A2 D-52146, Wuerselen, Germany

#### Hungary

• Support E-mail: support@zyxel.hu

• Sales E-mail: info@zyxel.hu

• Telephone: +36-1-3361649

• Fax: +36-1-3259100

• Web Site: www.zyxel.hu

• Regular Mail: ZyXEL Hungary, 48, Zoldlomb Str., H-1025, Budapest, Hungary

#### Kazakhstan

• Support: http://zyxel.kz/support

• Sales E-mail: sales@zyxel.kz

- Telephone: +7-3272-590-698
- Fax: +7-3272-590-689
- Web Site: www.zyxel.kz
- Regular Mail: ZyXEL Kazakhstan, 43, Dostyk ave.,Office 414, Dostyk Business Centre, 050010, Almaty, Republic of Kazakhstan

#### **North America**

- Support E-mail: support@zyxel.com
- Sales E-mail: sales@zyxel.com
- Telephone: +1-800-255-4101, +1-714-632-0882
- Fax: +1-714-632-0858
- Web Site: www.us.zyxel.com
- FTP Site: ftp.us.zyxel.com
- Regular Mail: ZyXEL Communications Inc., 1130 N. Miller St., Anaheim, CA 92806-2001, U.S.A.

#### **Norway**

- Support E-mail: support@zyxel.no
- Sales E-mail: sales@zyxel.no
- Telephone: +47-22-80-61-80
- Fax: +47-22-80-61-81
- Web Site: www.zyxel.no
- Regular Mail: ZyXEL Communications A/S, Nils Hansens vei 13, 0667 Oslo, Norway

#### **Poland**

- E-mail: info@pl.zyxel.com
- Telephone: +48 (22) 333 8250
- Fax: +48 (22) 333 8251
- Web Site: www.pl.zyxel.com
- Regular Mail: ZyXEL Communications, ul. Okrzei 1A, 03-715 Warszawa, Poland

#### Russia

- Support: http://zyxel.ru/support
- Sales E-mail: sales@zyxel.ru
- Telephone: +7-095-542-89-29
- Fax: +7-095-542-89-25
- Web Site: www.zyxel.ru
- Regular Mail: ZyXEL Russia, Ostrovityanova 37a Str., Moscow, 117279, Russia

#### **Spain**

- Support E-mail: support@zyxel.es
- Sales E-mail: sales@zyxel.es
- Telephone: +34-902-195-420
- Fax: +34-913-005-345

- Web Site: www.zyxel.es
- Regular Mail: ZyXEL Communications, Arte, 21 5a planta, 28033 Madrid, Spain

#### Sweden

- Support E-mail: support@zyxel.se
- Sales E-mail: sales@zyxel.se
- Telephone: +46-31-744-7700
- Fax: +46-31-744-7701
- Web Site: www.zyxel.se
- Regular Mail: ZyXEL Communications A/S, Sjöporten 4, 41764 Göteborg, Sweden

#### Ukraine

- Support E-mail: support@ua.zyxel.com
- Sales E-mail: sales@ua.zyxel.com
- Telephone: +380-44-247-69-78
- Fax: +380-44-494-49-32
- Web Site: www.ua.zyxel.com
- Regular Mail: ZyXEL Ukraine, 13, Pimonenko Str., Kiev, 04050, Ukraine

#### **United Kingdom**

- Support E-mail: support@zyxel.co.uk
- Sales E-mail: sales@zyxel.co.uk
- Telephone: +44-1344 303044, 08707 555779 (UK only)
- Fax: +44-1344 303034
- Web Site: www.zyxel.co.uk
- FTP Site: ftp.zyxel.co.uk
- Regular Mail: ZyXEL Communications UK, Ltd.,11 The Courtyard, Eastern Road, Bracknell, Berkshire, RG12 2XB, United Kingdom (UK)

"+" is the (prefix) number you dial to make an international telephone call.

164

# Index

| A                                    | diagnostic 108<br>disclaimer 157                        |  |  |
|--------------------------------------|---------------------------------------------------------|--|--|
| address mapping 98                   | DNS 54                                                  |  |  |
| Address Resolution Protocol (ARP) 56 | Domain Name 95                                          |  |  |
| ADSL standards 26                    | domain name system                                      |  |  |
| alternative subnet mask notation 143 | see DNS                                                 |  |  |
| Any IP 56<br>How it works 56         | DSL line, reinitialize 109  Dynamic DNS 71              |  |  |
| Any IP Setup 58                      | DYNDNS Wildcard 71                                      |  |  |
| Any IP table 107                     |                                                         |  |  |
| applications 25                      |                                                         |  |  |
| ATM Adaptation Layer 5 (AAL5) 37     | E                                                       |  |  |
|                                      | ECHO <b>95</b>                                          |  |  |
| В                                    | embedded help 32                                        |  |  |
| Deslare 440                          | Encapsulated Routing Link Protocol (ENET ENCAP)  37     |  |  |
| Backup 112                           | Encapsulation 37                                        |  |  |
| Backup Type 66                       | ENET ENCAP 37                                           |  |  |
|                                      | PPP over Ethernet 37                                    |  |  |
|                                      | PPPoA <b>37</b><br>RFC 1483 <b>38</b>                   |  |  |
| C                                    | Ethernet 121                                            |  |  |
|                                      | Ethornot 121                                            |  |  |
| CBR (Constant Bit Rate) 63           |                                                         |  |  |
| certifications 157                   | F                                                       |  |  |
| notices 158 viewing 158              | •                                                       |  |  |
| change password at login 30          | Forton Defoults 444                                     |  |  |
| compact guide 29                     | Factory LAN Defaults 54                                 |  |  |
| Configuration 45, 106                | Factory LAN Defaults 54  FCC interference statement 157 |  |  |
| contact information 161              |                                                         |  |  |
| copyright 157                        | Finger 95<br>firmware 110                               |  |  |
| customer support 161                 | upload 110<br>upload error 111                          |  |  |
|                                      | FTP <b>75</b> , <b>95</b>                               |  |  |
|                                      | FTP Restrictions <b>75</b>                              |  |  |
| D                                    |                                                         |  |  |
| Default 114                          | Н                                                       |  |  |
| default LAN IP address 29            | ••                                                      |  |  |
| default user name and password 29    | Host <b>51</b>                                          |  |  |
| DHCP 45, 54, 71, 106, 107            | HTTP 95                                                 |  |  |
| DHCP server 106                      | HTTP (Hypertext Transfer Protocol) 110                  |  |  |
| DHCP table 107                       | TITTI (TIYPETENT TIATISTEL FIOLOCOL) 110                |  |  |

| I                                            | N                                                             |
|----------------------------------------------|---------------------------------------------------------------|
| IANA 40, 148                                 | Nailed-Up Connection 40                                       |
| IGMP 55                                      | NAT <b>95</b> , <b>96</b> , <b>148</b>                        |
| Install UPnP 80                              | Address mapping rule 99                                       |
| Windows Me 81                                | Application 93                                                |
| Windows XP 82                                | Definitions 91  How it works 92                               |
| Internet Access 25                           | Mapping Types 93                                              |
| Internet access 37                           | What it does 92                                               |
| Internet access wizard setup 38              | What NAT does 92                                              |
| Internet Assigned Numbers Authority See IANA | NAT (Network Address Translation) 91                          |
|                                              | NAT mode 96                                                   |
| IP Address 39, 54, 95, 107                   | NAT Traversal 79                                              |
| IP Address Assignment 39 ENET ENCAP 40       | navigating the web configurator 31                            |
| PPPoA or PPPoE 40                            | Network Management 95                                         |
| RFC 1483 <b>40</b>                           | NNTP 95                                                       |
| IP Policy Routing (IPPR) 122                 |                                                               |
| IP Pool Setup 45                             |                                                               |
|                                              | Р                                                             |
| L                                            | Password 51                                                   |
| _                                            |                                                               |
|                                              | Peak Cell Rate (PCR) 60, 63                                   |
| LAN Setup 53, 59<br>LAN TCP/IP 54            | Point to Point Protocol over ATM Adaptation Layer 5 (AAL5) 37 |
|                                              | Point-to-Point Tunneling Protocol 95 POP3 95                  |
|                                              | Port Numbers 95                                               |
| М                                            | PPP session over Ethernet (PPP over Ethernet, RFC 2516) 37    |
| MAC (Media Access Control) 107               | PPPoE 60                                                      |
| maintenance 103                              | Benefits 60                                                   |
|                                              | PPPoE (Point-to-Point Protocol over Ethernet) 60              |
| management idle timeout period 30            | PPTP 95                                                       |
| managing the device good habits 27           | product registration 159                                      |
| using FTP. See FTP.                          | PVC (Permanent Virtual Circuit) 37                            |
| using Telnet. See command interface.         |                                                               |
| using the command interface. See command     |                                                               |
| interface.                                   | _                                                             |
| Maximum Burst Size (MBS) 60, 63              | R                                                             |
| Metric 59                                    |                                                               |
| Multicast 55                                 | registration                                                  |
| Multiplexing 38                              | product 159                                                   |
| multiplexing 38                              | reinitialize the ADSL line 109                                |
| LLC-based 38                                 | related documentation 3                                       |
| VC-based 38                                  | remote management                                             |
| Multiprotocol Encapsulation 38               | Telnet 76                                                     |
|                                              | Remote Management and NAT 76                                  |
|                                              | Remote Management Limitations 75                              |
|                                              | Restore 112                                                   |

| RFC 1483 38 RFC 1631 91 RIP 55 Routing Information Protocol 55 Direction 55 see RIP Version 55 | UPnP 79 Forum 80 security issues 79 User Name 72                                       |
|------------------------------------------------------------------------------------------------|----------------------------------------------------------------------------------------|
| S                                                                                              | VBR (Variable Bit Rate) 63 Virtual Channel Identifier (VCI) 38 virtual circuit (VC) 38 |
| safety warnings 6                                                                              | Virtual Path Identifier (VPI) 38                                                       |
| Server 93, 94                                                                                  | VPI & VCI 38                                                                           |
| Services 95                                                                                    |                                                                                        |
| SMTP 95                                                                                        |                                                                                        |
| SNMP 95                                                                                        | 14/                                                                                    |
| SUA 94, 96                                                                                     | W                                                                                      |
| SUA (Single User Account) 94                                                                   |                                                                                        |
| SUA server 95, 97                                                                              | WAN (Wide Area Network) 59                                                             |
| Default server set 95 SUA vs NAT 94                                                            | WAN backup 65                                                                          |
| SUA/NAT Server Set 98                                                                          | warranty 158 note 158                                                                  |
| subnet 141                                                                                     | Web Configurator 29, 31, 32                                                            |
| Subnet Mask 39, 54                                                                             | web configurator screen summary 32                                                     |
| subnet mask 142                                                                                | was comigarater coreen cummary                                                         |
| subnetting 144                                                                                 |                                                                                        |
| Sustain Cell Rate (SCR) 63                                                                     |                                                                                        |
| Sustained Cell Rate (SCR) 60                                                                   |                                                                                        |
| syntax conventions 4                                                                           |                                                                                        |
| System Timeout 76                                                                              |                                                                                        |
|                                                                                                |                                                                                        |
| Т                                                                                              |                                                                                        |
| Telnet <b>76</b> TFTP Restrictions <b>75</b>                                                   |                                                                                        |
| trademarks 157                                                                                 |                                                                                        |
| Traffic Redirect 64, 65                                                                        |                                                                                        |
| Traffic redirect 64                                                                            |                                                                                        |
| traffic redirect 122                                                                           |                                                                                        |
| Traffic shaping 60                                                                             |                                                                                        |
| , <del>c</del>                                                                                 |                                                                                        |
| U                                                                                              |                                                                                        |

P-660RU-T v2 User's Guide 167

UBR (Unspecified Bit Rate) 63 Universal Plug and Play 79 Application 79